# Руководство пользователя

**Электронный тахеометр серии Spectra Precision® FOCUS® 2** 

Version 1.0 Revision C March 2015

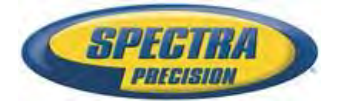

#### **Контактная информация**

Spectra Precision 10368 Westmoor Drive Westminster, CO 80021 USA +1-720-587-4700 Phone 888-477-7516 (Toll free in US[A\)](http://www.spectraprecision.com/) [www.spectraprecision.com](http://www.spectraprecision.com/)

#### **Правовая информация**

#### **Copyright and Trademarks**

© 2014, Spectra Precision. All rights reserved. All trademarks are the property of their respective owners.

Spectra Precision, the Spectra Precision logo, FOCUS, and the FOCUS logo are trademarks or registered trademarks of Spectra Precision, registered in the United States and in other countries.

The Bluetooth word mark and logos are owned by the Bluetooth SIG, Inc. and any use of such marks by Spectra Precision is under license.

All other trademarks are the property of their respective owners.

#### **Release Notice**

This is the March 2015 release (Revision C) of the *Spectra Precision FOCUS 2 Series Total Station User Guide*. It applies to version 1.0 of the Spectra Precision FOCUS 2 Series total station.

#### **Product Limited Warranty Information**

For applicable product Limited Warranty information, please refer to the Limited Warranty Card included with this Spectra Precision product, or consult your Spectra Precision Authorized Distribution Partner.

# <span id="page-2-0"></span>**Техника безопасности**

Перед использованием тахеометра серии Spectra Precision® FOCUS® 2, для обеспечения личной безопасности, внимательно и в полной мере ознакомьтесь с этим руководством. Хотя продукция фирмы Spectra Precision® разработана для обеспечения максимальной безопасности при ее использовании, некорректное обращение с приборами или игнорирование инструкции по эксплуатации может привести к травмам персонала или повреждениям оборудования.

Вам также необходимо прочесть документацию к другому оборудованию, которое вы используете совместно с электронным тахеометром серии FOCUS 2.

*Примечание – Всегда храните это руководство рядом с прибором для быстрого доступа к требуемой информации.*

### <span id="page-2-1"></span>Предупреждения и предосторожения<sup>T</sup>

Для отображения информации о безопасности, приняты следующие соглашения:

**C ПРЕДУПРЕЖДЕНИЕ –** Warnings alert you to situations that could cause death or serious injury.

**C ПРЕДОСТЕРЕЖЕНИЕ–** Cautions alert you to situations that could cause injury or property

damage. Always read and follow the instructions carefully.

#### <span id="page-2-2"></span>**ПРЕДУПРЕЖДЕНИЯ**

Перед использованием инструмента ознакомьтесь со следующими предупреждениями и всегда следуйте их инструкциям:

**LARNING** – Never look at the sun through the telescope. If you do, you may damage or lose your eyesight.

**C WARNING –** FOCUS 2 Series instruments are not designed to be explosion-proof. Do not use the

instrument in coal mines, in areas contaminated with coal dust, or near other flammable substances.

**'WARNING** – Never disassemble, modify, or repair the instrument yourself. If you do, you may

receive electric shocks or burns, or the instrument may catch fire. You may also impair the accuracy of the instrument.

**WARNING** – Use *only* the battery charger and AC adapter that are supplied with the instrument.

Do *not* use any other charger or you may cause the battery pack to catch fire or rupture.

SPECTRA PRECISION FOCUS 2 SERIES TOTAL STATION USER GUIDE **3**

**WARNING** – Remove the on-board battery from the instrument and connect it to the battery

charger. When the indicator lamp on the battery charger is red, the recharging process has begun. When charging is complete (indicator lamp turns green), disconnect the charger from its power source.

**WARNING** – When the indicator lamp does not light after connecting the battery and charger, either the battery or the charger may be damaged. Please contact your local distributor.

**WARNING** – Before removing the battery from the instrument, make sure that the power is

turned off. Otherwise, the instrument may be damaged.

**C WARNING –** Do not cover the battery charger and AC adapter while the battery pack is being

recharged. The charger must be able to dissipate heat adequately. Coverings such as blankets or clothing can cause the charger to overheat.

**WARNING** – Avoid recharging the battery pack in humid or dusty places, in direct sunlight, or

near heat sources. Do not recharge the battery pack when it is wet. If you do, you may receive electric shocks or burns, or the battery pack may overheat or catch fire.

**WARNING** – Take care not to short circuit the contacts. Short circuits can cause the battery pack to catch fire or burn you.

**C WARNING –** Never burn or heat the battery. Doing so may cause the battery to leak or rupture. A leaking or ruptured battery can cause serious injury.

**C WARNING –** Before storing the battery pack or battery charger, cover the contact points with

insulation tape. If you do not cover the contact points, the battery pack or charger may short circuit, causing fire, burns, or damage to the instrument.

**WARNING** – The battery is not itself waterproof. Do not get the battery wet when it is removed from the instrument. If water seeps into the battery, it may cause a fire or burns.

#### <span id="page-4-0"></span>**Предостережения**

Перед использованием инструмента ознакомьтесь со следующими предостережениями и всегда следуйте их инструкциям:

**C CAUTION –** Use of controls, adjustments, or performance of procedures other than those specified herein may result in hazardous radiation exposure.

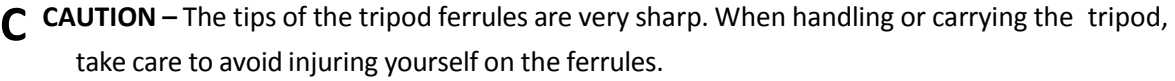

**CAUTION** – Before carrying the tripod or the instrument in the carrying case, check the shoulder

strap and its clasp. If the strap is damaged or the clasp is not securely fastened, the carrying case may fall, causing personal injury or instrument damage.

**C CAUTION –** Before setting up the tripod, make sure that no-one's hands or feet are underneath it. When the legs of the tripod are being driven into the ground, they could pierce hands or feet.

**CAUTION** – After mounting the instrument on the tripod, securely fasten the thumb screws on

the tripod legs. If the thumb screws are not securely fastened, the tripod may collapse, causing personal injury or instrument damage.

**C CAUTION –** After mounting the instrument on the tripod, securely fasten the clamp screw on the tripod. If the clamp screw is not securely fastened, the instrument may fall off the tripod, causing personal injury or instrument damage.

**C CAUTION –** Securely fasten the tribrach clamp knob. If the knob is not securely fastened, the

tribrach may come loose or fall off when you lift the instrument, causing personal injury or instrument damage.

**C CAUTION –** Do not stack objects on the plastic carrying case, or use it as a stool. The plastic

carrying case is unstable and its surface is slippery. Stacking or sitting on the plastic carrying case may cause personal injury or instrument damage.

**C CAUTION –** The system in the instrument may stop functioning in order to avoid any errors in

measurement when the instrument detects strong electromagnetic wave(s). If this is the case, turn off the instrument and remove the source of the electromagnetic wave(s). Then turn on the instrument to resume the work.

- **CAUTION** Rechargeable batteries may be recharged 300 to 500 times.
- **CAUTION –** Complete discharge of the battery may shorten its service life.

**CAUTION** – In order to get the maximum service life, be sure to recharge it at least once a month.

# <span id="page-6-0"></span>**Аккумуляторные Никель-Метал Гидридные (NiMH) батареи**

Прибор содержит встроенную NiMH аккумуляторную батарею.

**ПРЕДУПРЕЖДЕНИЕ–** Не допускайте повреждения аккумуляторной Никель-Метал Гидридных батарей. Повреждение батареи может вызвать взрыв или возгорание и привести к причинению вреда здоровью людей и (или) материальному ущербу.

Меры по предотвращению причинения вреда здоровью людей и материального ущерба приведены ниже.

– Do not attempt to replace the battery. For a battery replacement, contact your Spectra Precision dealer. There are no serviceable parts inside.

– Do not expose the battery to temperatures of above 60 °C (140 °F) or store the battery pack at temperatures above 60 °C (140 °F) for extended periods.

– Do not immerse the battery in water.

– Do not use or store the battery inside a vehicle during hot weather.

WARNING – If the NiMH battery is damaged or appears to be leaking, handle it with extreme

care. Battery fluid is corrosive, and contact with it can result in personal injury and/or property damage.

To prevent injury or damage:

**C**

– If you come in contact with the electrolyte, wash the exposed area with soap and water.

– If the electrolyte make contacts with your eye, immediately rinse the eye with water for 15 minutes and seek medical attention. Do not rub your eyes!

**C WARNING –** Charge and use the rechargeable NiMH battery only in strict accordance with the

instructions. Charging or using the battery in unauthorized equipment can cause an explosion or fire, and can result in personal injury and/or equipment damage.

To prevent injury or damage:

– Do not charge or use the battery if it appears to be damaged or leaking.

– Do not charge the battery pack if the ambient temperature exceeds 45 °C (113 °F) or is below  $0 °C$  (32 °F).

– Charge the battery only in a Spectra Precision product that is specified to charge it. Ensure that you follow all instructions that are provided with the battery charger.

– Discontinue charging a battery that gives off extreme heat or a burning odor.

– Use the battery only in Spectra Precision equipment that is specified to use it.

– Use the battery only for its intended use and according to the instructions in the product documentation.

### <span id="page-7-0"></span>**Безопасность при работе с излучающим прибором**

FOCUS 2 это прибор лазерного излучения класса 3R в соответствии со следующими стандартами: IEC60825-1, Am2 (2001): "Safety of Laser Products".

Использование прибора лазерного излучения класса 3R может быть опасно.

Precautions: To counteract hazards, it is essential for all users to pay careful attention to the safety Меры предосторожности. Для предотвращения опасных ситуаций все пользователи должны неукоснительно выполнять меры предосторожности и контроля, указанные в стандарте IEC60825-1 (2001-08) соотв. EN60825-1:1994 + A11:1996 + A2:2001, на опасном расстоянии\*); в частности согласно «Руководству пользователя».

**WARNING** – Only qualified and trained persons should be assigned to install, adjust and operate the laser equipment.

**C WARNING –** Areas in which these lasers are used should be posted with an appropriate laser warning sign.

**WARNING** – Precautions should be taken to ensure that persons do not look directly, with or without an optical instrument, into the beam.

**C WARNING –** The laser beam should be terminated at the end of its useful beam path and should

in all cases be terminated if the hazardous beam path extends beyond the limit (*hazard distance***<sup>1</sup>** ) of the area in which the presence and activities of personnel are monitored for reasons of protection from laser radiation.

**C WARNING –** Laser beam path should be located well above or below eye level wherever practicable.

WARNING - When the laser product is not used, it should be stored in a location where

unauthorized personnel cannot gain access.

**C WARNING –** Do NOT turn the class 3R laser beam to mirror like specular surfaces; for instance,

prisms, metal surfaces or windows, even unintentionally. Special precautions should be taken to ensure eliminating such situations.

<sup>1.</sup> The hazard distance is the distance from the laser at which beam irradiance or radiant exposure equals the maximum permissible value to which personnel may be exposed without being exposed to health risk.

SPECTRA PRECISION FOCUS 2 SERIES TOTAL STATION USER GUIDE **8**

Таблица 1.1 Характеристики лазерного излучения

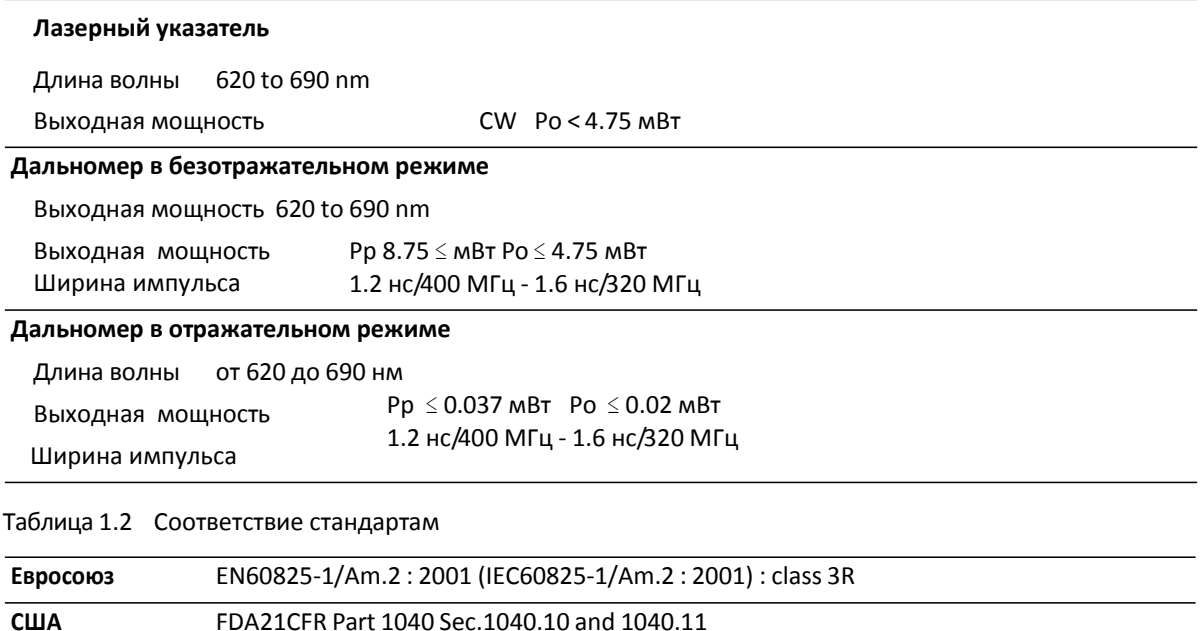

(за исключением изменений Laser Notice No.50, датированных 24 июня 2007 г.)

### <span id="page-8-0"></span>**Маркировка**

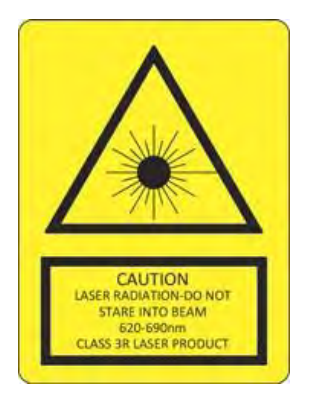

# Содержание

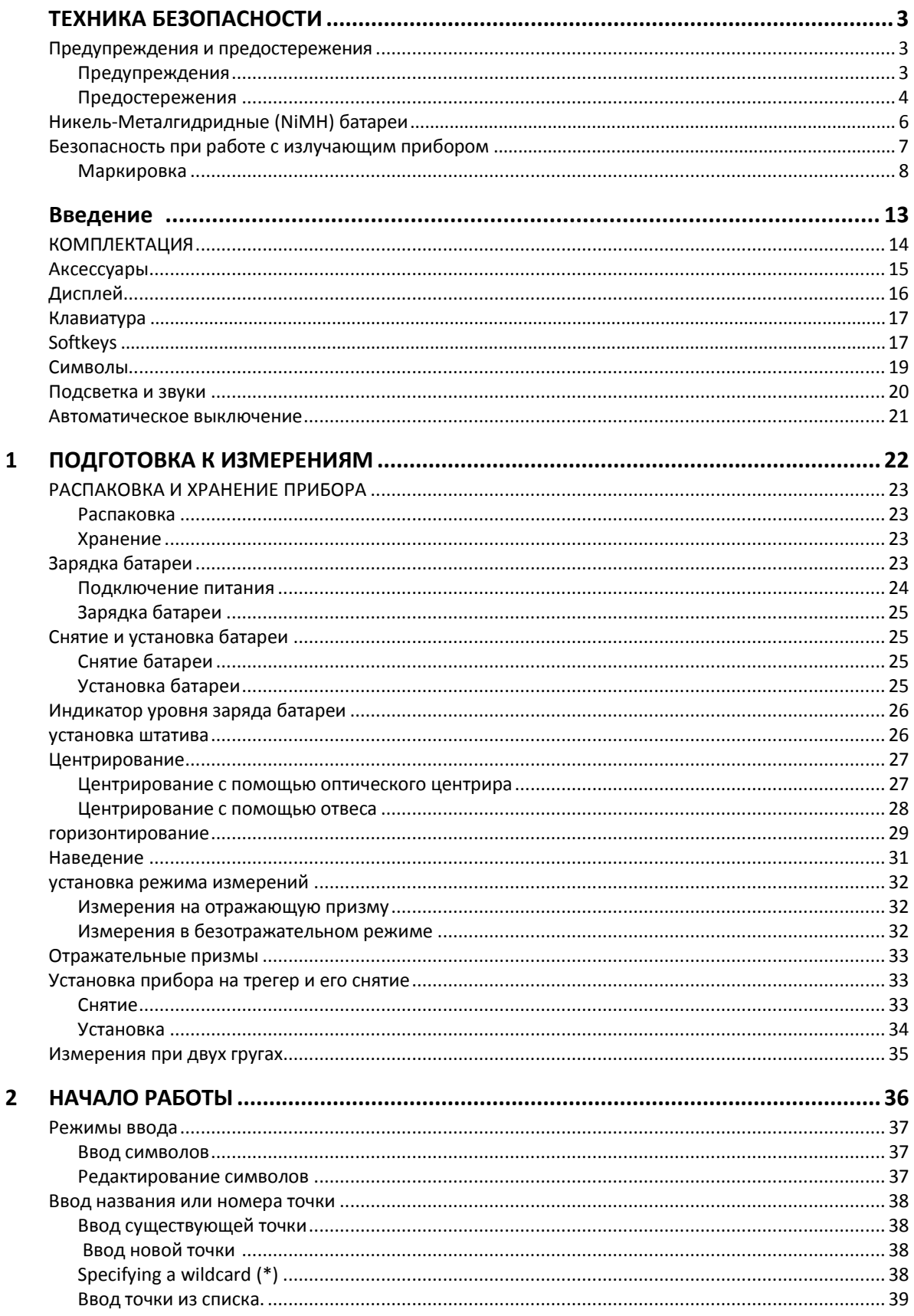

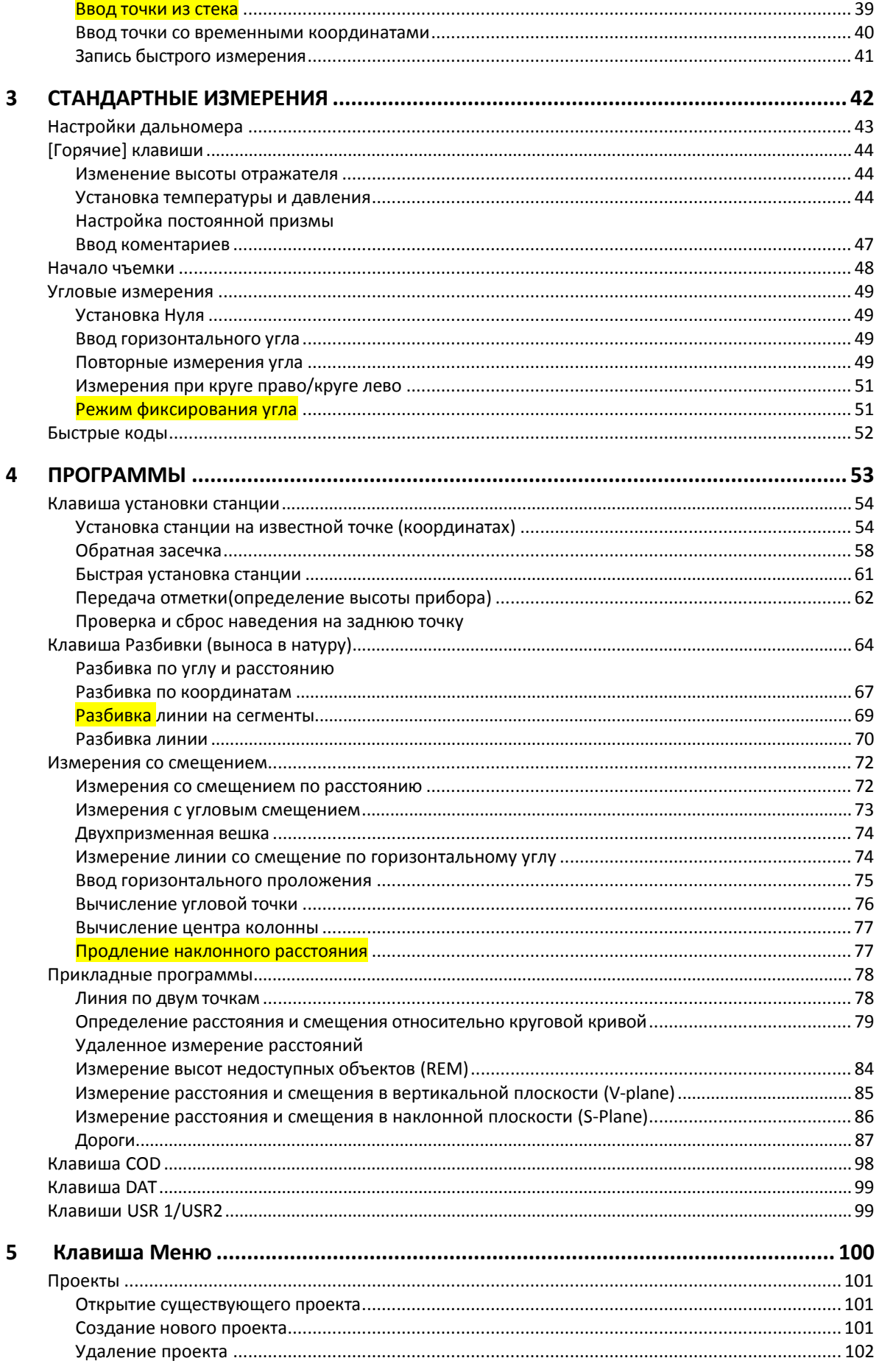

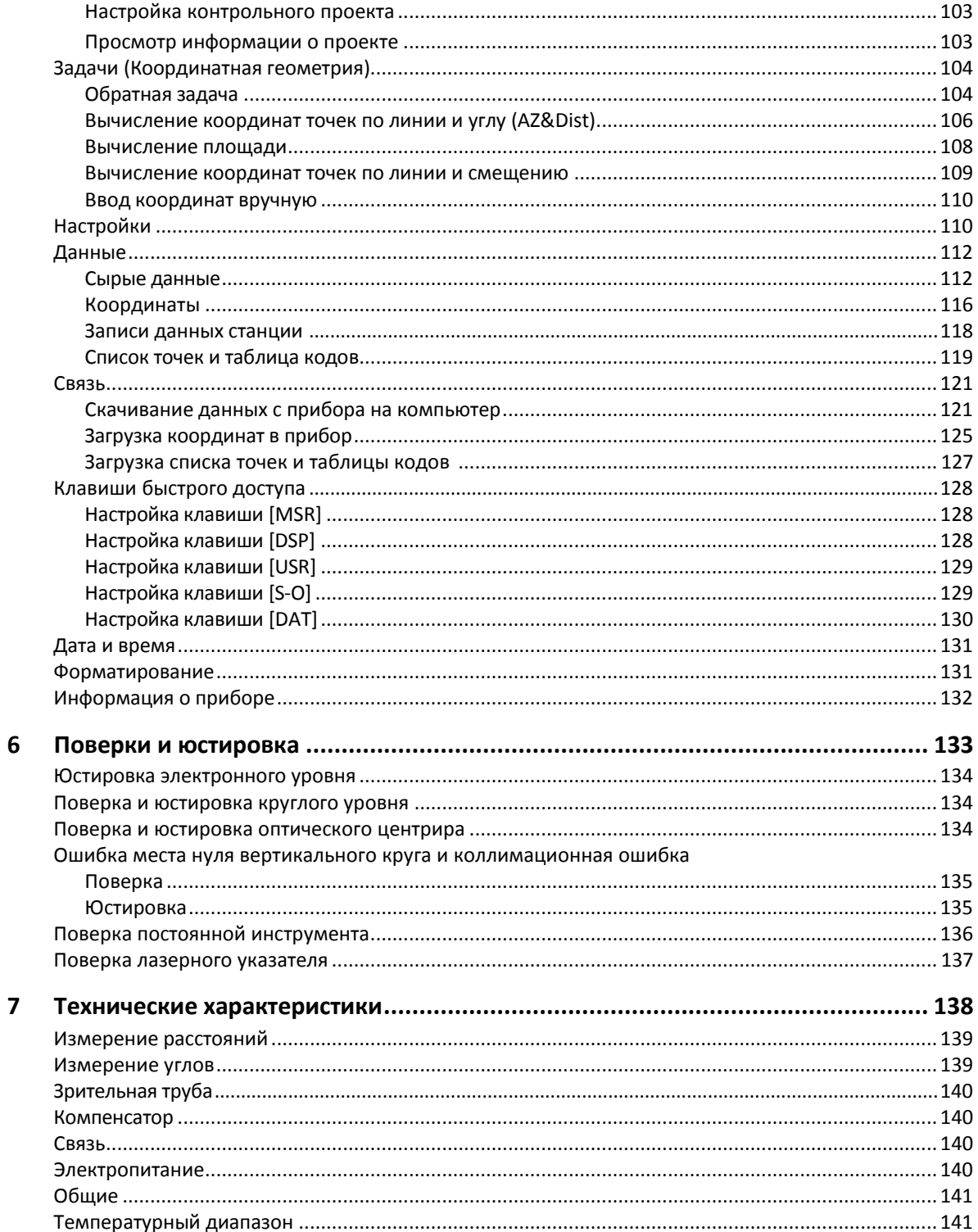

# <span id="page-12-0"></span>**Введение**

#### **В этой главе:**

- [Внешний](#page-13-0) вид прибора
- [Аксессуары](#page-14-0)
- [Дисплей](#page-15-0)
- [Клавиатура](#page-16-0)
- [Настраиваемые](#page-16-1) клавиши
- [Символы](#page-18-0)
- [Подтветка](#page-19-0) и звук
- [Автоматическое](#page-20-0) выключение

Благодарим Вас за покупку данного прибора.

Внимательно прочтите эту инструкцию перед работой с инструментом FOCUS. Обратите особое внимание на предупреждения и предостережения, приведенные в разделе Техника безопасности в начале руководства.

# <span id="page-13-0"></span>**Внешний вид прибора**

На Рис. 1.1 показаны основные элементы конструкции электронного тахеометра FOCUS 2.

<span id="page-13-1"></span>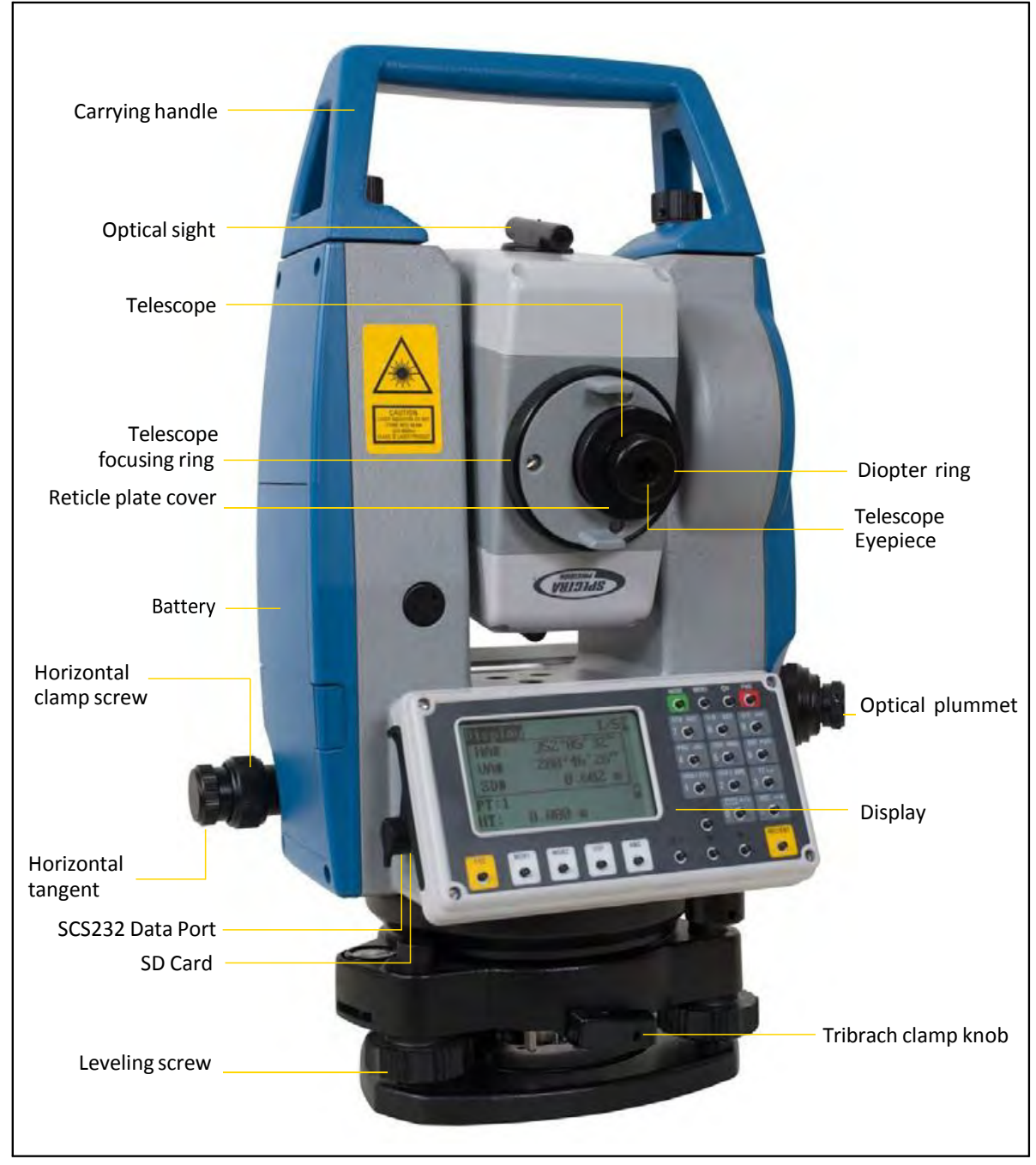

Рисунок 1.1 Электронный тахеометр FOCUS 2

# <span id="page-14-0"></span>**Аксессуары**

Следующие аксессуары поставляются в комплекте с прибором.

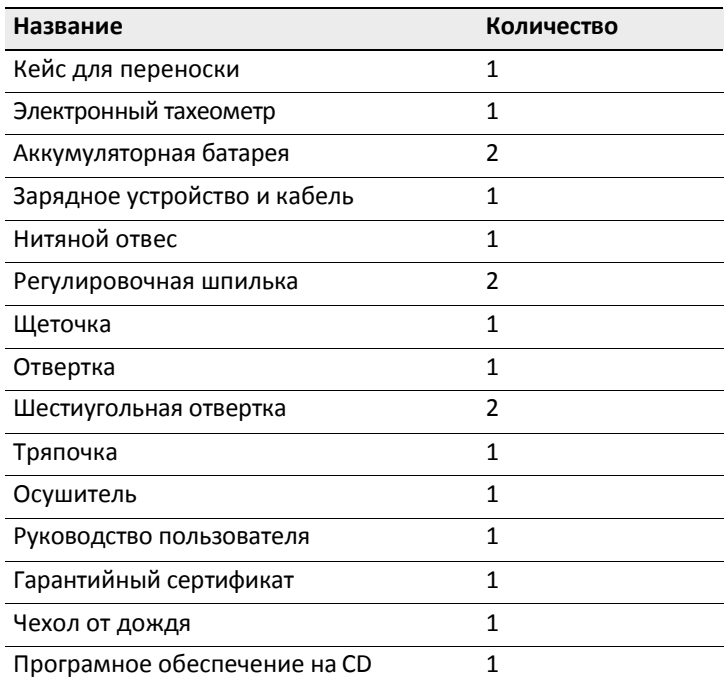

# <span id="page-15-0"></span>Дисплей

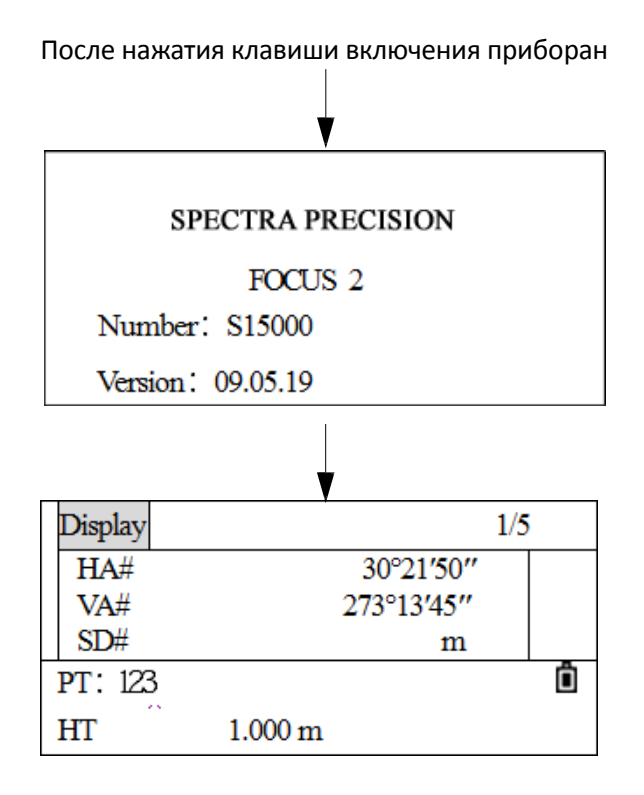

Проверьте уровень заряда аккумуляторной батареи на дисплее. Замените ее  $\bullet$ заряженной батареей если уровень зяряда критически низкий или зарядите ее. См. Пункт Индикатор заряда батареи , стр. 26.

 $1 -$ Introduction

# <span id="page-16-0"></span>Клавиатура

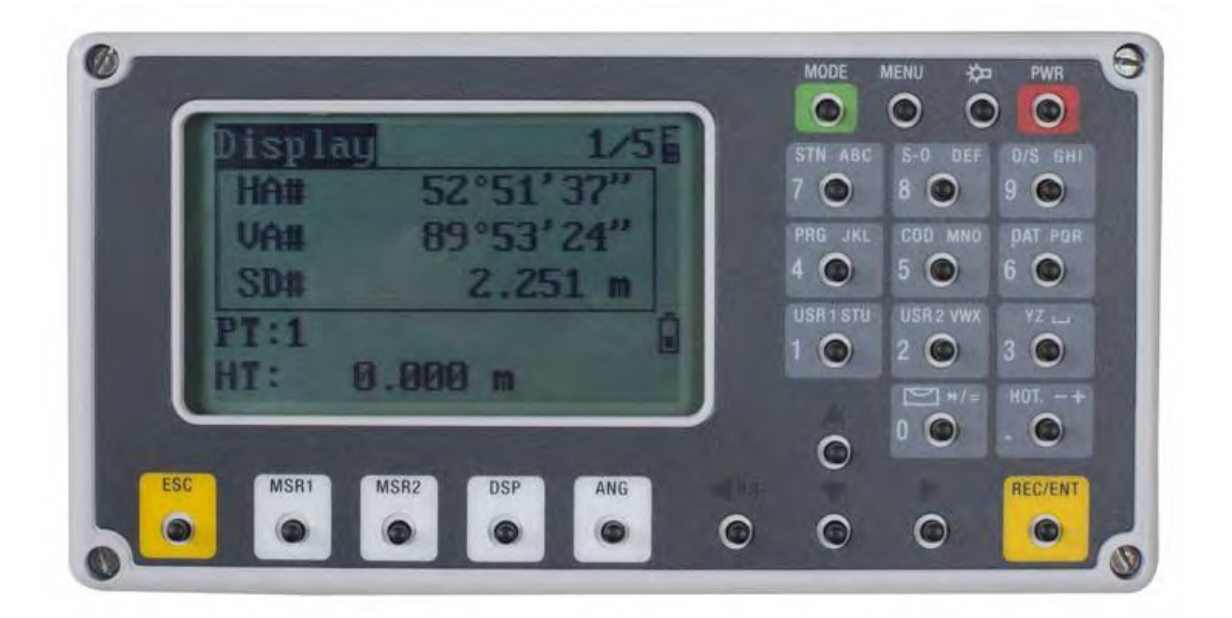

# <span id="page-16-1"></span>Клавиши

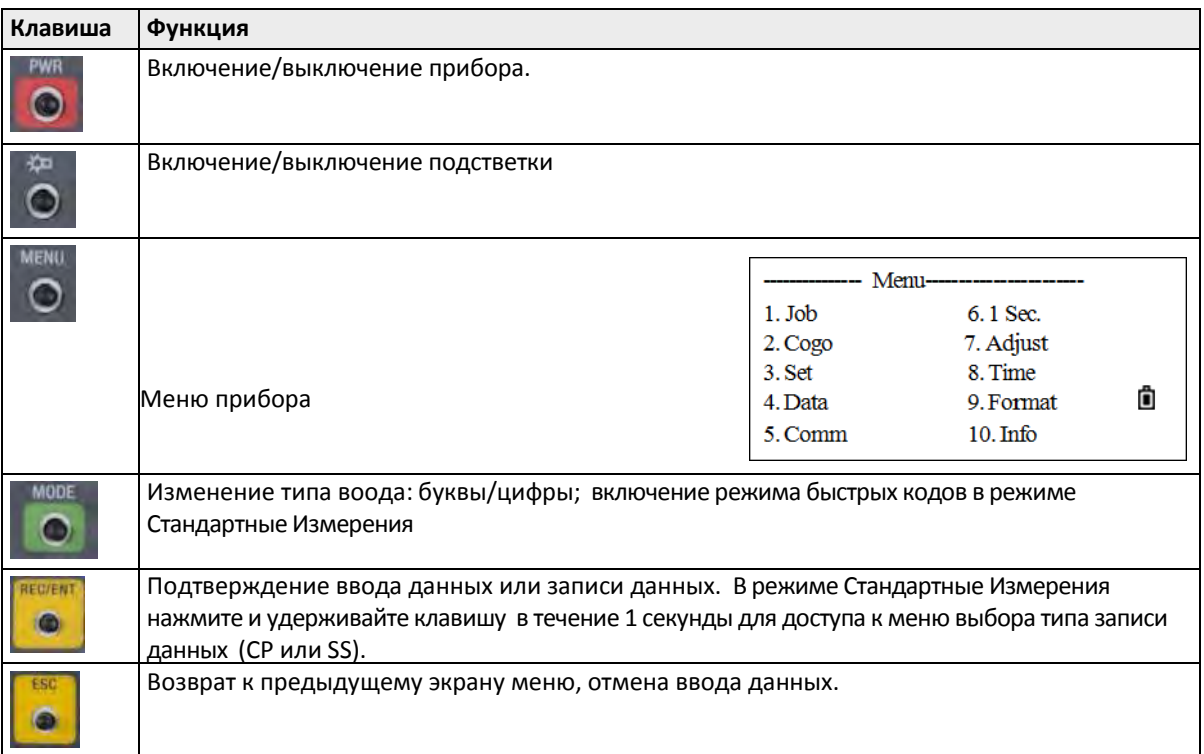

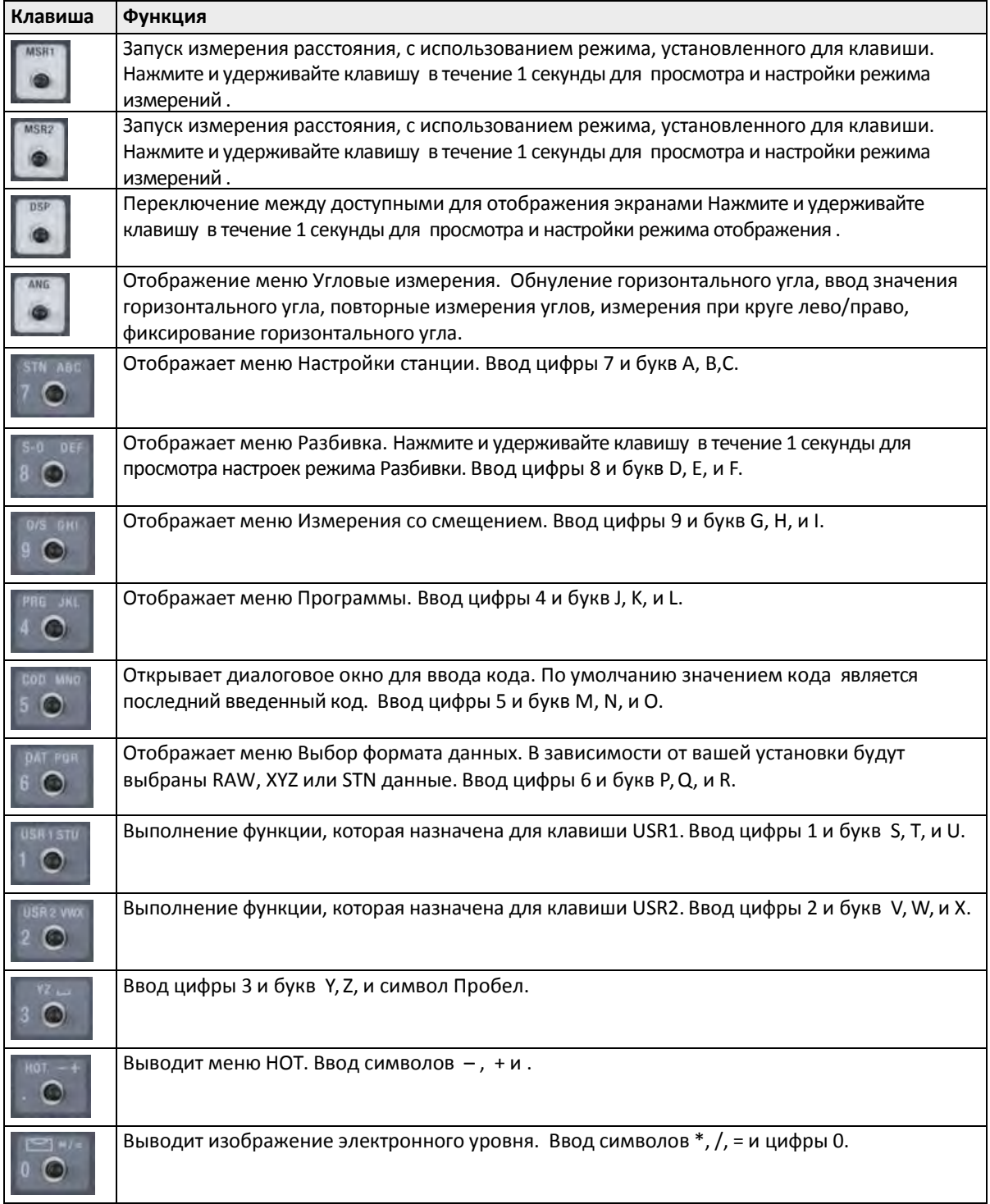

# <span id="page-18-0"></span>**Символы**

Символы ниже указывают на конкрентный режим работы (в зависимости от версии ПО).

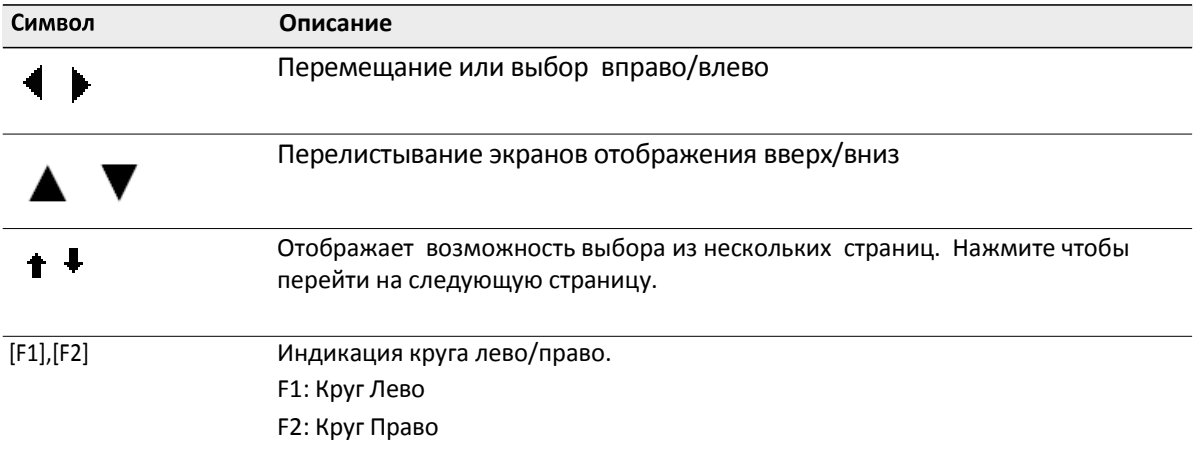

Следующие символы отображаются на дисплее прибора:

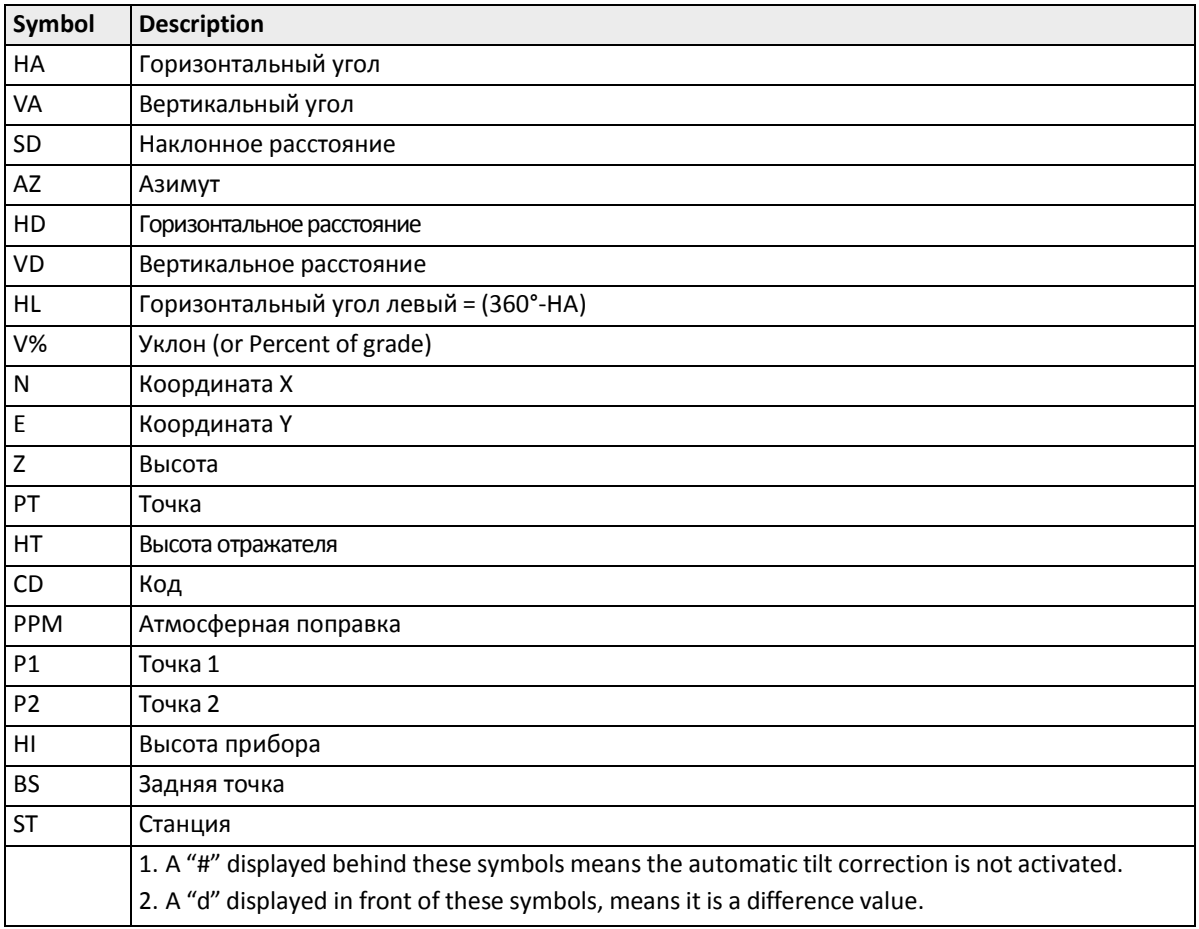

# <span id="page-19-0"></span>Подствека и звук

Нажмите клавишу Подстветки ) для включения/выключения подсветки LCD дисплея.

Нажмите и удерживайте клавишу Подстветки в течение 1 секунды для доступа к экрану настройки подстветки, контраста экрана и звука.

Нажмите ▲, ▼ (или клавиши [1], [2], [3], [4], [5] соответствующие пункту меню) для выбора соответствующей настройки. Когда пункт меню выбран он может быть включен/выключен нажатием клавиши с соответтвующим номером.

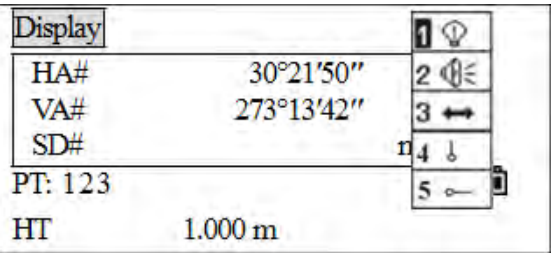

- 1. Нажмите и удерживайте клавишу Подстветки в течение 1 секунды для настройки подсветки LCD дисплея, звука, контраста и лазерного целеуказателя.
- 2. Когда курсор находится например в пункте 1, нажпите клавищу [1] для включения или выключения подтсветки.

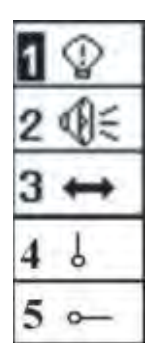

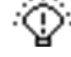

Подсветка включена

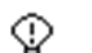

Подсветка выключена

3. Нажмите клавишу [2] или  $\nabla$  для перехода на иконку Звук. Нажмите клавишу

[2] для включения или выключения звука

4. . "∧∏≃ 3вук включен

Звук выключен

- 5. Нажмите клавишу [3] или  $\nabla$  для перехода на иконку Контраст. Нажимайте клавишу [3] для установки необходимого уровня контраста.
- 6. Нажмите клавишу [4] или  $\nabla$  для перехода на иконку Лазерный Центрир. Нажмите клавишу [4] для включения или выключения лазерного центрира.
- 7. Нажмите клавишу [5] или ▼ для перехода на иконку Лазерный целеуказатель. Нажмите клавишу [5] для включения или выключения лазерного целеуказателя.

## <span id="page-20-0"></span>**Автоматическое выключение**

По умолчанию прибор автоматически выключается через 30 минут. Если за это время не будет нажата ни одна клавиша то прибор выключится для сохранения заряда аккумуляторной батареи.

 $\frac{1}{2}$ 

# <span id="page-21-0"></span>**Подготовка к работе**

#### **В этой главе:**

- [Распаковка](#page-22-0) и упаковка прибора
- [Зарядка](#page-22-3) аккумуляторной батареи
- [Снятие](#page-24-2) и установка аккумуляторной батареи
- [Индикатор уровня заряда батареи](#page-26-0)
- [Установка](#page-26-1) на штатив
- [Центрирование](#page-27-0)
- [Горизонтирование](#page-29-0)
- [Наведение](#page-31-0)
- [Установка](#page-32-0) режима измерений
- [Отражательные](#page-33-0) призмы
- Установка и снятие прибора с трегера
- [Измерения](#page-35-0) при круге лево/право

# <span id="page-22-0"></span>**Распаковка и упаковка прибора**

*Примечание – Не подвергайте прибор ударам и воздействию вибрации.*

### <span id="page-22-1"></span>**Распаковка**

При распаковке держите прибор за ручку для переноски и аккуратно вынимайте из ящика.

#### <span id="page-22-2"></span>**Упаковка**

Установите крышку объектива, положите прибор в кейс, закрепительный винт вертикального круга и груглый уровень должны быть сверху (объектив должен быть направлен в стоорну треггера), слегка затяните закрепительный винт вертикального круга. Закройте кейс

# <span id="page-22-3"></span>**Зарядка аккумуляторной батареи**

Перед зарядкой аккумуляторной батареи прочтите предупреждения и следующие замечания:

### **C ПРЕДУПРЕЖДЕНИЕ –** Не допускайте повреждения аккумуляторной Ni-MH батареи.

Повреждение батареи может вызвать взрыв или возгорание и привести к причинению вреда здоровью людей и (или) материальному ущербу.

Меры по предотвращению причинения вреда здоровью людей и материального ущерба:

- Не используйте и не заряжайте батарею с признаками повреждения. Признаками
- повреждения (среди прочего) могут быть обесцвечивание, деформация и утечка
- электролита батареи.
- Не утилизируйте батарею в огне, не подвергайте батарею воздействию высоких
- температур и прямых солнечных лучей.
- Не погружайте батарею в воду.
- Не используйте и не храните батарею в автомобиле в жаркую погоду.
- Не роняйте и не пробивайте батарею.
- Не вскрывайте батарею и не замыкайте ее контакты.

### **C ПРЕДУПРЕЖДЕНИЕ –** Не дотрагивайтесь до аккумуляторной Ni- батареи с признаками

протечки. Внутри батареи находится едкий электролит, контакт с которым может причинить вред здоровью и (или) материальный ущерб.

Меры по предотвращению причинения вреда здоровью людей и материального ущерба:

- Если батарея протекает, избегайте контакта с жидкостью из батареи.
- Если жидкость из батареи попала в глаза, немедленно промойте их чистой водой и
- обратитесь за медицинской помощью. Не трите глаза!
- Если жидкость из батареи попала на кожу или одежду, незамедлительно смойте жидкость из батареи чистой водой.

**C ПРЕДУПРЕЖДЕНИЕ –** Заряжайте и эксплуатируйте аккумуляторную Ni-MH батарею в

строгом соответствии с инструкциями. Зарядка и использование батареи с неразрешенным оборудованием может вызвать взрыв или возгорание и привести к причинению вреда здоровью людей и (или) материальному ущербу.

Меры по предотвращению причинения вреда здоровью людей и материального ущерба:

- Не используйте и не заряжайте батарею с признаками повреждения или протечки.
- Заряжайте литий-ионную батарею только в предназначенных для этого приборах.
- Выполняйте все инструкции, поставляющиеся с зарядным устройством для батареи.
- При перегреве или появлении дыма следует прекратить зарядку батареи.
- Используйте батарею только в предназначенных для нее приборах.
- Используйте батарею только по прямому назначению и в соответствии с
- документацией прибора.

**C ПРЕДУПРЕЖДЕНИЕ –** Для зарядки батареи используйте только зарядное устройство и

сетевой блок питания, поставляющиеся с инструментом. НЕ ИСПОЛЬЗУЙТЕ любые другие зарядные устройства, это может привести к возгоранию батареи или взрыву. Поставляемая в в комплекте батарея не может быть использована с другими зарядными устройствами.

**C ПРЕДУПРЕЖДЕНИЕ –** Во время зарядки батареи не накрывайте зарядное устройство и

сетевой блок питания материалом или тканью, это может привести к перегреву. Будьте внимательны, зарядное устройство достаточно сильно излучает тепло.

**C ПРЕДУПРЕЖДЕНИЕ –** Не заряжайте батарею в сырых или пыльных местах, на прямом солнечном свете и близко от источников тепла. Не заряжайте батарею, если она сырая. Это может привести к удару током, перегреву или возгоранию батареи.

**C ПРЕДУПРЕЖДЕНИЕ –** Необходимо заботиться о том, чтобы не допускать короткого

замыкания выводов. Короткое замыкание может вызвать возгорание батареи или привести к ожогу.

**C ПРЕДУПРЕЖДЕНИЕ –** Никогда не нагревайте и не жгите батарею. Это может привести к

утечке химического вещества или повреждению корпуса и стать причиной серьезных повреждений.

**C ПРЕДУПРЕЖДЕНИЕ –** При хранении батареи или зарядного устройства, чтобы избежать

короткого замыкания, изолируйте контакты предохранительной тесьмой. Отсутствие изоляции может привести к короткому замыканию и стать причиной возгорания, ожога или привести к поломке инструмента.

**C ПРЕДУПРЕЖДЕНИЕ –** Батарея сама по себе не является водонепроницаемой.

SPECTRA PRECISION FOCUS 2 SERIES TOTAL STATION USER GUIDE **24**

**2 –** Preparation Предохраняйте батарею от влаги, когда она вынута из инструмента Попадание воды внутрь батареи может вызвать ее возгорание.

#### <span id="page-24-0"></span>**Подача питания**

<span id="page-24-1"></span>Подключите зарядное устройство к входящему в комплект сетевому блоку питания для включения прибора.

### **Зарядка аккумуляторной батареи**

**C CAUTION –** Аккумуляторная батарея рассчитана на 300 - 500 циклов зарядки/разрядки.

**C CAUTION –** Полная разрядка батареи может сократить ее время службы.

**C CAUTION –** Для обеспечения максимальной продолжительности службы аккумуляторной батареи обязательно перезаряжайте ее хотя бы один раз в месяц.

- Снимите аккумуляторную батарею с прибора и подключите к зарядному устройству. Индикатор будет гореть светиться красным цветом в процессе зарядки и станет зеленым когда зарядка будет завершена. Отключите зарядное устройство от сети.
- Зарядка может занять 4 часа, если батарея была нормально разряжена.
- Ni-MH батареи не предназначены для зарядки при температуре выше 40–45 °C.
- Если индикатор зарядки включается после подключения зарядного устройства к батарее, это может свидетельствовать о проблеме с батареей или зарядным устройством. Обратитесь в авторизованный сервисный центр за помощью

# <span id="page-24-2"></span>**Снятие и установка аккумуляторной батареи**

#### <span id="page-24-3"></span>**Снятие аккумуляторной батареи**

**C ПРЕДОСТЕРЕЖЕНИЕ –** Перед снятием аккумуляторной батареи убедитесь в том. Что прибор выключен. В противном случае прибор может быть поврежден.

**C ПРЕДОСТЕРЕЖЕНИЕ –** Избегайте прикосновения к контактам батареи.

- 1. Если прибор включен, нажмите клавишу [PWR] для выключения.
- 2. Извлеките аккумуляторную батарею.

#### <span id="page-24-4"></span>**Установка аккумуляторной батареи**

1. Вставьте аккумуляторную батарею в батарейный отсек нажав на зажимы по бокам батареи.

SPECTRA PRECISION FOCUS 2 SERIES TOTAL STATION USER GUIDE **25**

**2 –** Preparation

- 2. После установки батареи отпустите зажиму и убедитесь что батарея закреплена.
- **C ПРЕДОСТЕРЕЖЕНИЕ –** Неправильная установка батареи может привести к попаданию влаги в прибор и вывести его из строя.

# <span id="page-26-0"></span>**Индикатор заряда аккумуляторной батареи**

Индикатор заряда аккумуляторной батареи отображает текущий уровень заряда батареи.

Время работы на одном заряде батареи зависит от таких факторов как температура окружающей среды, возраста батареи и уровня ее заряда. Колицества циклов перезарядки. Рекомендуется полностью заряжать батареи перед работой или иметь запасные полностью заряженные батареи.

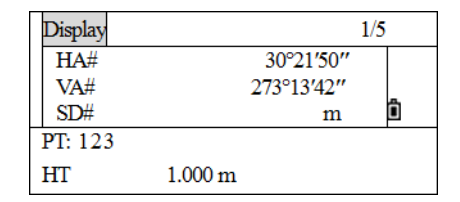

Индикатор заряда батареи отображает уровень заряда в зависимости от выбранного режима измерений. В режиме измерения расстояний прибор потребляет больше енергии чем при угловых измерениях. Обращайте на это особое внимание при переключении режимов измерения. Всегда проверяйте уровень заряда батареи перед началом работы.

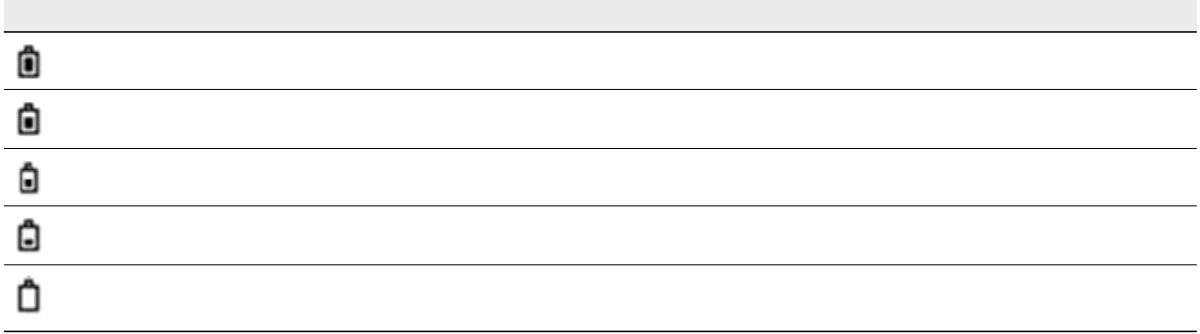

При изменении режима работы отображение уровня заряда батареи не изменяется мгновенно. Индикатор отображает общее состояние батареи а не мгновенные его изменения.

## <span id="page-26-1"></span>**Установка штатива**

**C ПРЕДОСТЕРЕЖЕНИЕ–** Ножки штатива достаточно острые и вы можете пораниться об

них. Будьте осторожны при переноске и установке штатива.

1. Для установки штатива раздвиньте его ножки так, что бы он был достаточно устойчив.

2. Разместите штатив непосредственно над точкой станции. Для проверки положения штатива, посмотрите через центральное отверстие площадки штатива.

- 3. Хорошо вдавите ножки штатива в землю.
- 4. Выставьте по уровню верхнюю плоскость площадки штатива.
- 5. Затяните зажимные винты на ножках штатива.
- 6. Установите прибор на площадку штатива.
- 7. Вставьте становой винт штатива в центральное отверстие трегера инструмента.

SPECTRA PRECISION FOCUS 2 SERIES TOTAL STATION USER GUIDE **27**

8. Затяните становой винт штатива.

Примечание – Не переносите прибор на штативе.

# <span id="page-27-0"></span>**Центрирование**

Когда вы центрируете инструмент, вы выставляете его центральные оси так, чтобы они проходили через точку станции. Этого можно достичь двумя методами: используя нитяной или оптический отвес.

#### <span id="page-27-1"></span>**Центрирование с помощью оптического центрира**

*Примечание – Не забудьте выполнить поверку и юстировку оптического отвеса, если вы хотите достичь высокой точности измерений. Подробные инструкции приводятся в разделе «Поверка и юстировка оптического (лазерного) центрира», стр. 134.*

Для центрирования инструмента с помощью оптического центрира:

- 1. Установите инструмент на штатив. Как это сделать, описано в разделе «Установка штатива», стр. 26.
- 2. Наблюдая в окуляр оптического отвеса, совместите изображение точки центра станции с центром сетки нитей. Для этого, вращайте подъемные винты до тех пор, пока центральная марка сетки нитей не окажется точно над изображением точки станции.

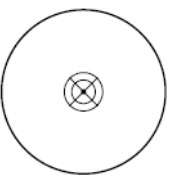

- 3. Пока вы поддерживаете платформу штатива одной рукой, ослабляйте зажим на ножках штатива и настраивайте длину ножек, пока воздушный пузырек не окажется в центре круглого уровня.
- 4. Затем закрепите винты на ножках штатива.
- 5. Используйте электронный уровень для установки инструмента по уровню. Детальное описание этого процесса приведено в разделе «Нивелировка», стр. 29.
- 6. Наблюдая в окуляр оптического отвеса, проверьте, что изображение центра станции все еще находится в центре марки визирных нитей.

7. Если точка станции ушла из центра, сделайте следующее:

– Если точка станции незначительно ушла из центра, ослабьте становой винт штатива и затем отцентрируйте инструмент на штативе. Используйте только прямое перемещение инструмента к

центру. Не вращайте его. Когда инструмент отцентрирован, снова затяните становой винт.

– Если смещение точки станции велико, повторите процедуру с шага 2.

#### <span id="page-28-0"></span>**Центрирование при помощи нитяного отвеса**

1. Установите инструмент на штатив. Как это сделать, описано в разделе «Установка штатива», стр. 26.

- 2. Повесьте нить отвеса на крючок станового винта штатива
- 3. Уравняйте длину нити таким образом, чтобы отвес был на уровне высоты точки станции.
- 4. Слегка ослабьте становой винт штатива.
- 5. Придерживая обеими руками основание инструмента, осторожно двигайте инструмент по головке штатива до тех пор, пока нитяной отвес не окажется над центром точки станции.

*Примечание – Чтобы убедиться в точности установки прибора, проверьте его положение в двух направлениях, под прямым углом друг к другу.*

# <span id="page-29-0"></span>Нивелировка

Для обеспечения оптимальной точности компенсатор прибора должен быть включен. Прибор может быть точно отнивелирован при использовании его дисплея.

Если прибор не был предварительно отнивелирован на дисплее будет показано что уровень находится вне диапазона автоматической компенсации и требуется нивелировка.

Прибор автоматически компенсирует наклон по одной или двум осям (Х и XY) (двухосевой компенсатор).

1. Нажмите чтобы открыть меню автоматического компенсатораНа экране отображаются значения компенсируемого наклона.

Если значение находится в диапазоне ±3.5', то автоматически отображается что прибор в пределах диапазона компенсации вертикального круга. Нажмите клавишу [ESC] для возврата в режим измерений. Если значение больше ±3.5', прибор необходимо отнивелировать вручную.

- 2. Нажмите [MSR2] для переключения компенсатора в двухосевой режим.
- 3. После завершения нивелировки нажмите [ESC]

Для возврата в предыдущее меню.

4. Нажмите [ОҒҒ] чтобы закрыто диалоговое окно компенсатора.

5. При установке прибора на нестабильной поверхности или в ветренную погоду, значение вертикального угда может быть нестабильно. Вы можете отключить автоматический компенсатор вертикального угла.

Если автоматический режим компенсатора влючен а прибор не отнивелирован, ПО предложит отнивелировать прибор прежде чем даст доступ к остальным функциям.

Используйте электронный уровень, чтобы сделать вертикальные оси инструмента абсолютно вертикальными. Во время нивелирования всегда устанавливайте инструмент в направлении КЛ (см. рис 1.1 на стр. 14).

Для нивелировки инструмента:

- 1. Грубо отнивелируйте прибор по круглому уровню:
	- а. Поверните алидаду так, чтобы нижний край панели клавиатуры стал параллелен двум подъемным винтам (1 и 2).
	- b. Используйте подъемные винты 1 и 2 для перемещения пузырька в нуль пункт круглого уровня.

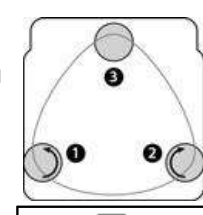

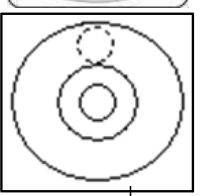

SPECTRA PRECISION FOCUS 2 SERIES TOTAL STATION I

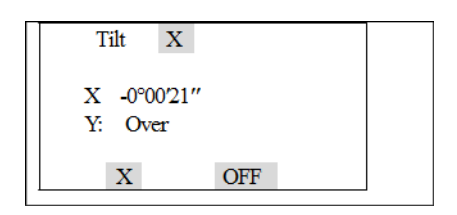

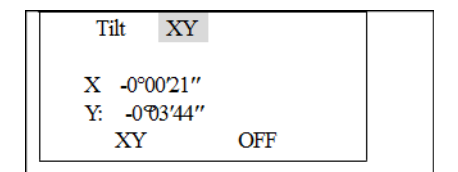

- 2. Точно отнивелируйте прибор по цилиндрическом уровню:
	- a. Используйте подъемные винты 1 и 2 для перемещения пузырька в нуль пункт электронного уровня.
	- b. Поверните алидаду примерно на 90°и приведите пузырек уровня в центр.
- 3. Переместите пузырек в нуль пункт уровня, вращая подъемный винт 3.
- 4. Повторите шаг 2 вращая прибор на 90° для того чтобы полностью отнивелировать прибор.

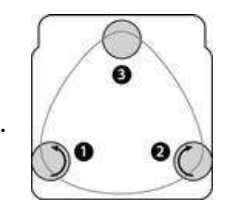

**2 –** Preparation

## <span id="page-31-0"></span>**Наведение**

Когда вы наводите инструмент, вы нацеливаете зрительную трубу на цель, фокусируете изображение цели и совмещаете изображение с пересечением визирных нитей.

Sighting the instrument:

- 1. Настройте визир:
	- a. Point the telescope at a blank area like a wall, the sky, or a sheet of paper.
- **C ПРЕДУПРЕЖДЕНИЕ –** Никогда не смотрите на солнце через зрительную трубу. Так вы можете нанести вред своему зрению или потерять его.
	- b. Наблюдая в окуляр, вращайте окулярное кольцо до тех пор, пока сетка нитей не будет отчетливо видна.
- 2. Устраните параллакс:
	- a. Нацельте зрительную трубу на изображение цели.
	- b. Поверните кремальеру до появления сфокусированного изображения цели на сетке нитей.
	- c. Перемещайте ваш глаз вертикально и горизонтально. Смотрите, переместилось ли изображение цели относительно сетки нитей.

изображение цели не переместилось, значит параллакс отсутствует.

- d. Если изображение цели сдвинулось, вращайте кольцо фокусировки зрительной трубы. Затем повторите действия, начиная с Шага c.
- 3. Поверните винт точной наводки:
	- Последний поворот винта точной наводки должен быть в направлении по часовой стрелке, чтобы цель находилась точно в перекрестии сетки нитей.

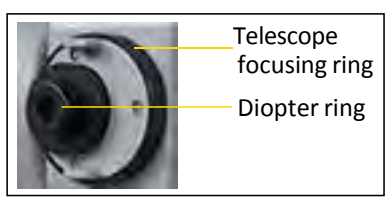

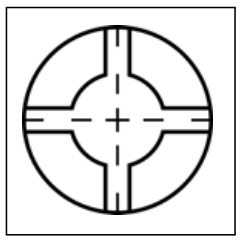

### <span id="page-32-0"></span>Установка режима измерения

Тахеометр серии FOCUS 2 имеет два режима измерений:

- Отражательный-см. Измерения на призму, стр. 32
- Безотражательный см. Безотражательные Измерения, стр. 32

Эти режимы могут быть изменены в любое время при помощи нажатия на одну секунду клавиш [MSR1] или [MSR2]. Дополнительная информация на стр. 128..

. Как установить режим измерения в зависимости от измеряемой цели показано в следующей таблице.

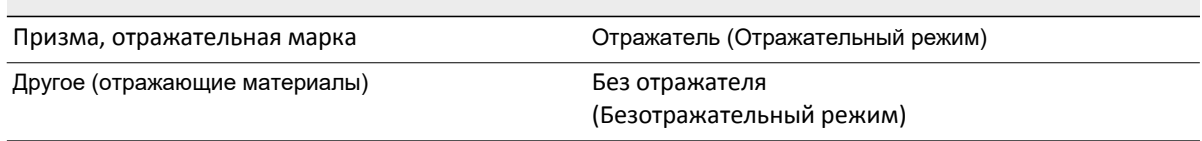

В некоторых случаях вы можете измерить цель, отличную от подходящей установленному режиму.

Примечание - Тахеометры серии Focus 2 имеют лазер Class 3R в безотражательном режиме и режиме целеуказателя, лазер Class 1 при измерениях на отражатель.

ПРИМЕЧАНИЕ - Не визируйте призму, когда включен лазерный указатель.

#### <span id="page-32-1"></span>Измерения с отражателем

Не используйте призму с царапинами, грязной поверхностью или сколотым центром. Рекомендуется использовать призмы с тонкими гранями.

#### <span id="page-32-2"></span>Измерения в Безотражательном режиме

Интенсивность отражения от цели определяет расстояние, на котором тахеометр серии FOCUS 2 может производить измерения. Цвет и состояние поверхности цели так же оказывают влияние на измеряемое расстояние, даже если цели одинаковые.

#### Установка постоянной призмы

Нажмите и держите кнопки [MSR1] или [MSR2] в течение 1 секунды. Подробнее об этом смотрите на стр. 128.

Примечание - Если постоянная призмы не равна 0 мм, вы должны ввести значение постоянной призмы в поле Конст.

Например, если постоянная вашей призмы равна -30 мм, введите -30mm в поле Конст на инструменте.instrument.

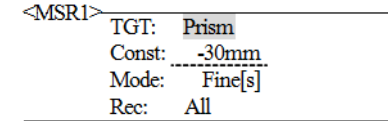

**Подсказка –** При измерении малых расстояний слегка наклоняйте призму, так чтобы дальномер мог игнорировать ненужные отражения от призмы.

### <span id="page-33-0"></span>**Измерения с отражателем**

При измерении расстояний по отражательным призмам, призма должна располагаться в одной плоскости с визирной маркой и переходником трегера. Призмы или трехпризменные системы могут устанавливаться на трегере на штативе или на вешке. Выбор призмы зависит от типа выполняемых работ.

## <span id="page-33-2"></span><span id="page-33-1"></span>**Установка и снятие прибора с трегера**

#### **Снятие**

В случае необходимости прибор может быть снят с трегера. Ослабьте зажимной винт на трегере при помощи отвертки. Поверните защелку примерно на 180 градусов против часовой стрелки и снимите инструмент с трегера.

#### **2 –** Preparation

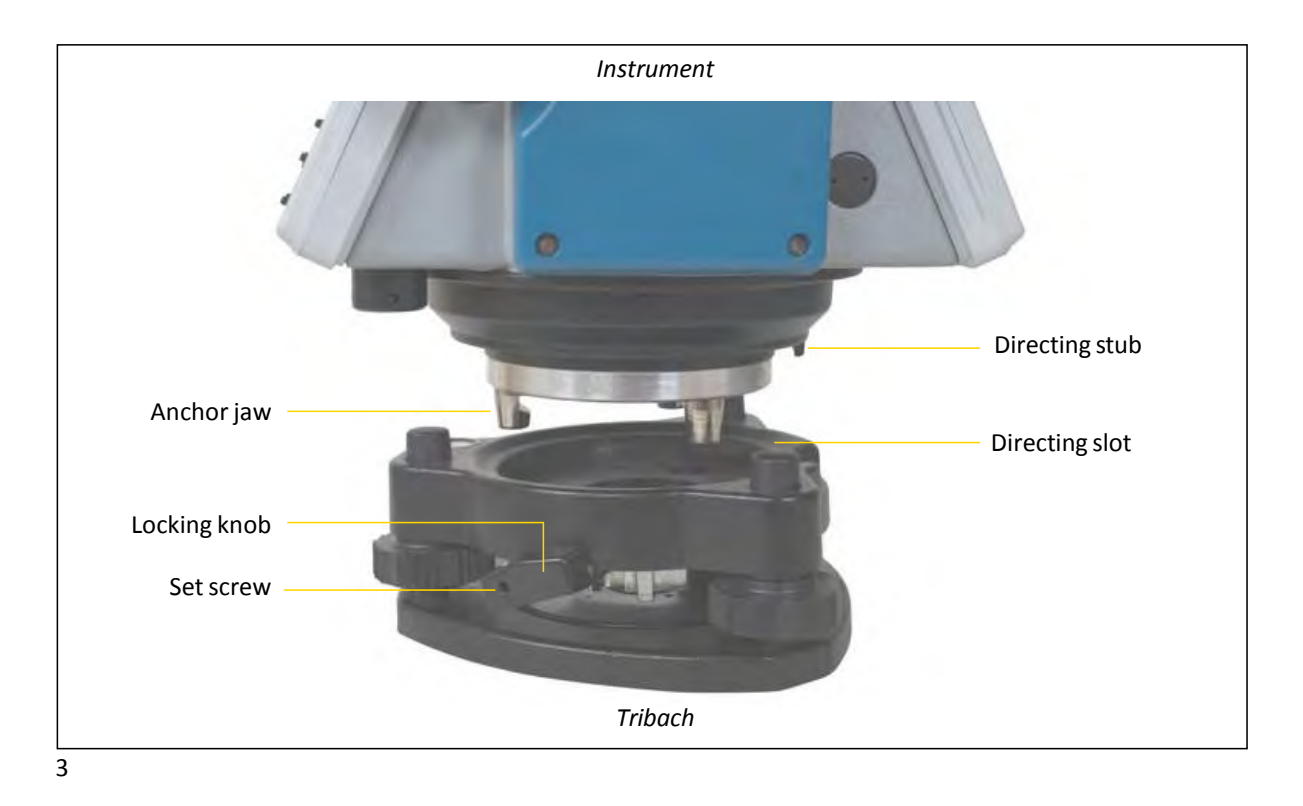

#### <span id="page-34-0"></span>**Установка**

Вставьте прибор в отверстияв трегере и поверните закрепительный винт на 180° градусов по часовой стрелке. Закрепите винт с помощью отвертки.

# <span id="page-35-0"></span>**Измерения при КЛ/КП**

Измерение можно выполнять с любой стороны инструмента. Для смены круга поверните инструмент на 180° на основании и поверните зрительную трубу на 180° в пределах рамы инструмента.

Усреднив значения измерений при КЛ и КП можно исключить большинство постоянных механических погрешностей. Некоторые погрешности, такие как ошибка вертикальной оси, нельзя устранить усреднением измерений при КЛ и КП.

При вращении зрительной трубы соблюдайте осторожность, чтобы не защемить палец в зазоре между рамой инструмента и зрительной трубы.

Измерение при КЛ выполняется с вертикальным кругом расположенным слева от окуляра зрительной трубы. Измерение при КП выполняется с вертикальным кругом расположенным справа от окуляра зрительной трубы.

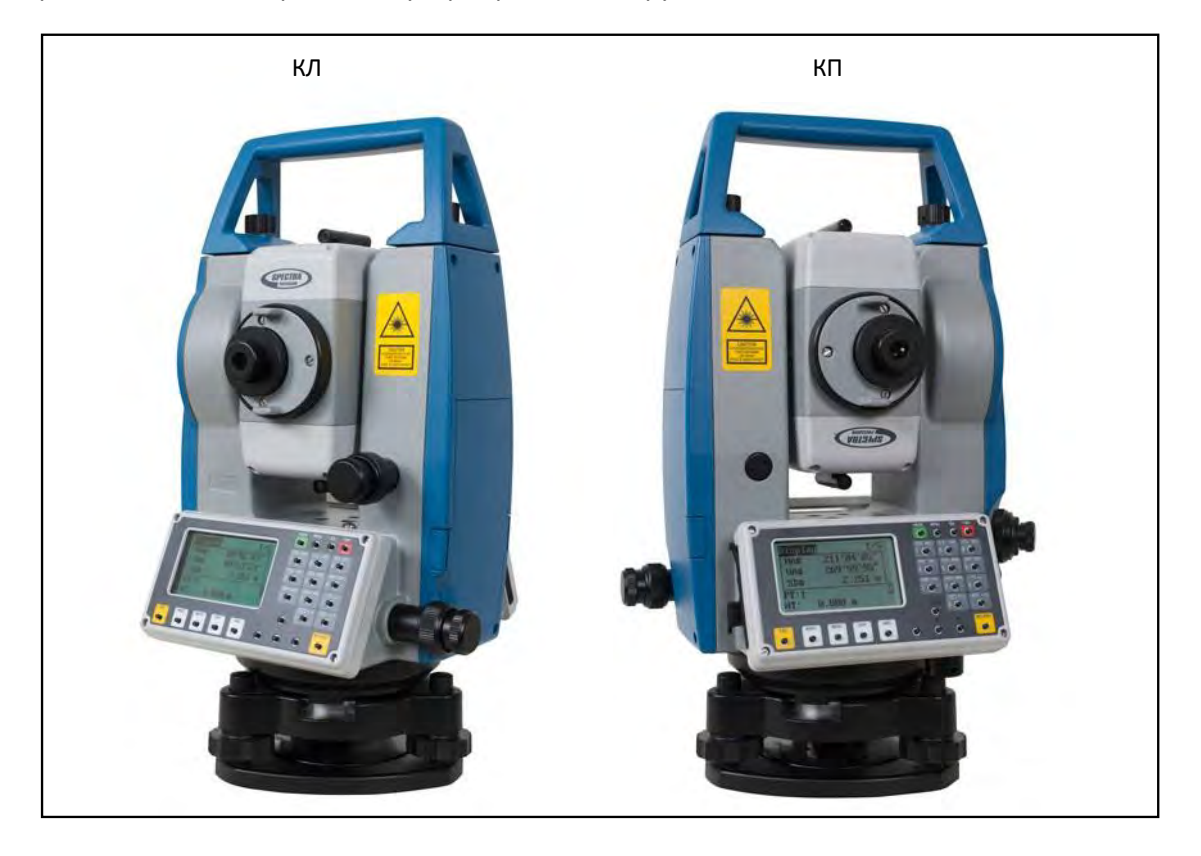
**C H A P T E R 3**

# **Работа с прибором**

#### **В этой главе:**

- [Ввод](#page-37-0) данных
- [Ввод](#page-38-0) имени или номера точки

A

ô

 $\mathbf{1}$ 

Ô

**Stac** 

**Stac** 

# <span id="page-37-0"></span>Ввод данных

Вы можете использовать цифровые или алфавитно-цифровые имена состоящие не более чем из 16 символов для идентификации точек.

Нажмите [<] чтобы стереть один символ слева от курсора.

Когда имя не помещается на экране он автоматически сдвигается влево.

Когда в верхнем правом углу экрана отображается буква А, Вы можете вводить буквы с клавиатуры. Когда в верхнем правом углу экрана отображается Вы можете вводить цифры. В любом экране измерений или экранах требующих ручного ввода нажмите [MODE] для переключении между режимами ввода.

В буквенном режиме для ввода трех букв используется одна клавиша. Каждое нажатие переключает на следующий символ.

Варианты ввода кодов (CD): ввод вручную, выбор из списка или из стека.

#### Ввод символов

- 1. убедитесь что Вы находитесь в режиме ввода символов, если нет то нажмите [MODE].
- 2. Нажмите [6] три раза для ввода буквы R.
- 3. Нажмите [6] один раз для ввода буквы Р.
- 4. Нажмите [MODE] для смены режима ввода.
- 5. Нажмите [1] и [6].
- 6. Нажмите [REC/ENT] для подтверждения.
- R Tip Если номер точки неверный нажмите [ESC] и повторите ввод.

#### Редактирование символов

Введенные символы могут быть отредактированы.

- 1. Передвиньте курсор на символ который нужно отредактировать и нажмите [>]. Курсор остается на первом символе и будет мигать.
- 2. Нажмите [>] чтобы передвинуть курсор на символ который нужно отредактировать.

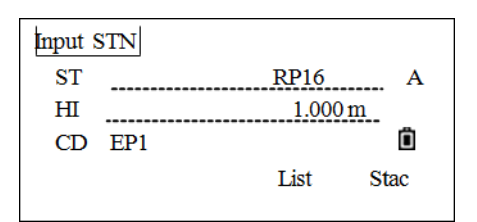

 $1.000 \text{ m}$ 

List

 $RP$ 

List

 $1.000\,\mathrm{m}$ 

- 3. Введите новый символ.
- 4. Нажмите [REC/ENT] для подтверждения. Курсор передвинется на следующую позицию.
- **R** Tip Нажмите [<] чтобы стереть символ.

Input STN

Input STN

**ST** 

 $H<sub>I</sub>$ 

 $CD$ 

 $EP1$ 

 $CD$   $EP1$ 

**ST** 

 $H<sub>I</sub>$ 

# <span id="page-38-0"></span>Ввод имени или номера точки

Вы можете использовать цифровые или алфавитно-цифровые имена состоящие не более чем из 16 символов для идентификации точек..

По умолчанию, новое имя точки соответствует последнему введенному имени точки с увеличенной на единицу последней цифрой. Например, если последнее имя точки было А100, значит имя по умолчанию, присваиваемое следующей точке будет А101.

Если последний символ предыдущего имени точки алфавитный, имя по умолчанию, присваиваемое следующей точке будет такое же, как и у последней точки.

Когда курсор находится в поле Т (точка), существует несколько путей для определения точки или ввода координат.

### Ввод существующей точки

Например, для ввода имени точки ID в поле РТ:

1. Введите имя точки в поле РТ и нажмите [REC/ENT].

Прибор ищет точку с соответствующим именем в памяти. Если точка существует, будут отображены ее координаты.

2. Нажмите [REC/ENT] для возврата. Точка выбрана и курсор переходит в следующее положение.

### Ввод новой точки

- 1. При вводе имени или номера не существующей в памяти точки, появляется экран ввода координат. Введите координаты в формате NE, NEZ, или (Z) - только высота.
- 2. Нажмите [REC/ENT] для перевода курсора в следующее положение
- 3. Нажмите [REC/ENT] в последней строке в поле CD для сохранения точки в текущем проекте.

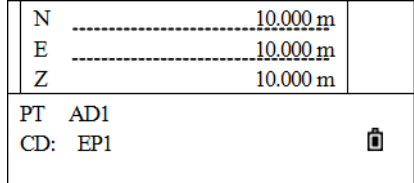

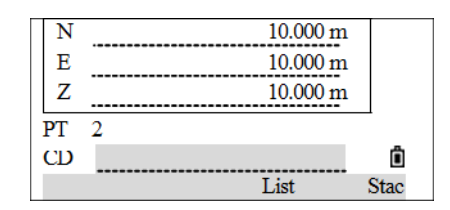

### Определение группового символа (\*)

Если при вводе имени точки использовать звездочку (\*), появится список всех точек в проекте, которые начинаются с введенных символов. Например:

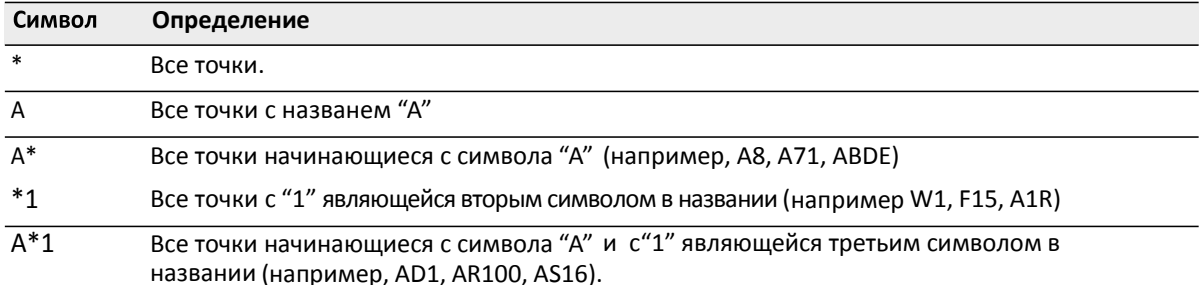

#### Ввод точки из списка

- 1. Для отображени списка точек нажмите List когда курсор находится в поле РТ. Появятся названия точек.
- 2. Используя клавиши [^] или [v]выберите точку которую хотите использовать. Затем нажмите [REC/ENT].
- 3. Имя точки отображается в меню точки позле возвращения. Вы можете добавить символы или цифры к названию при необходимости. Затем нажмите [REC/ENT] для подтверждения.
- 4. Если точка с таким именем есть в памяти будут отображены ее координаты. Нажмите [REC/ENT] для возврата.
- 5. Если точки с таким именем нет в памяти введите координатыи нажмите [REC/ENT] для перевода курсора в поле Код (CD). Введите код,. Нажмите [REC/ENT] для сохранения и выхода.

Вернитесь в экран РТ. Курсор передвинется на следующий пункт.

#### Ввод точки из стэка

Стэк это список последних использованных точек. Отображаются 20 последних использованных точек в хронологическом порядке от последней к первой использованной.

- 1. Для отображения Стэка нажмите клавишу Stac когда курсор в меню РТ.
- 2. Используйте [^] или [v] для вбора точки которую хотите использовать. Затем нажмите [REC/ENT].

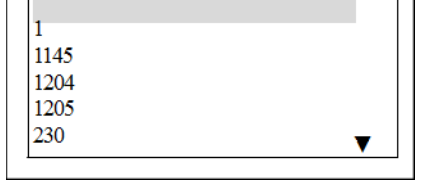

**3 –** Getting Started

Когда вы вернетесь к экрану ввода точки, имя выбранной точки увеличится на единицу. Например если имя выбранной точки было А098, вполе PТ появится имя А099. Нажмите [REC/ENT].

- 3. Если точка с таким именем есть в памяти будут отображены ее координаты. Нажмите [REC/ENT] для возврата.
- 4. Если введенная точка не существует, введите координаты и нажмите [REC/ENT] для перевхода в поле Код (CD). Введите код. Нажмите [REC/ENT] для сохранения и выхода.

### **Ввод точки с временными координатами**

В некоторых случаях для точки могут использоваться временные координаты можно использовать без сохранения.

Для использовани точки без записи координат нажмите [REC/ENT] в поле PT, не вводя имя точки. Появится окно ввода координат.

Введите координаты и нажмите [REC/ENT] для перехода к следующему пункту.Нажмите [REC/ENT] когда закончите ввод.

Введенные координаты используются в рассчетах и не сохраняются в базе данных.

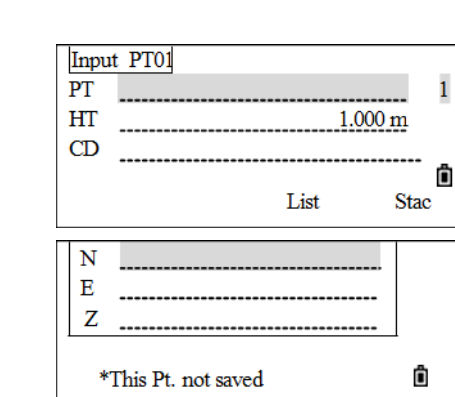

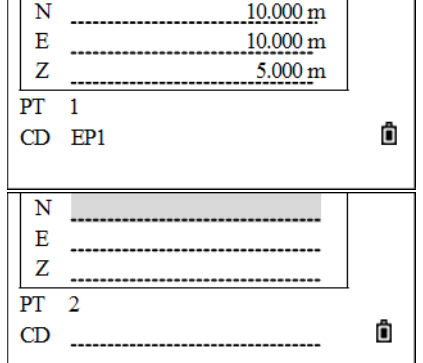

 $\mathbf{1}$ 

#### Запись текущих измерений

Вы также можете вводить в качестве точек текущие измерения:

1. Нажмите программную клавишу MSR.

Появится экран наблюдений.

2. Нажмите [MSR1] или [MSR2] для измерения. Для изменения высоты отражателя нажмите програмную клавишу HT.

Для перехода к экрану записи точки после окончания измерения, нажмите [REC/ENT].

3. Введите имя точки и Код CD, нажмите[REC/ENT] для записи результата.

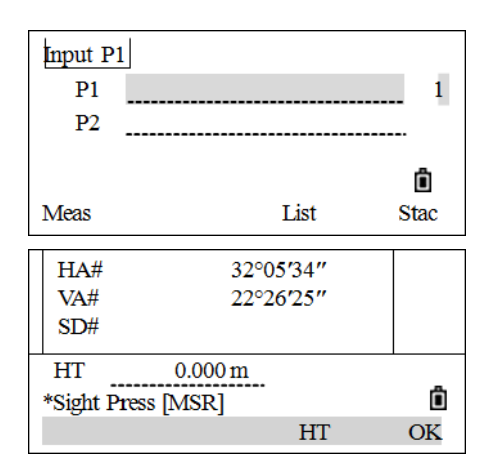

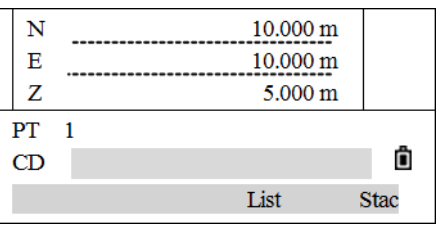

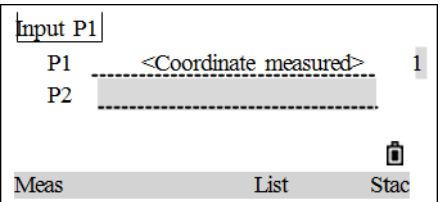

4. Когда измерение закончено, нажмите [REC/ENT].

**<sup>C</sup> <sup>H</sup> <sup>A</sup> <sup>P</sup> <sup>T</sup> <sup>E</sup> <sup>R</sup>4**

# **Измерения**

#### **В этой главе:**

- [Настройка](#page-43-0) дальномера
- $\blacksquare$  [HOT]
- Начало съемки
- [Угловые](#page-48-0) измерения
- [Быстрые](#page-50-0) коды

После включения и настройки прибора он сразу же готов к измерениям ..

Все представленные снимки экранов представлены для ознакомительных целей и могут незначительно отличаться в зависимости от версии ПО.

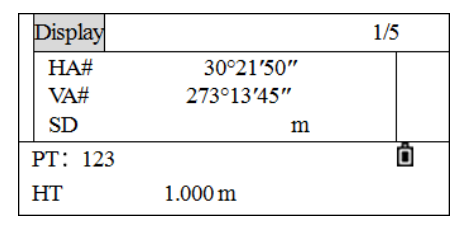

# <span id="page-43-0"></span>Настройка дальномера

Нажмите [MSR1] или [MSR2] и удерживайте в течение 1 секунды для входа в меню изменения настройки дальномера. При нажатии клавиш [MSR1] или [MSR2], прибор включает соответствующий режим дальномера.

Для просотра настроек дальномера:

- 1. Удерживайте в течение 1 секунды клавиши [MSR1] или [MSR2]. Например: режим работы дальномера в основном экране измерений.
- 2. Нажмите [v] или [^] для выбора соответствующего пункта меню, и затем нажмите [>] или [<] для изменения:

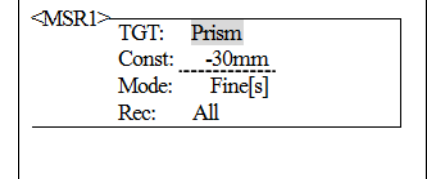

**TGT** Отражатель, отражательная пленка, безотражательный

Const Ввод константы призмы (В режиме отражатель). Значения: -999~999

Mode Fine[s], Fine [2] ([3]/ [4]/ [5]), Fine[r], Tracking.

Rec Enter, All, Meas.

> Enter - Появляется экран Rec Pt screen для проверки и подтверждения данных перед записью.

All - Быстрая съемка и запись данных. . Точка автоматически сохраняется с имемем по умолчанию PtID, и возвращается в основной экран измерений.

Meas - режим измерений по умолчанию. После измерения прибор ждет подтверждения записи данных с помощью кнопки [REC/ENT].

3. После установки нажмите [REC/ENT] для сохранения настроек и возврата к предыдущему экрану.

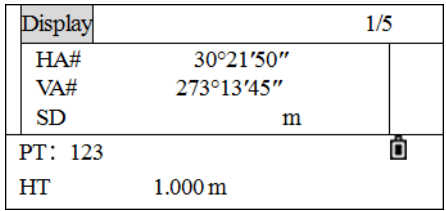

### <span id="page-44-0"></span>Клавиша [HOT]

Для изменения высоты цели НТ, температуры и давления, цели и заметок нажмите клавишу *HOT*. Клавишу *HOT* доступна из любого экрана.

Для отображения меню*HOT*, нажмите клавишу [HOT].

#### **Изменение высоты цели**

1. В меню *HOT нажмите клавишу* [1].

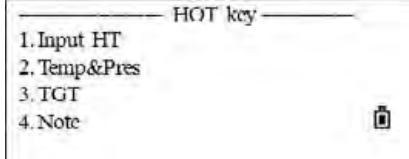

Появится экран ввода высоты цели.

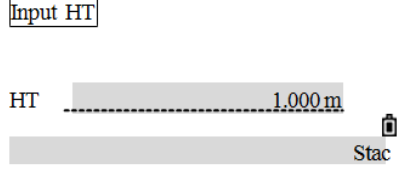

- 2. Введите высоту цели или нажмите клавишу Stac softkey для выбора значений из стека. Стек сохраняет последние 20 использованных значений высоты цели.
- 3. Нажмите [REC/ENT] для возврата в меню измерений.

#### **Установка температуры и давления**

#### **Atmospheric correction**

Для установки температуры и давления:

1. В меню *HOT нажмите клавишу* [2] (или[v] и [REC/ENT]) для выбора *Temp&Pres*.

*Экран Temp&Pres* отображает текущие значения.

- 2. Введите значение температуры и нажмите [REC/ENT] для перехода к следующему пункту.
- 3. Введите значение давления и нажмите [REC/ENT].

Значение ppm обновляется автоматически.

*Примечание – Нажмите ON для включенияавтоматическогосенсоратемпературы/давления.* 

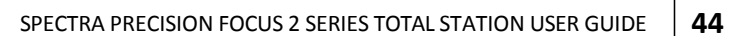

 $\sim$ 

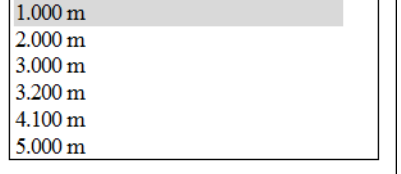

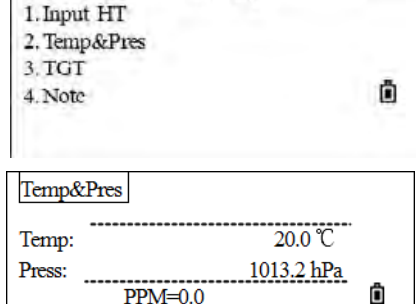

OFF

**ON** 

- HOT key-

-40 °С ~ +60 °С (разрешение 0.1 °С) Температура Давление 420 ~ 799.5 mm Hg (разрешение 0.1 mm Hg)

#### Выбор настроек для цели

Настройки цели заключаются в установке типа цели, постоянной призмы и высоты цели. При изменении выбранного набора настроек соответственно меняются все три настройки. Вы можете использовать эту функцию для быстрого переключения между двумя типами цели.

1. В меню НОТ нажмите [3] (или [v] и [REC/ENT]) чтобы выбрать TGT.

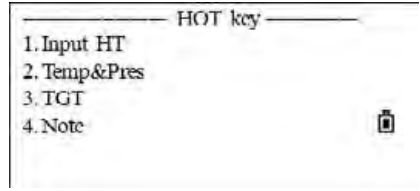

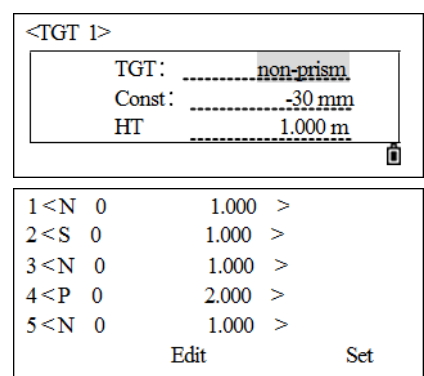

- 2. Нажмите клавишу от 1 до 5), или [v] или [^] для выбора номера настройки и нажмите [REC/ENT]. Чтобы изменить установки, определенные в качестве настроек цели, выберите в списке набор настроек и нажмите программную клавишу Edit.
- Если выбран набор настроек цели, значения величин "Тип" и "Конст" будут применены для настройки режимов [MSR1] и [MSR2]. Если вы определили значение для высоты HT, текущая высота НТ всегда будет равна ему.
- 3. После ввода нажмите [REC/ENT].

Прибор сохранит настройки и вернется в экран Измерений.

Тип Призма/безотр./отр. пленка

Const -999 to 999 MM

Откроется экран TGT.

**HT** от -9.990 до 99.990 м

> Примечание - Если вы оставили поле НТ пустым, текущее значение высоты НТ всегда принимается равным измеренному.

### **Ввод заметок**

Эта функция может использоваться в любое время с любого экрана. Каждая заметка может быть длиной до 50 символов. Они сохраняются в сырыхданных в поле CD (код).

Для ввода заметки

1. Из меню *HOT key* нажмите [4] (или[v] и [REC/ENT]) для выбора *Note*.

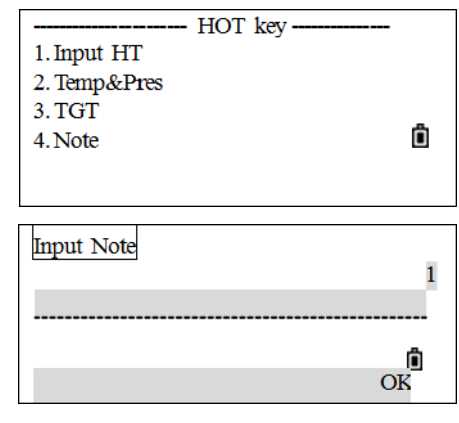

Открывается экран *Input Note*.

2. Введите заметку и нажните press[REC/ENT].

# Начало съемки

После настройки прибора можно приступать к съемке.

Перед сохранением измерений должнен быть открыт проект, настроена станция и выбрана задняя точка и направление на нее.

- 1. Наведитесь на центр отражателя, нажмите [MSR1] или [MSR2].
- 2. Во время измерения в поле расстояния отображается константа призмы.

Результаты измерений отображаются на 4 экранах, вотображаются все необходимые данные включая углы, расстояния и координаты.

3. Нажмите [DSP] или [v] или [^] для перелистывания экранов.

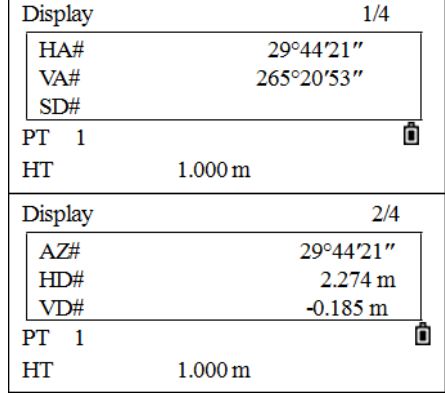

Для изменения высоты отражателя, температуры или давления нажмите кнопку [НОТ].

**4 –** Routine Measurements

# <span id="page-48-0"></span>**Угловые измерения**

- 1. Нажмите [ANG] для вхорда в меню *Angle*.
- 2. Выберите необходимый вам пункт и нажмите [REC/ENT].

#### **Установка горизонтального угла в 0**

Нажмите клавишу [1] дляустановки ГК в 0.

- 1. В меню *Angle* нажмите [1] для установки горизонтального угла в 0.
- 2. После установки угла вы вернетесь в главный экран измерений.

#### **Ввод горизонтального угла**

1. Нажмите клавишу [2] или выберите Ввод в меню *Angle* для

появления строки ввода угла.

- 2. The *HA Input* screen appears.
- 3. Введите горизонтальный угол, используя цифровые клавиши и нажмите [REC/ENT]. Например, для ввода 159°46'25", наберите **159.4625**.
- 4. После установки угла вы вернетесь в главный экран измерений.

#### **Повторные угловые измерения**

1. В меню *Angle* нажмите кнопку [3] чтобы открыть

пункт *RePt* . Значение ГУ устанавливается равным 0.

- 2. Наведитесь на заднюю точку (i.e. backsight) и нажмите [REC/ENT].
- 3. Наведитесь на переднюю точку (i.e. foresight). Горизонтальный угол накапливается, и значение снова зафиксировано.
	- Для завершения измерений нажмите [ESC].
- 4. Нажмите[REC/ENT] для сохранения измеренного угла и возврата к экрану измерений.
- 5. Повторите шаги 3 и 4 необходимое количество раз.

Когда вы накопите достаточное количество измерений горизонтального угла между задней и передней точками, произведите измерение на переднюю точку, нажав [MSR1] или [MSR2]. Появится осреденное значение горизонтального угла. Это значение фиксировано, пока

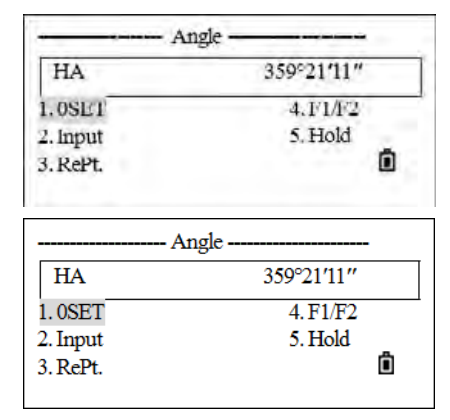

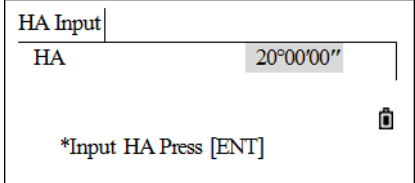

**4 –** Routine Measurements

процесс измерений не будет завершен или прерван.

- 1. Когда вы накопите достаточное количество измерений горизонтального угла, произведите измерение на переднюю точку. Наведитесь на заднюю точку и нажмите [REC/ENT].
- 2. Наведитесьт на переднюю точку и нажмите [MSR1] или [MSR2] для измерения расстояния. На экран выводится измеренное значение.
- 3. Нажмите[REC/ENT]для записи.

### Измерение при КЛ/КП

Используйте измерения при КЛ/КП для достижения максимальной точности угловых змерений. Измерения при КЛ/КП позволяют эффективно устранить постоянные механические погрешности, за исключением некоторых особых погрешностей, таких как ошибка ертикальной оси.

Для измерений при КЛ/КП без измерения расстояния:

- 1. Наведитесь на центр призмсы и нажмите [MSR1]/[MSR2] можно пропустить если не нужно измерять расстояния).
- 2. В меню Angle нажмите [4] для выбора F1/F2.

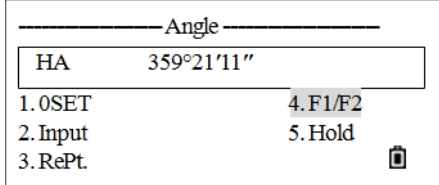

- 3. Если измерения проводятся при КП то появится сообщение: Turn to F1. Если измерения проводятся при КЛ то появится сообщение: Turn to F2.
- 4. Поверните алидаду и наведитесь на ту же цель.
- 5. Нажмите [REC/ENT] для вычисления Если расстояние уже было измерено то измерения при КЛ/КП могут быть начаты переворотом зрительной трубы.
- 6. Нажмите ОК если вас устраивает результат, если Нет то нажмите кнопку Abrt.

#### Удержание горизонтального угла

- 1. Нажмите [ANG] чтобы открыть меню Angle.
- 2. Поверните прибор до нужного значения угла либо введите это значение вручную.
- 3. Нажмите [5] (или [v] и [REC/ENT]) для выбора Hold.

Появится экран НА Hold. Наведитесь на цель.

<span id="page-50-0"></span>4. Нажмите [REC/ENT] для установки горизонтального угла.

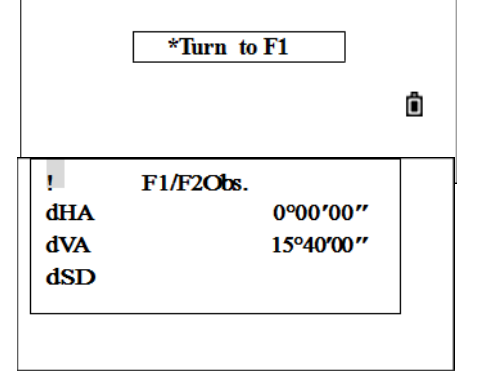

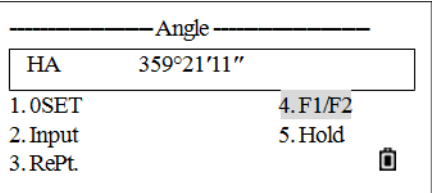

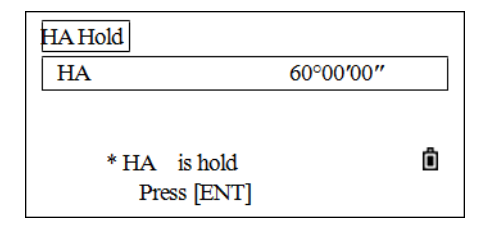

### Быстрые коды

Быстрые коды(Qcodes) позволяют записывать измерения с кодами.

Предустановлоенные коды могут быть вызваны при помощи цифровой клавиатуры прибора. Код выбирается вводом его номера. При нажатии на кнопку [MSR1] делается измерение и результат записывается с кодом.

Всего можно сохранить до 256 быстрых кодов. См. Adding a code на странице 120 для получения информации о редактировании списка кодов. ПО Data Transfer может использоваться для создания и загрузки кодов. См. Список кодов на стр. 148.

- 1. То Для активации режима измерения Быстрого кода, нажмите [MODEв главном экране измерений.
- 2. Введите номер кода и нажмите [REC/ENT].
- 3. Для быстрого поиска кода соответствующего введенному номеру нажмите [MSR1]. После измерения результат и Быстрый Код будут отображены на экране. After measuring, the result and quick code are displayed. Если код с таким номером не существует появится надпись: Code no exist.
- 4. Быстрый код отображается в поле CD.
- 5. Для завершения работы с быстрыми кодами и возврата в главное меню измерений нажмите [MODE] еще раз.

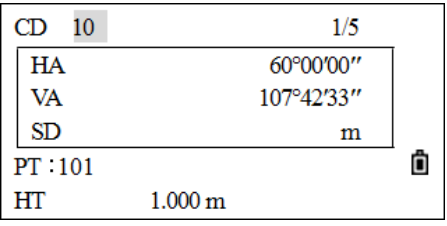

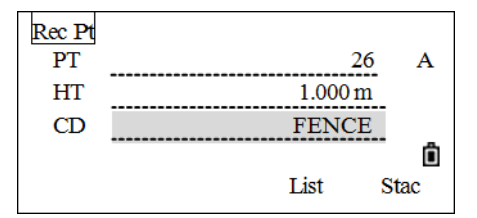

CHAPTER **5** 

# **Приложения**

#### **В этой главе:**

- [Station key](#page-53-0)
- [Stakeout key](#page-63-0)
- [Measuring offsets](#page-71-0)
- **[Program Key](#page-77-0)**
- [COD key](#page-86-0)
- **DAT key**
- USR 1/USR2 keys

5 - Applications

# <span id="page-53-0"></span>Установка станции

Для установки станции выберите меню Stn Setup и нажмите [STN] в основном экране измерений.

### Установка станции по точке с известными координатами или азимутом

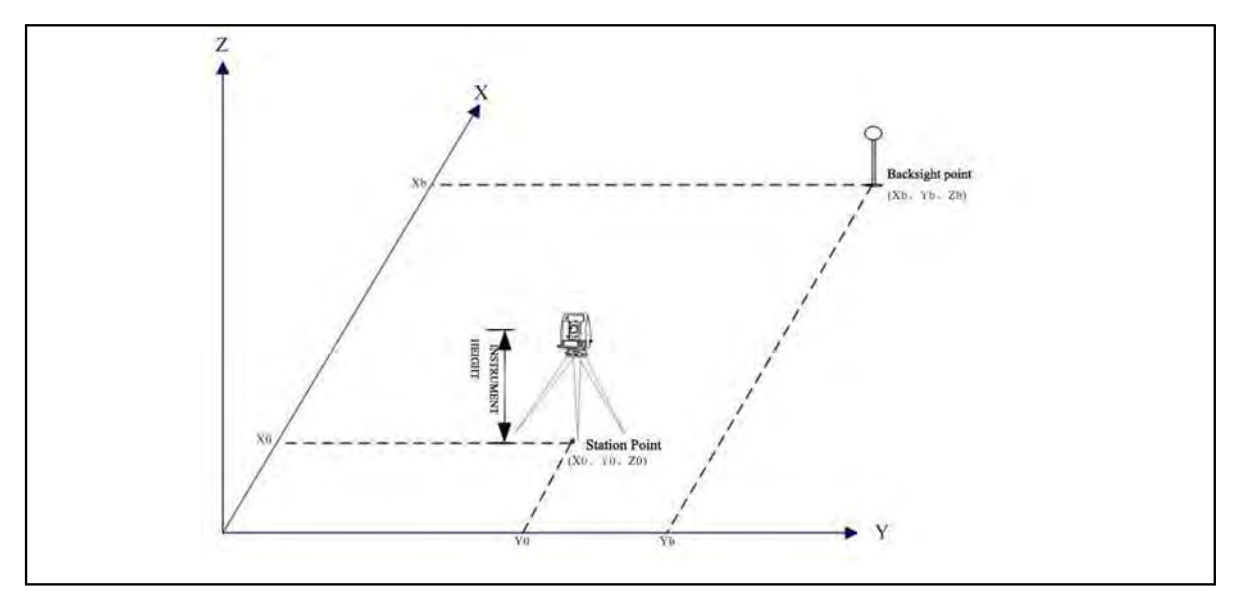

1. В меню Stn Setup нажмите[1] для выбора Known (известная точка).

The *Input STN* screen appears.

- 2. Введите имя или номер точки в поле ST и нажмите [REC/ENT].
- 3. В поле НІ введите высоту инструмента и нажмите [REC/ENT]. Для повтороного ввода известной PtID, нажмите [^] и выберите ST а затем введите идентификатор точки PtID.

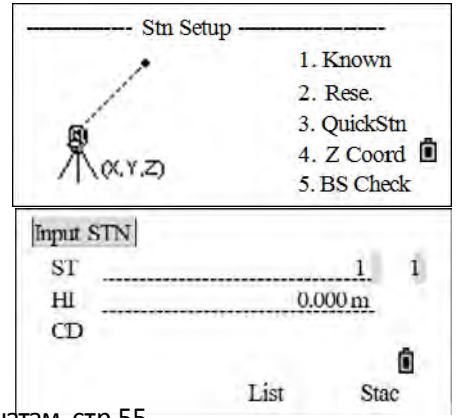

- 4. Выберите метод ориентировки на заднюю точку:
	- Путем ориентации на заднюю точку по введенным координатам, стр 55.
	- Путем ориентации на заднюю точку по введенным азимуту и углу, стр 57

#### Установка станции по точке с известными координатами

Для ввода координат задней точки (BS):

- 1. В меню Backsight нажмите [1] для выбора Coord.
- 2. Введите имя точки и нажмите

[REC/ENT]. Есть два варианта:

- Измерение на заднюю точку, стр 55.
- Без измерения на заднюю точку, стр 56.

#### Измерение на заднюю точку

- 1. При измерении на заднюю точку BS, введите высоту цели в поле HT.
- 2. Наведитесь на заднюю точку BS при КЛ(F1) и нажмите [MSR1] или [MSR2] для записи полного измерения (HA/VA/SD).
- 3. После измерения результат отображаетися как:
	- Для опредедения задней точки только при КЛ(F1) нажмите [REC/ENT] для завершения.
	- Для опредедения задней точки при КП (F2), нажмите кнопку F2.
	- Для измерения при втором круге необходимо перевернуть зрительную трубу. Прибор автоматически определяет КП/КЛ (F1/F2).
- 4. Наведитесь на заднюю точку и нажмите[MSR1] или [MSR2] для измерения при КП (F2) и нажмите [REC/ENT].

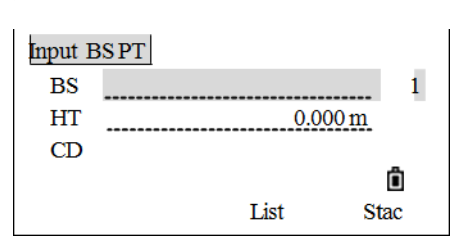

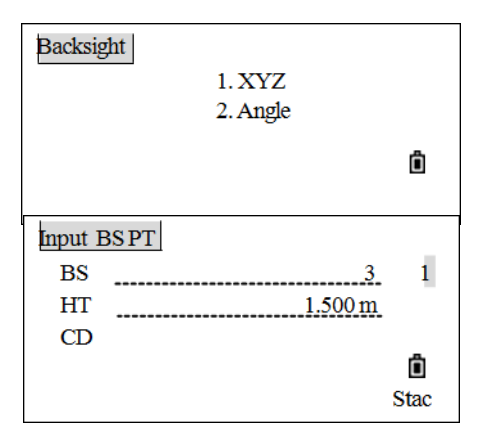

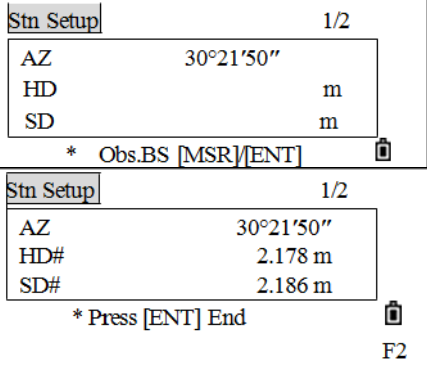

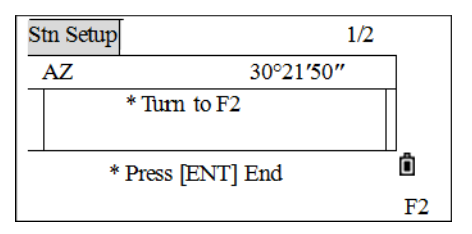

5 - Applications

5. Если измерено расстояние на 3Т с известными координатами нажмите на клавишу [DSP] для отображения экрана QA. Для записи СР содержащей усредненные данные НА, VD, и SD измерений КЛ/КП (F1/F2) нажмите кнопку СР. Для записи только данных станции ST и измерений КЛ/КП (F1/F2) без записи СР нажмите кнопку ОК. Нажмите ABRT для отмены.

Эта операцияч записывает данные станции и сырые данные в проект, завершает установку станции и возвращает в основной экран измерений.

Примечание - AZ = Азимут вычисленный по координатам.

Примечание - Нажмите [v] или [DSP] для переключения экрана QA (dHD и dVD), которые отражают разность между измеренными и вычисленными по известным координатам расстояниями.

Примечание - Прибор автоматичкски определяет КЛ/КП (F1/F2).

#### Без измерения на заднюю точку

- 1. Если не производится измерения на 3T нажмите [REC/ENT].
- 2. Наведитесь на 3Т при круге КЛ (F1) и нажмите [REC/ENT] для завершения установки.

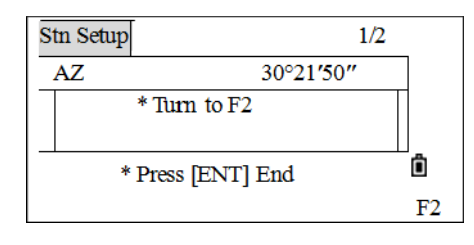

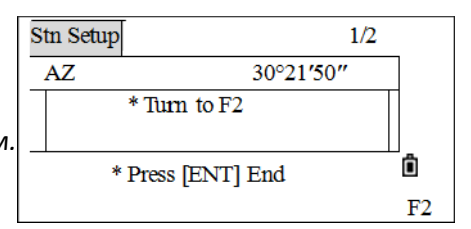

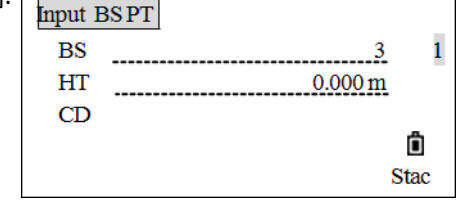

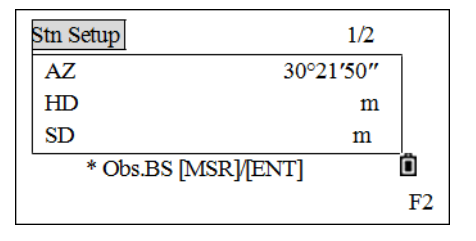

Ô

 $\mathbf{1}$ 

Ô

**Stac** 

 $0.000 \,\mathrm{m}$ 

List

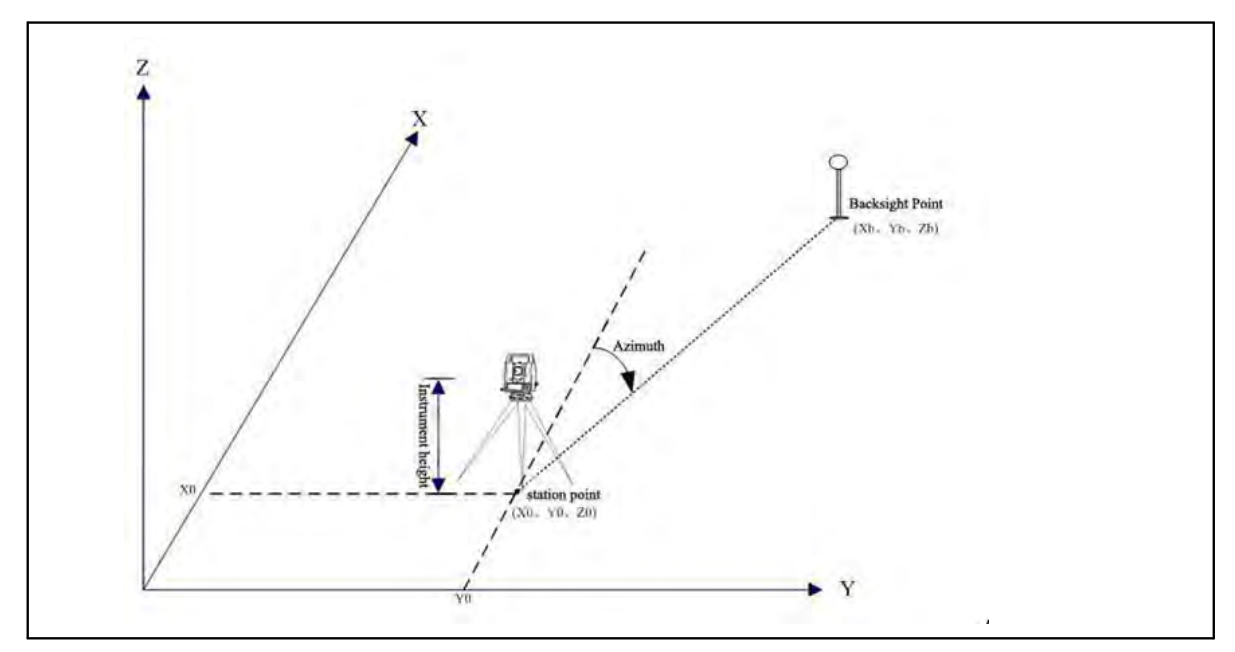

#### Наведение на заднюю точку посредством ввода азимута

Для ввода значения азимута ЗТ:

1. На экране Backsight нажмите[2] (или [v] и [REC/ENT]) для выбора Angle.

Откроется экран ввода 3T (Input BS PT).

2. Введите имя точки и нажмите [REC/ENT].

Примечание - В этом случае 3Т не может быть известной точкой из памяти прибора. Иначе будет активирована функция наведения на точку с известными координатами.

- 3. Если нужно ввести только значение азимута то нажмите [REC/ENT] когда курсор находится в поле BS.
- 4. Введите значение азимута на ЗТ.

Если нажата кнопка [REC/ENT] без ввода значения то угол автоматически устанавливается равным 0°00'00".

- 5. Наведитесь на 3T при КЛ и нажмите [REC/ENT].
- 6. Введите высоту цели на 3T и нажмите [REC/ENT].

Данные станции записываются в текущий проект и установка станции завершена.

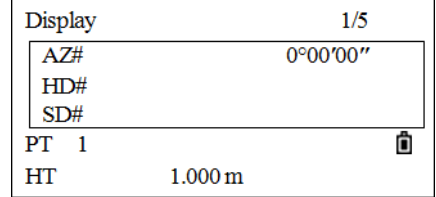

Backsight

Input BS PT

**BS** HT

 $CD$ 

 $1. <sub>XYZ</sub>$ 2. Angle

### **Установка станции с использованием обратной засечки на известные точки**

Для установки станции при помощи обратной засечки используются измерения углов/расстояний на известные точки.

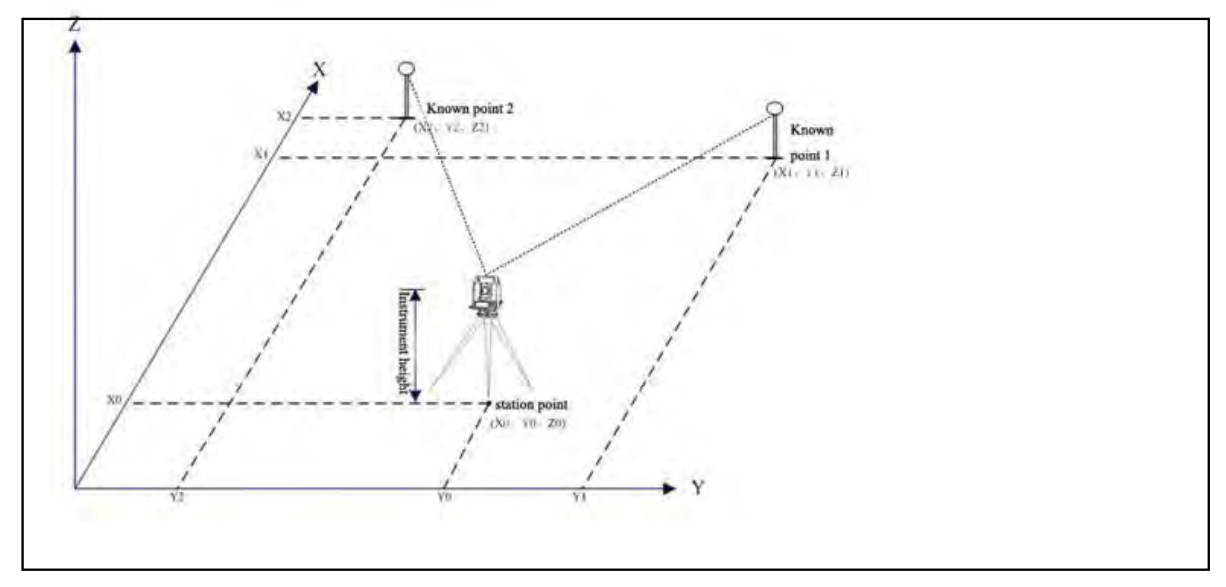

- Вы можете использовать максимум 10 точек для засечки.
- Можно производить измерения как углов и расстояний, так и только углов.
- Вычисление производится автоматически, как только будет сделано необходимое количество измерений
- Можно удалить неправильно сделанные измерений и произвести перерасчет при необходимости.
- Для вычисления засечки должны быть произведены измерения углов минимум на 3 точки или одно угловое измерение и одно измерение расстояния и угла.

*Примечание – Если угол между известной точкой 1 и известной точкой 2 (измеренные от точки станции) очень острый или тупой результирующее решение может быть геометрически неверным. Для достижения геометрической правильности выбирайте известные точки (или точку станции) так, чтобы они были разнесены в пространстве.*

5 - Applications

Для начала засечки:

1. В меню Stn Setup нажмите [2] (или [v] и [REC/ENT]) для выбора Rese (Resection).

Появится экран ввода первой точки Input PT01.

- 2. Введите имя первой точки (РТ01) и нажмите [REC/ENT].
- 3. Введите высоту цели и нажмите [REC/ENT].
- 4. Наведитесь на центр призым при КЛ(F1) и нажмите [MSR1] или [MSR2 для измерения. Если необходимо измерить только угол нажмите [REC/ENT].
- 5. Появится результат измерений. Нажмите [REC/ENT]. Для измерения 3Т при КП (F2) нажмите кнопку F2. Наведитесь на центр призмы при КП(F2) и нажмите [MSR1] или [MSR2], затем нажмите [REC/ENT].
- 6. При измерении КЛ/КП появится экран QA. Нажмите [REC/ENT] или ОК для записи результата.
- 7. Введите следующую точку (РТ02и высоту цели и нажмите [REC/ENT].
- 8. Повторите необходимые действия для точки 02.
- 9. Вычисление производится автоматически, как только будет сделано необходимое количество измерений
	- Если доступно больше минимального количества данных, появится экран стандартных отклонений.

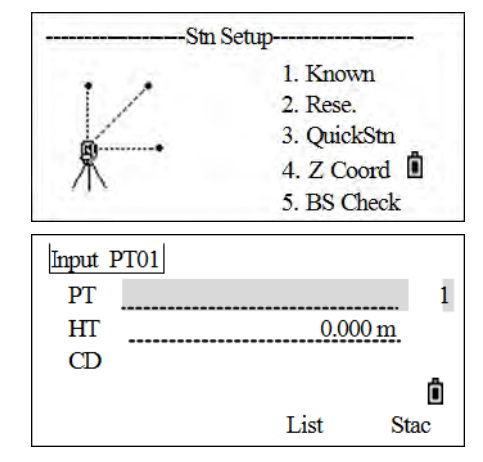

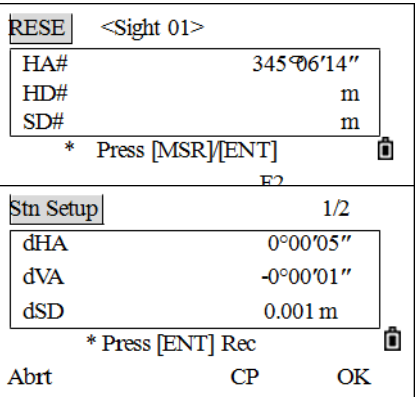

#### $5 -$  Applications

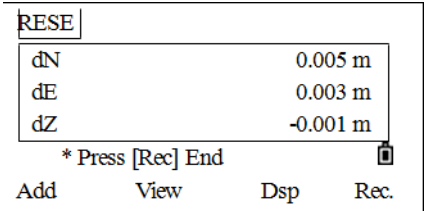

10. Чтобы увеличить точность засечки можно выполнить дополнительные измерения. Для этого нажмите на программную кнопку Add.

Для проверки измерений на известные точки нажмите кнопку View. Нажмите [v] или [^] для выбора точки на экране и нажмите [REC/ENT] для проверки. Плохие измерения могут быть удалены и добавлены новые.

**dHA** Распределенная ошибка ГК по каждому направлению

dVD Вертикальная ошибка между измеренным и вычисленным расстоянием

dHD Ошибка по горизонтальному проложению между

измеренным и вычисленным расстоянием

Если результаты удовлетворительны - сохраните станцию Для этого нажмите [REC/ENT] или кнопку Rec. В поле ST по

умолчанию появится последний номер PT + 1.

- 11. В качестве задней точки по умолчанию будет первая измеренная точка. Чтобы изменить 3Т, нажмите программную кнопку Vary.
	- а. Нажмите [v] или [^] для выбора нужной ЗТ и нажмите [REC/ENT].
- 12. Появится экран Input STN. Нажмите [REC/ENT] для записи станции и 3T.

**R** Подсказка – Чтобы удалить измерение выделите его на экане и нажмите програмную кнопку DEL. Координату станции будут автоматически пересчитаны

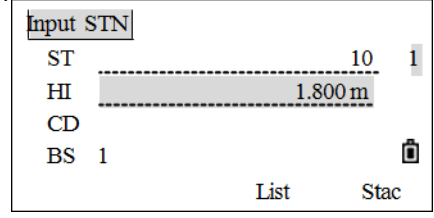

### Быстрая установка станции без ввода координат

Точка станции (ST) в этой функции определяется как точка с новым номером. Для новой точки координаты сохраняются как MP (0, 0, 0). Если станция ST была вручную изменена на известную точку, то установка станции производится с координатами этой точки.

Если ST и BS известные точки, эта функция не расситывает азимут автоматически. Для расчета азимута между известными точками используйте Установку станции по точке с известными координатами.

1. В меню Stn Setup нажмите [3] (или [v] и [REC/ENT]) для выбора QuickStn.

Появится экран QuickStn.

- 2. Введите имя ST и нажмите [REC/ENT]. По умолчанию имя точки считается как PT + 1, или ST + 1, в зависимости от настройки Split ST.
- 3. Введите высоту инструмента и нажмите [REC/ENT].
- 4. По умолчанию 3Т не выбрана. Оставьте поле пустым или ввезите имя ЗТ.
- 5. Азимут на 3Т по умолчанию равен 0 но может быть изменен.
- 6. Для завершения установки наведитесь на 3T и нажмите [REC/ENT].

Когда вы нажимаете [ENT] в поле AZ, в полях НА и AZ устанавливаются введенные вами значения.

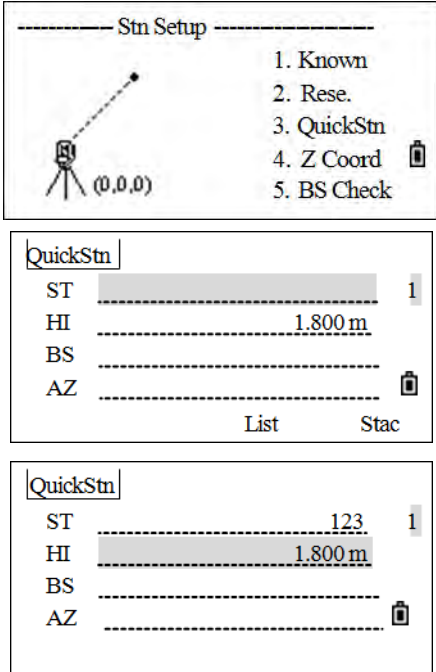

 $F2$ 

#### **Определение высоты станции**

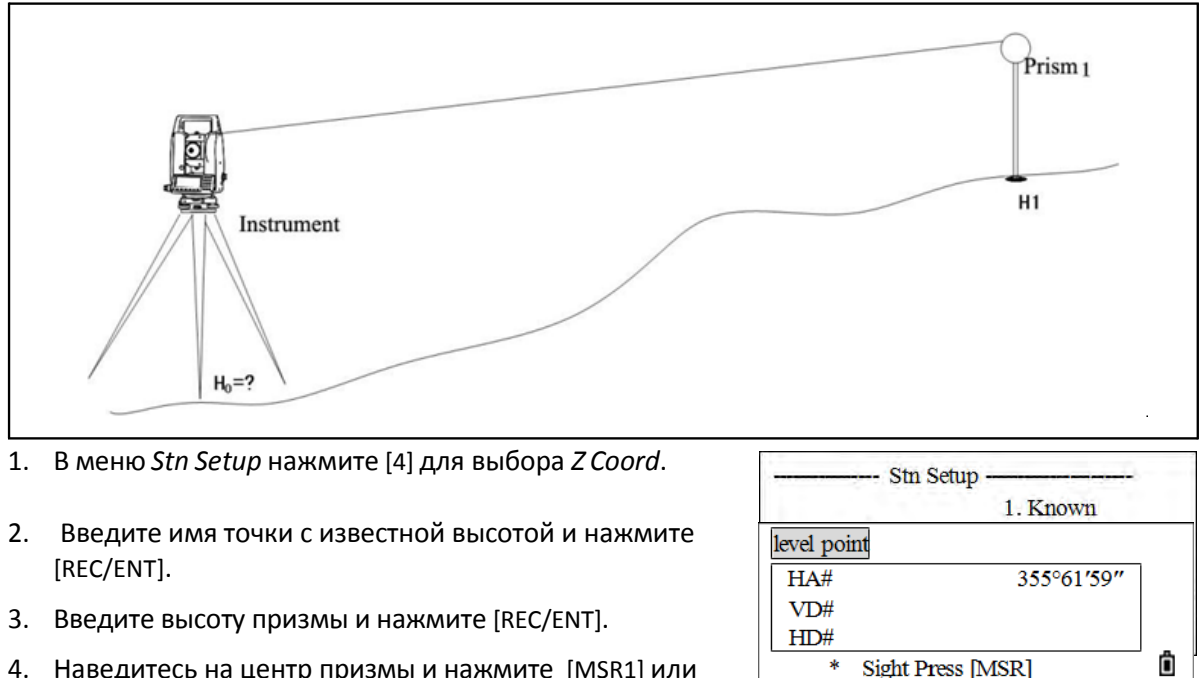

4. Наведитесь на центр призмы и нажмите [MSR1] или [MSR2]для измерения.

**Sight Press [MSR]** 

На экране появится результат измерений.

- 5. *Optional.* Для выполнения измерения при КЛ/КП нажмите программную кнопку КП или переверните зрительную трубу на сторону КП после измерения расстояния.
- 6. По завершении ихмерений при КЛ/КП нажмите [REC/ENT].
- 7. На экране появятся результаты измерений, нажмите OKдля подтверждения, илиAbrt для повторного измерения.
- 8. Будут отображены обновленные координаты станции. Высота инструмента HI может быть изменена в этом экране. Когда высота инструмента HI изменяется, координата Z обновляется до записи станции. Установка станции должна быть завершена перед использованием функции Высотной привязки.
- 9. Нажмите [REC/ENT] Для записи обновленных координат станции

### **Контроль и восстановление направления на заднюю точку**

*Примечание – Установка станции должна быть сделана до выполнения функции контроля задней точки.*

1. Для выбора функции контроля задней точки *BS Check* нажмите [5]и нажмите [REC/ENT]).

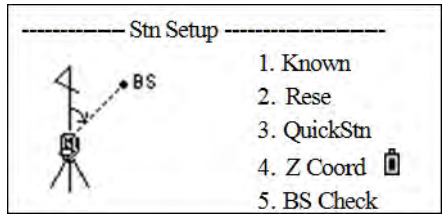

*Появится экран BS Check*.

2. Для восстановления горизонтального угла, такого, каким он был при установке последней станции, наведите трубу на заднюю точку и нажмите программную клавишу Redo.

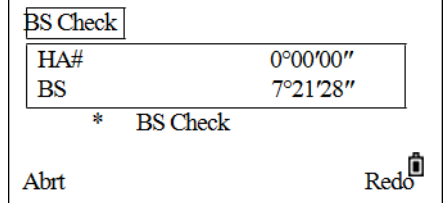

HA Текущий отсчет ГК

BS Горизонтальный угол HA на заднюю точку ЗТ в последней установке станции.

Для отмены действия и возврата к главному экрану измерений нажмите программную кнопку Abrt или [ESC].

**5 –** Applications

# <span id="page-63-0"></span>**Разбивка**

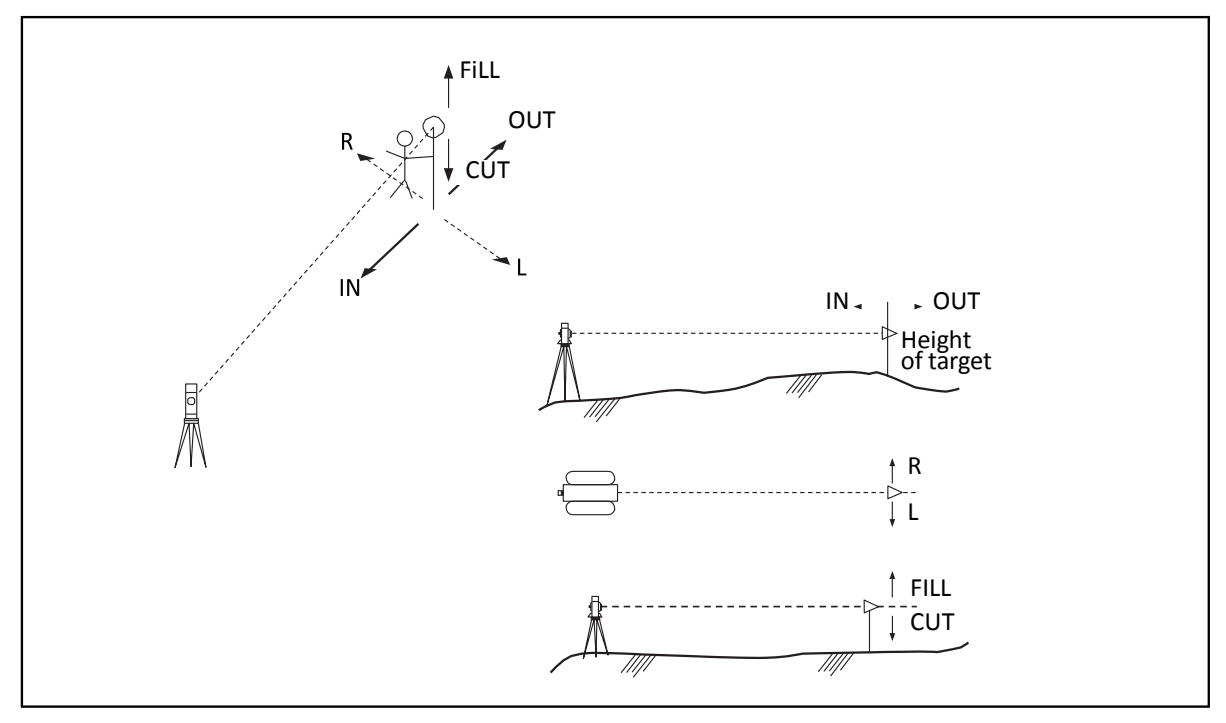

Для входа в меню Разбив. (*Stakeout)* нажмите [S-O].

#### **Вынос в натуру точки по углу и расстоянию**

- 1. Нажмите [8] для выбора функции Разбивки. Станция должна быть установлена.
- 2. Нажмите [1] для продолжения. На экране отображаются последние использованные значения ST, HI, и BS. Нажмите OK для подтверждения или Abrt для завершения программы.

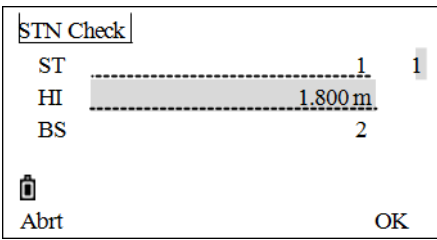

SO.

HA-HD

Ref. Line

Ô

XYZ PartLine

1.  $\overline{2}$ 

3.

После записи данных станции STN включается основной экран разбивки.

- 3. Нажмите [1] или выберите HA-HD для отображения угла и расстояния до точки.
- 4. Введите значения и нажмите [REC/ENT].

HD Горизонтальное проложение от точки стояния до точки разбивки

- dVD Превышение от точки стояния до точки разбивки
- HA Горизонтальный угол
- 5. Поверните инструмент до тех пор, пока dHA не будет равен числу, близкому к 0°00'00".
- 6. Наведитесь на цель и нажмите [MSR1] или [MSR2].

Когда измерение будет завершено, то на экране будет показана разница между текущим положением отражателя и требуемой точкой разбивки.

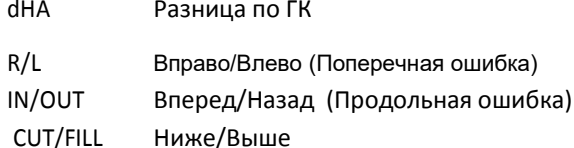

Примечание - При нажатии на [REC/ENT] без ввода значения НА, используется его текущее значение.

Примечание - Если измерения выполнено, величина НИЖ/ВЫШ и Z координата обновляются при изменении вертикального угла VA.

- 7. Перемещайте отражатель по направленю указанному стрелками до того как в пункте IN/OUT не будут получены 0,0.
	- 8. Нажмите [REC/ENT] для сохранения вынесенной точки.

Примечание - Если [REC/ENT] нажата без ввода значения ГУ то используется текущее значение.

Вся информация об измерениях отображается на 8 экранах. Нажмите [v] или [DSP] для переключения между ними.:

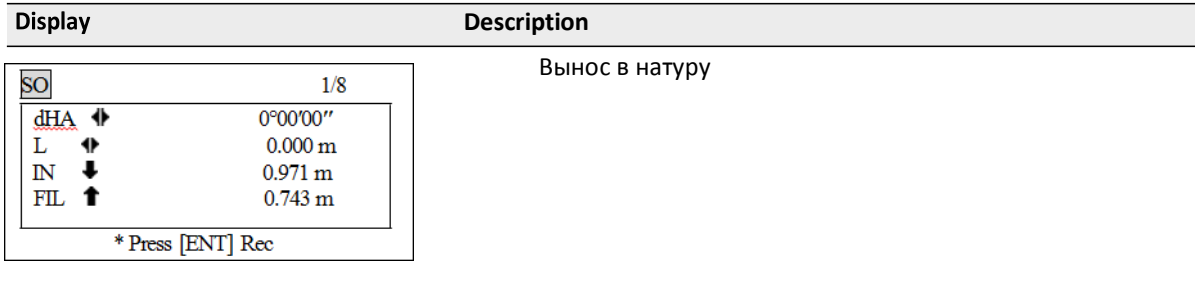

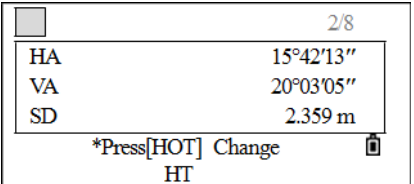

Наклонные расстояния

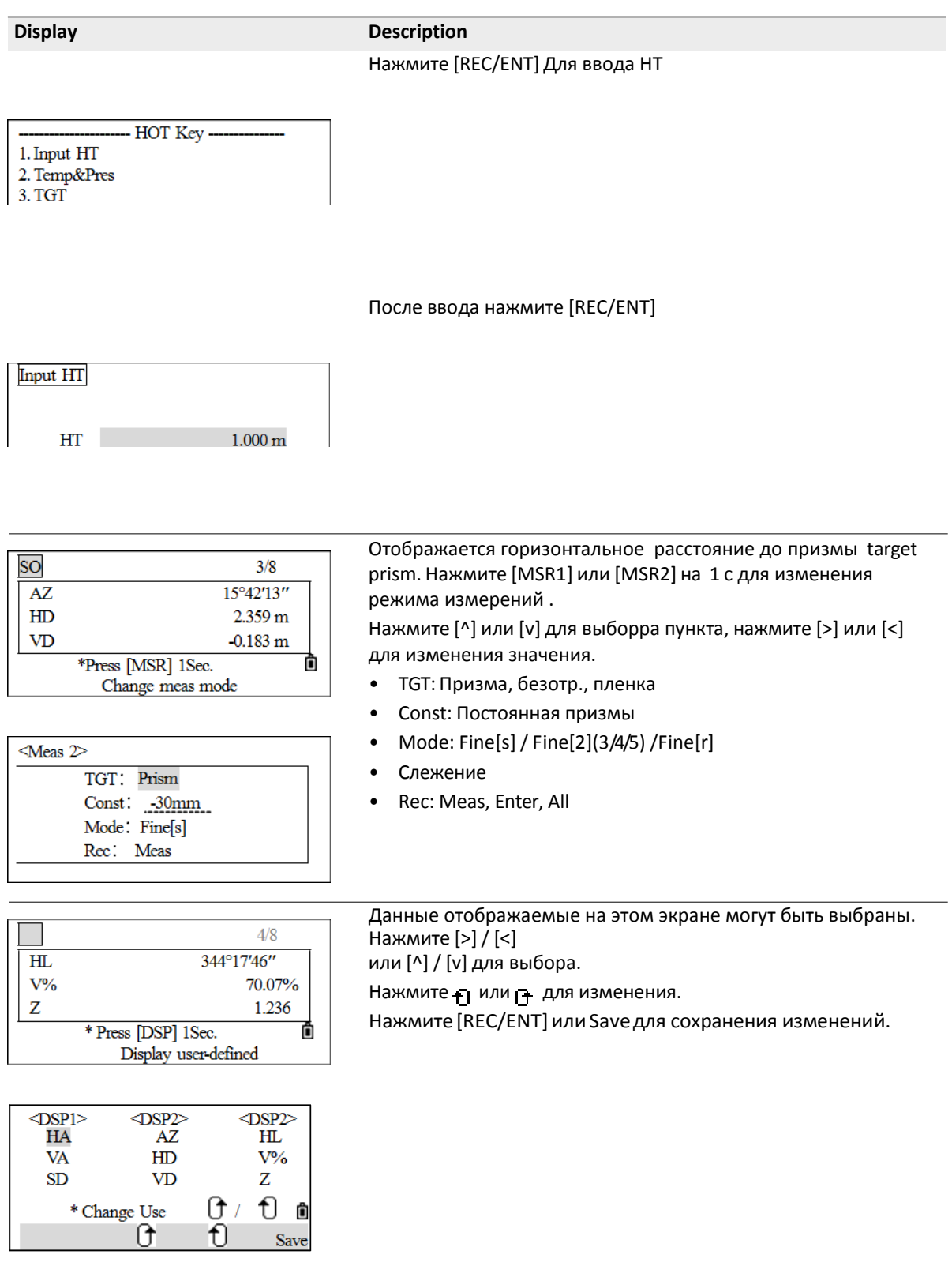

#### **5 –** Applications

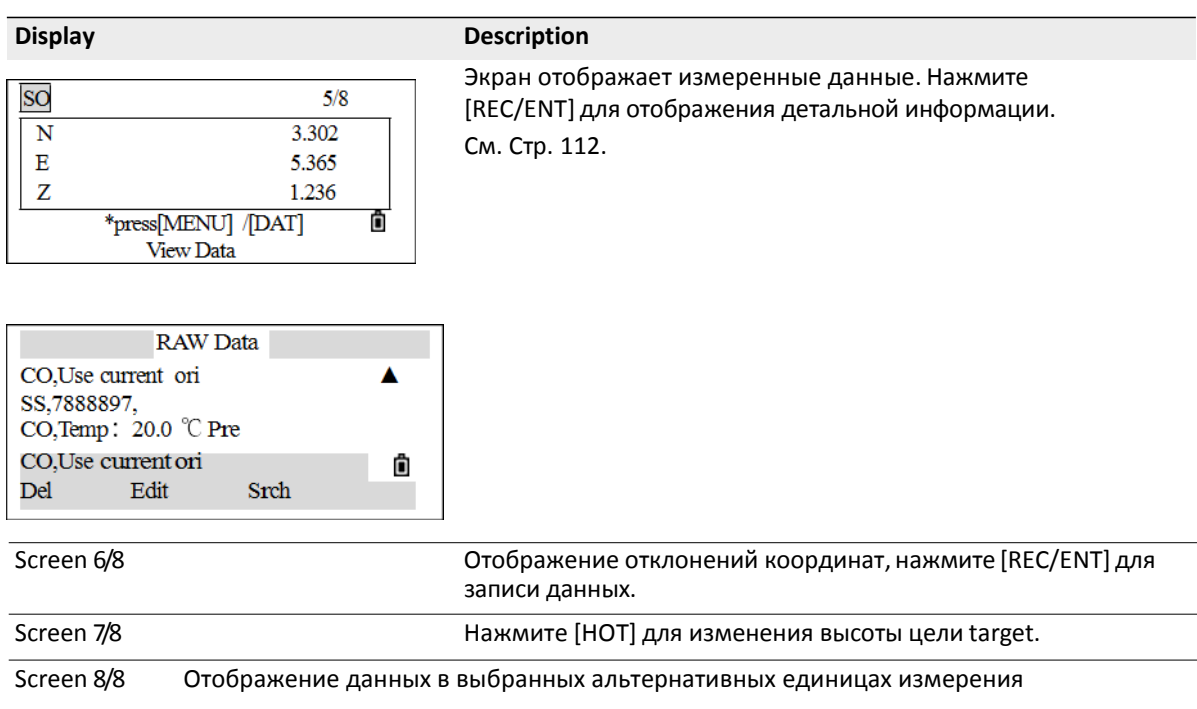

#### **Вынос в натуру точки по координатам**

To start a stakeout by coordinates:

- 1. Для выноса в натуру точки по координатам нажмите [2]
- 2. Выполните одно из действий:
	- Введите имя точки, которую вы хотите вынести в натуру и нажмите [REC/ENT]. Если имя точки найдено то переходим к пункту 4. Для подтверждения координат нажмите [REC/ENT].
	- Вы можете также задать точку, введя код точки или радиус от инструмента.

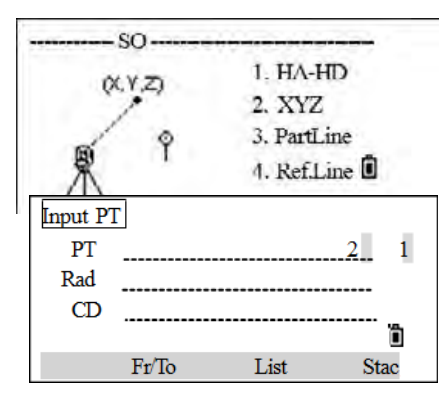

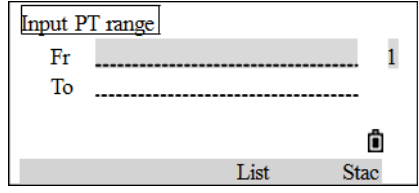

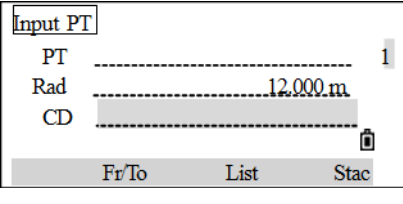

 $MP$  $\overline{1}$  $MP$  $\overline{4}$  $MP \quad 6$  $MP 8$ 

Ctrl

- 3. Если будет найдено несколько точек, они отображаются в списке. Используйте [<] или [>]для перемещения по элементам списка. Выделите точку из списка и нажмите [REC/ENT].
- 4. Отображаются координаты выбранной точки. Нажмите [REC/ENT] для подтверждения.
- 5. Поверните инструмент до тех пор, пока dAZ не равен 0°00'00". Нажмите [MSR1] или [MSR2].

dHA Разница по ГК

HD Расстояние до точки разбивки.

6. После измерения точек будут показаны стандартные отклонения:

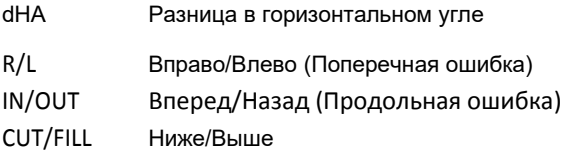

*Примечание – При нажатии на* [REC/ENT] *без ввода значения HA, используется его текущее значение.*

Для записи точки нажмите [REC/ENT]. Имя точки PT автоматически присваивается как PT + 1.

Код может быть добавлен при необходимости (CD).

#### **Вынос в натуру створа**

Эта функция делит линию между инструментом и первой измеренной точкой на введенное число, что позволяет вам сделать вынос в натуру точек по створу через заданный интервал.

Например, если измеренная вами точка находится на расстоянии 100 м от инструмента и в поле Итого установлено 2, будут вычислены для выноса в натуру следующие четыре точки:

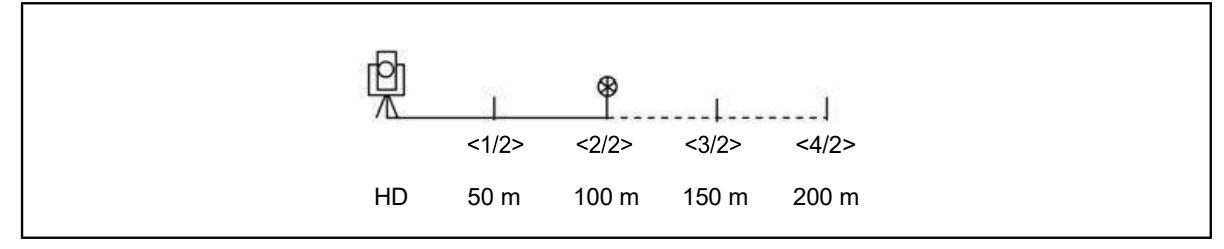

1. Нажмите[3] для выбора *PartLine*.

Появится экран*PartLine.*

2. Установите базовую линию. Для этого установите отражатель на линию (конечная точка) и нажмите [MSR1] или [MSR2]. Будет измерена линия между станцией и целью.

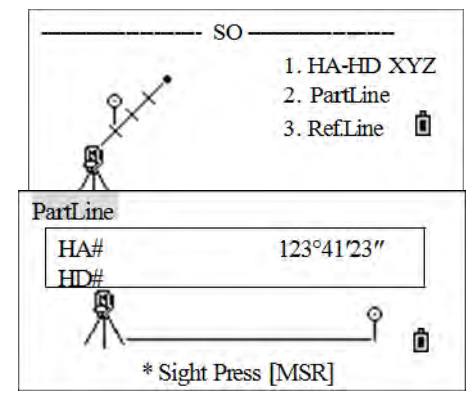

3. Введите количество точек разбивки в поле и нажмите [REC/ENT].

Появляется экран для выноса первой точки (от инструмента). Наведитесь на призму и нажмите клавишу [MSR1] или [MSR2].

После измерения будут отображены отклонения:

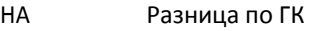

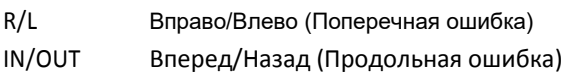

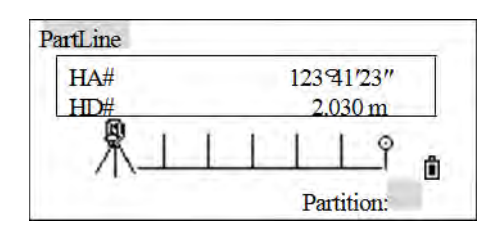

После выноса нажмите [REC/ENT] для записи точки. Имя точки PT автоматически присваивается как PT + 1. Код может быть добавлен при необходимости (CD).

#### **Вынос в натуру линии**

Эта функция позволяет сделать вынос в натуру линии по расстоянию от первой точки Sta, смещению O/S, и превышению dZ от заданной линии.

- 1. В меню *SO* нажмите [4] для выбора *RefLine*.
- 2. Введите первую точку линии и нажмите [REC/ENT].

*Примечание – Если вы нажмете* [REC/ENT] *без ввода имени точки, вы сможете ввести временные координаты, которые не сохраняются в проекте. Иначе можно нажать программную клавишу* MSR*.*

 $-SO -$ 1. HA-HD XYZ 2. PartLine 3. Ref.Line O Input PT01  $PT$  $\mathbf{1}$ HT  $0.000 \,\mathrm{m}$  $CD$ Ô List **Stac** 

- 3. Введите вторую точку (P2) лини.
- 4. Введите смещение от линии. Нажмите [REC/ENT] в пустом поле для ввода значения 0.0000.
	- Sta Расстояние от Т1 вдоль линии
	- O/S Расстояние перпендикулярно линии
	- (+) Правая сторона линии P1-P2
	- (-) Левая сторона линии P1-P2
	- dZ Разность высот от линии
- 5. Поворачивайте инструмент до тех пор пока dAZ не станет близким к0°00'00".
- 6. Наведитесь на цель и нажмите [MSR1] или [MSR2].

After Когда будет произведено измерение расстояния, на экране будет отображена разница между проектной точкой и текущим положением отражателя.

- dHA Разница в горизонтальном угле
- R/L Вправо/Влево (Поперечная ошибка)
- IN/OUT Вперед/Назад (Продольная ошибка)
- CUT/FILL Ниже/Выше
- Ref.Line  $<1/8$  $dAZ$   $\leftarrow$  $23^{\circ}41'23''$  $HD#$  $17.071 \text{ m}$  $PT$  $1/8$ dHA + 0°00'00"  $STP$   $\blacklozenge$  $0.000\,\mathrm{m}$  $\mathbb{N}$  $3.971 \text{ m}$  $\bullet$  $FL$  $0.743 \text{ m}$ \* Press [ENT] Rec
- 7. Для записи точки в качестве точки разбивки нажмите [REC/ENT].
- 8. После записи точки открывается экран *SO*.Нажмите [ESC] для повторного ввода сдвигов. Повторите шаги 4-8 для выноса линии Ref.Line.

# <span id="page-71-0"></span>Измерение смещений

### Измерение линейных смещений

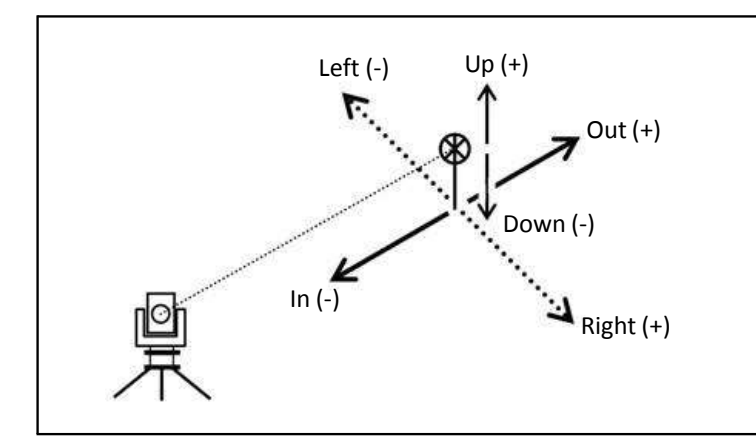

- 1. Для входа в функцию линейных смещений нажмите [9]. Станция должна быть настроена заранее.
- 2. Нажмите [1] для продолжения. Отображаются последние использованные ST, HI и BS.
- 3. Нажмите ОК для подтверждения или Abrt для завершения.
- 4. Нажмите STN для входа в меню Stn Setup и выберите способ установки станции. Нажмите ОК для подтверждения или Abrt для завершения.
- 5. Для запуска функции линейного смещения нажмите [1] или O/S Dist.

Если расстояние не было измерено перед использованием этой функции, то появляется временный экран измерений.

- 6. Наведитесь на цель и нажмите [MSR1] или [MSR2].
- 7. Введите смещения от измеренной до определяемой точки. Нажмите [REC/ENT] для перехода к следующему полю.

Будут отображены вычисленные координаты.

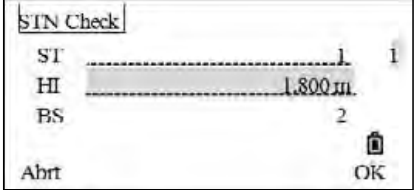

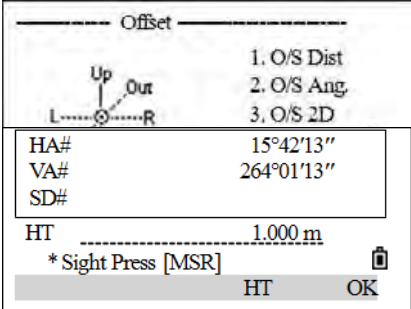
- 8. Введите имя точки и код.
- 9. Нажмите [REC/ENT] для записи точки. Сырые данные RAW будут также пересчитаны согласно величинам линейного смешения.

#### Измерение с угловым смещением

1. Для входа в функцию линейных смещений нажмите [2] O/S Ang.

Если расстояние не было измерено перед использованием этой функции, то появляется временный экран измерений.

- 2. Наведитесь на цель и нажмите [MSR1] или [MSR2].
- 3. Чтобы получить угловое смещение, поверните алидаду и зрительную трубу на требуемый угол. Измеренное расстояние (HD) останется неизменным.
- 4. Для записи точки со смещением нажмите [REC/ENT] или ОК.

Координаты XYZ будут перевычислены с учетом нового угла.

 $\overline{\mathbf{N}}$ 10,000 m Е -------------------------10.000 m Z  $6.180 \text{ m}$  $\mathbf{PT}$ 221 ô List

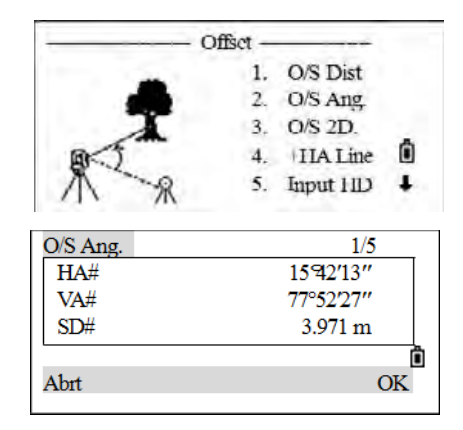

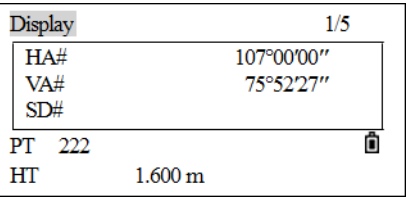

Вы можете записывать угловые смещения в главном экране измерений.

- 1. Если расстояние не было измерено перед использованием этой функции, то появляется временный экран измерений. Наведитесь на цель и нажмите [MSR1] или [MSR2].
- 2. После измерения поверните алидаду и зрительную трубу на требуемый угол. Нажмите DSP для просмотра результата.
- 3. Нажмите [REC/ENT] для записи измеренного расстояния с угловым смещением.

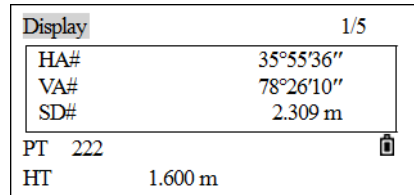

O/S Dist

O/S Ang  $O/S$  2D

 $\overline{\text{OK}}$ 

#### **Веха с двумя призмами**

- 1. Для входа в функцию двухпризменной вехи нажмите [3] или выберите *O/S 2D*.
- 2. Наведитесь на первую призму и нажмите [MSR1] или [MSR2].

Наведитесь на вторую призму и нажмите [MSR1] or [MSR2].

- 3. Введите расстояние между второй призмой и целью. Расстояние между первой и второй призмой можно не вводить, если нет необходимости контроля качества.
- 4. Если вы ввели расстояние между призмами, появится экран контроля качества.
- 5. Сравниваются введенная величина и измеренное расстояние для проверки точности измерений. Для повторноого ввода расстояний нажмитеRedo. Для подтверждения нажмите OK или [REC/ENT].
- 6. Для записи точки нажмите [REC/ENT] программную кнопку OK.

# **Продолжение линии по смещению горизонтального угла**

This function is used to extend a line by the horizontal angle offset.

1. Для входа в эту функцию нажмите [4] или выберите *+HALine*.

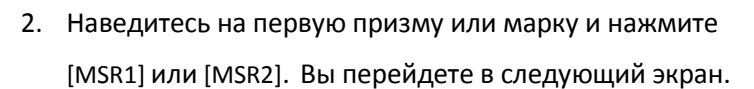

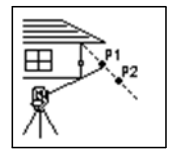

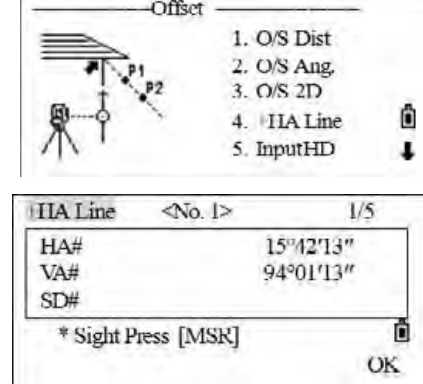

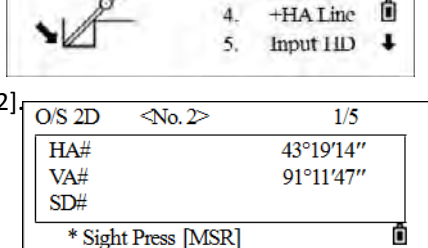

 $1.$  $\overline{2}$ .

3.

Offset

3. Наведитесь на вторую призму или марку и нажмите [MSR1] или [MSR2].

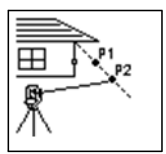

4. Наведитесь на «альтернативную» точку (ALT на рисунке), которая находится на той же вертикальной линии, что и измеряемая.

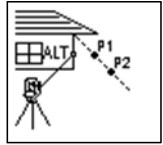

- 5. Для вычисления координат и сырых данных для этой точки нажмите [REC/ENT] или ОК.
- Введите имя точки T (и код CD) и нажмите [REC/ENT] для записи точки. Высота отражателя 6.

устанавливается равной 0.0000 для точки смещения.

Примечание - Вычисленная точка (ТGT) сохраняется как SS запись.

Примечание - Измерения на первую и вторую точку (Р1 и Р2) сохраняются как записи комментариев Р1 и РТ2. Последняя строка представляет собой запись углового измерения на точку ALT (вертикальное смещение точки от действительной точки цели).

# Ввод горизонтального расстояния после измерения угла

Эта функция может быть использована, если определяемая точка не может быть измерена непосредственно с помощью дальномера.

- Для входа в эту функцию нажмите [5] в меню Offset.  $1.$
- 2. Наведите зрительную трубу в направлении точки, которую вы хотите сохранить.
- 3. Введите расстояние и нажмите [REC/ENT].

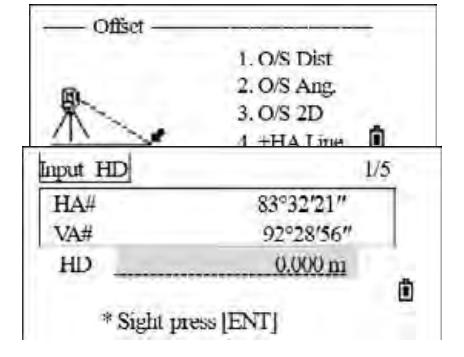

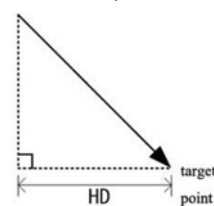

4. Введите имя и код точки, затем нажмите [REC/ENT]. Вычисленная точка сохраняется как SS запись.

# **Вычисление угловой точки**

- 1. Для входа в эту функцию нажмите [6] в меню *Offset* или выберите *CornerPt*.
- 2. Выполните измерение расстояния до первой призмы (или марки) на стене. Нажмите [MSR1] или [MSR2].

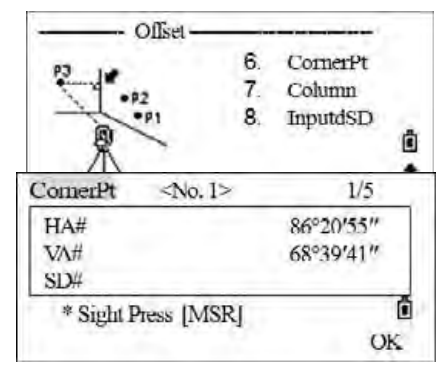

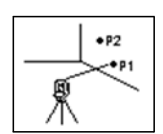

3. Выполните измерение расстояния до второй призмы (или марки) на той же стене. Нажмите [MSR1] или [MSR2].

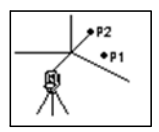

4. Наведитесь на первую точку на другой стене. Нажмите [MSR1] или [MSR2].

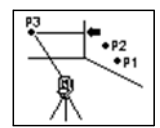

5. Если две стены находятся под прямым углом, нажмите программную клавишу Calc для расчета угловой точки по трем точкам. Если вы выполните измерение до четвертой точки, угловая точка может быть вычислена как точка пересечения двух стен (P1-P2 и P3-P4). По

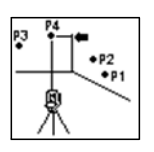

6. Введите имя точки PT (и код CD) и нажмите [REC/ENT]. По умолчанию значение высоты берется из последнего измерения.

Вычисленная точка сохраняется как SS запись.

**5 –** Applications

# **Измерение центра окружности**

- 1. На стр. 2 меню *Offset* нажмите [7] для выбора *Column*.
- 2. Если расстояние не было измерено до входа в функцию, то появится экран временного измерения точки. Наведитесь на любую точку на поверхности "цилиндра" и нажмите [MSR1]/[MSR2].

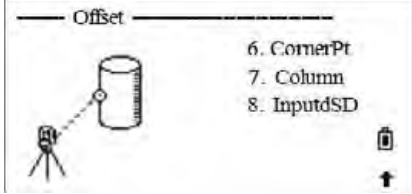

Нажмите [REC/ENT] если для измерения расстояния используется призма, приставляемая к поверхности цилиндра, нажмите программную клавишу +SD для устранения ошибки смещения (от точки соприкосновения до измеряемой поверхности призмы) перед нажатием[REC/ENT] is pressed.

3. Наведитесь на край окружности.

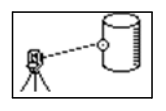

- 4. Если измерение расстояния было произведено по направлению к центру окружности, то достаточно сделать измерение только на одну границу окружности и нажать программную клавишу Вчсл для вычисления центра и радиуса.
- 5. Нажмите [REC/ENT] или OK. Наведитесь на другой край окружности. Также будут вычислены координаты центра окружности и его радиус.

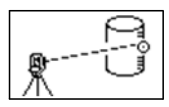

- 6. Если результат удовлетворительный нажмите OK, если нет то кнопку Redo.
- 7. Введите имя точки и код и нажмите [REC/ENT]. Вычисленная точка сохраняется как SS запись.

*Примечание –* Вычисленная точка (центр окружности) сохраняется как SS запись.

*Примечание – Если нажать программную клавишу +SD перед наведением на первую границу, введенная величина сохраняется в конце.*

# **Продление наклонного расстояния**

- *1.* На стр. 2 меню *Offset* нажмите [7] для выбора *InputdSD*.
- 2. Если расстояние не было измерено до входа в функцию, то появится экран временного измерения точки. Наведитесь на цель и нажмите [MSR1]/[MSR2]. 3. Введите расстояние, которое вы хотите прибавить или отнять. Вы можете ввести любое число в диапазоне от –99.990 до +99.990 м. Нажмите [REC/ENT] чтобы сохранить точку.

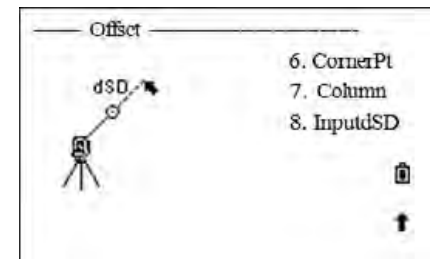

4. Введите имя точки и код и нажмите [REC/ENT]. Вычисленная точка сохраняется как SS запись.

**5 –** Applications

# **Кнопка Программы**

Для доступа к меню Програм., нажмите клавишу [PRG].

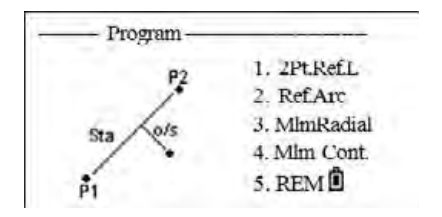

# **Измерение расстояния и величин смещения вдоль заданной линии**

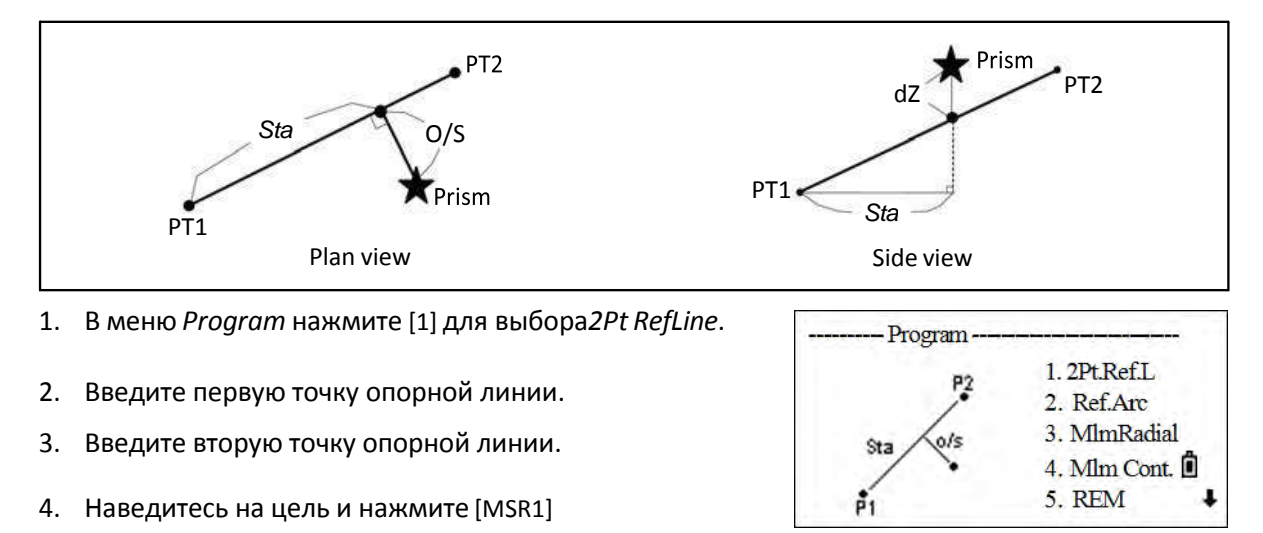

или [MSR2].

- Sta Horizontal Горизонтальное проложение от Т1 до измеренной точки вдоль линии Т1-Т2
- O/S Смещение по горизонтали от линии Т1-Т2 до измеренной точки
- dZ Вертикальное смещение от линии Т1-Т2 до измеренной точки
- 5. Нажмите[REC/ENT] для записи линии.

Нажмите [v] или DSP для переключения между экранами.

# **Определение расстояние и смещение относительно круговой кривой**

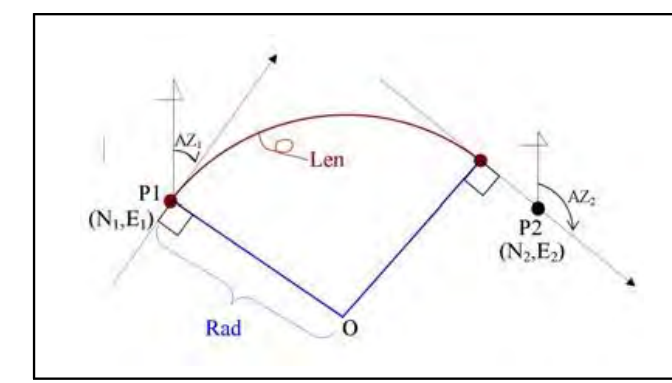

1. В меню *Program* нажмите[2] для выбора *Ref.Arc*.

- 2. Введите точку начала круговой кривой (P1) и азимут линии тангенса (AZ1).
- 3. Точка P1 может быть введена путем непосредственных измерений, для этого нажмите программную клавишу MSR.
- 4. Выберите метод задания кривой:
	- *Использование P2-AZ2* для задания кривой. Введите точку начала круговой кривой P2 и азимут линии тангенса (AZ2). Точка P2 может быть любой точкой на линии тангенса.
	- *Использование Rad-AZ2* для задания кривой. Когда вводится радиус (Rad), положительное значение задается по часовой стрелке и отрицательное значение - против часовой стрелки.
	- *Использование Rad-Len* для задания кривой. Введите радиус и длину кривой. положительное значение задается по часовой стрелке и отрицательное значение - против часовой стрелки.

– Если введенная длина кривой "Len" больше, чем возможно для этой кривой (зависит от радиуса), она будет соответственно укорочена.

5. Наведитесь на центр призмы и нажмите [MSR1] или [MSR2].

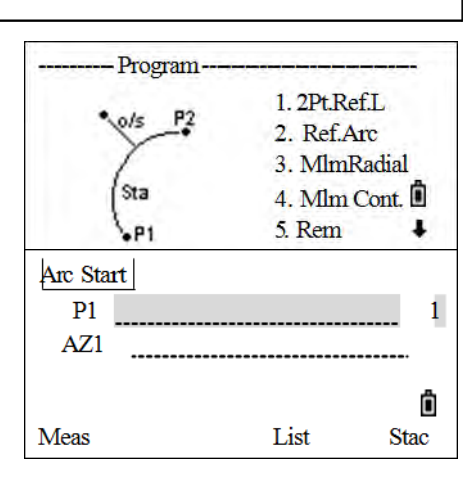

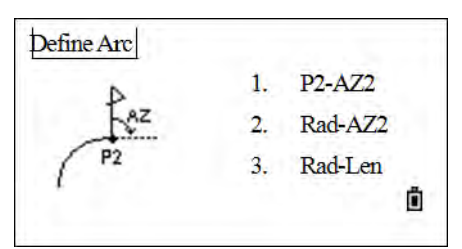

**5 –** Applications

После измерения отображаются:

- Sta Горизонтальное проложение от P1 до измеренной точки вдоль линииP1-P2
- O/S Смещение по горизонтали от линии P1-P2 до измеренной точки<br>dZ Вертикальное смешение от линии the P1-P2 до измеренной точ
- Вертикальное смещение от линии the P1-P2 до измеренной точки
- 6. Для записи точки нажмите [REC/ENT].

# **Удаленное измерение расстояний**

При помощи этой функции измеряется горизонтальное проложение, превышение и наклонное расстояние между двумя точками.

- rSD Наклонное расстояние между двумя точками
- rHD Горизонтальное проложение между двумя точками
- rVD Вертикальное расстояние между двумя точками
- rV% Процент уклона (rVD/rHD) Ч 100%
- rGD Заложение (rHD/rVD) :1
- rAZ Азимут с первой на вторую точку

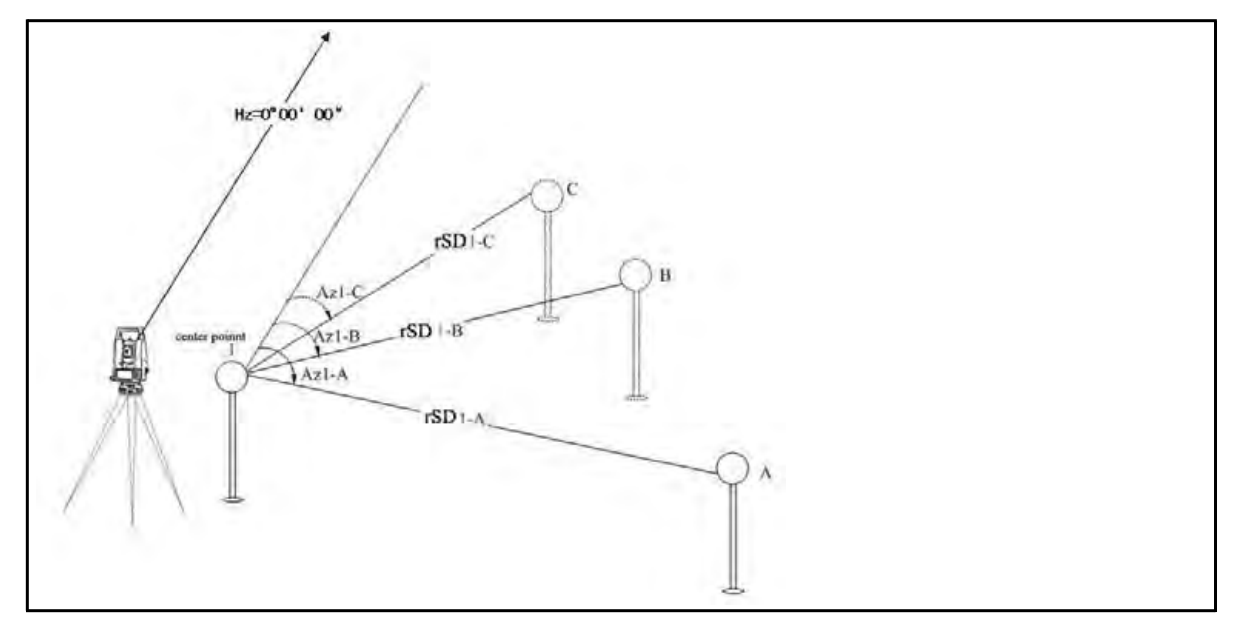

#### **Измерение между текущей и первой точкой**

1. В меню *Program* нажмите [3] для выбора select *MlmRadial*.

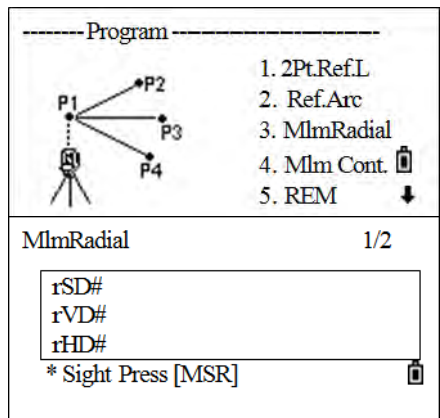

- 2. Наведитесь на первую точку и нажмите [MSR1] или [MSR2].
- 3. На экране будет показано расстояние между точкой станции и первой точкой.
- 4. Наведитесь на вторую точку и нажмите [MSR1] или [MSR2]. На экране будет показано расстояние между первой и второй точками.
	- rSD Наклонное расстояние между двумя точками
	- rVD Вертикальное расстояние между двумя точками
	- rHD Горизонтальное проложение между двумя точками
- 5. Для переключения между экранами нажмите [v].
	- rAZ Азимут от первой точки до второй точки
	- rV% Процент уклона (rVD/rHD) × 100%
	- rGD Вертикальный уклон (rHD/rVD) :1

6. Вы можете записать эти данные, но только как строку комментариев (примечаний), если нажмете клавишу [REC/ENT] в экране 1/2 или 2/2.

Номера точек по умолчанию будут показаны на экране. Эти номера могут быть изменены по вашему усмотрению.

7. Наведитесь на третью точку и нажмите [MSR1] or [MSR2]. Отображается расстояние между первой и третьей точками.

8. Нажмите [REC/ENT] для записи расстояния между первой и третьей точкой.

#### Mlm Cont.

Измерение между текущей и предшествующей точками. Процедура аналогична MImRadial.

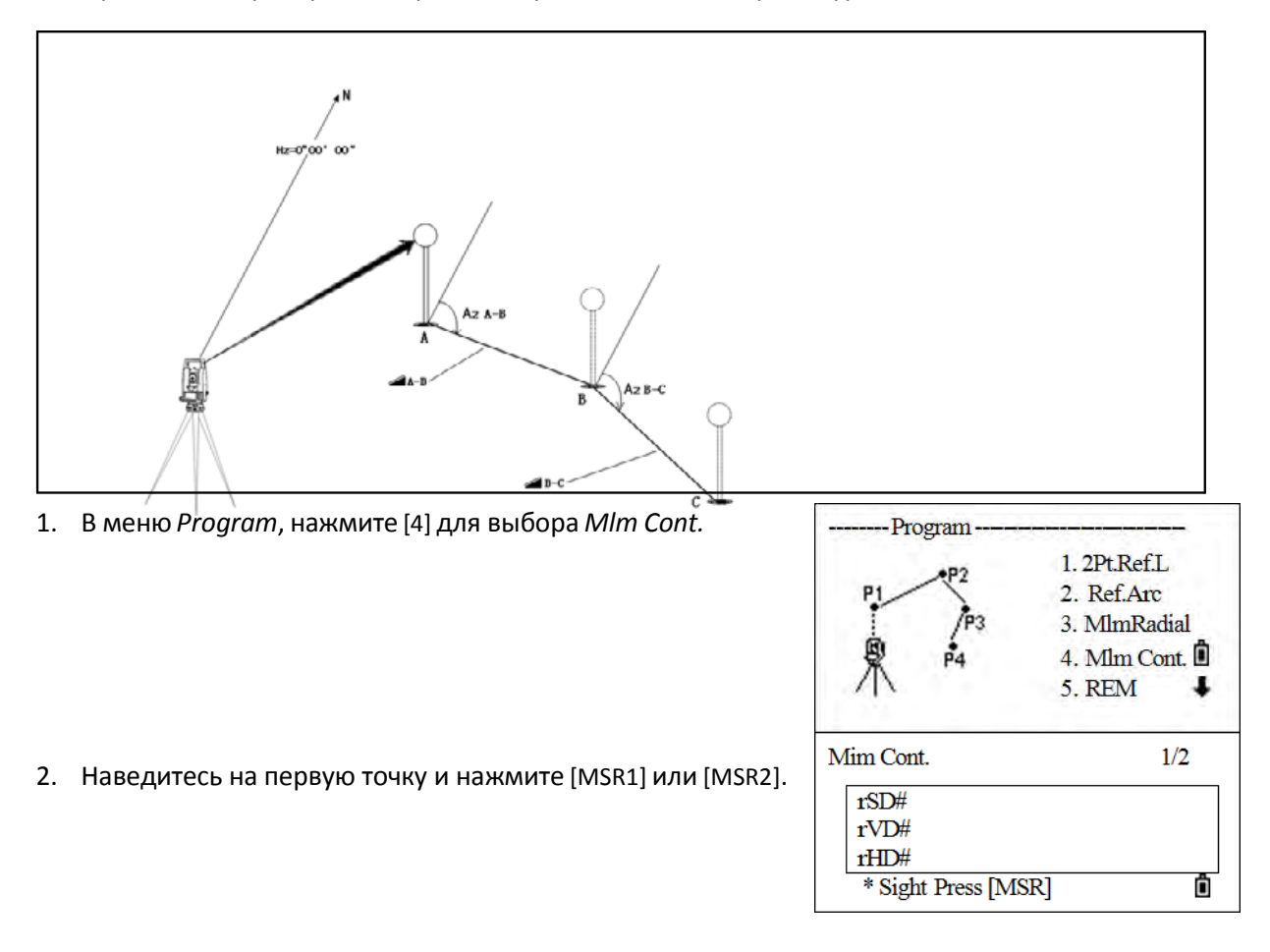

- 3. Наведитесь на первую точку и нажмите [MSR1] или [MSR2].
- 4. На экране будет показано расстояние между точкой станции и первой точкой.
- 5. Наведитесь на вторую точку и нажмите [MSR1] или [MSR2]. На экране будет показано расстояние между первой и второй точками.
	- rSD Наклонное расстояние между двумя точками
	- rVD Вертикальное расстояние между двумя точками
	- rHD Горизонтальное проложение между двумя точками
- 6. Для переключения между экранами нажмите [v].
	- rAZ Азимут от первой точки до второй точки
	- rV% Процент уклона (rVD/rHD) × 100%
	- rGD Вертикальный уклон (rHD/rVD) :1
- 9. Вы можете записать эти данные, но только как строку комментариев (примечаний), если нажмете клавишу [REC/ENT] в экране 1/2 или 2/2.

Номера точек по умолчанию будут показаны на экране. Эти номера могут быть изменены по вашему усмотрению.

- 10. Наведитесь на третью точку и нажмите [MSR1] or [MSR2]. Отображается расстояние между первой и третьей точками.
- 11. Нажмите [REC/ENT] для записи расстояния между первой и третьей точкой.

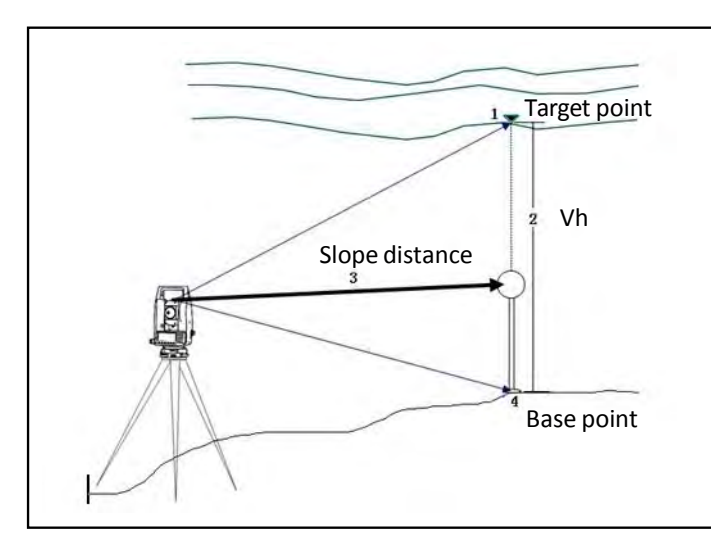

# **Измерение высот недоступных объектов (REM)**

1. В меню *Program* нажмите [5] для выбора *REM*.

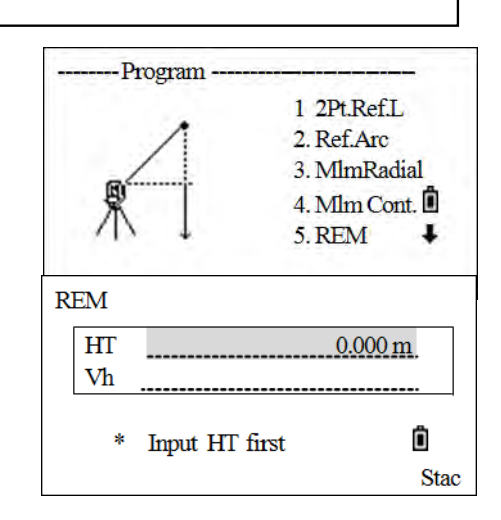

- 2. Введите высоту отражателя. (HT).
- 3. Наведитесь на точку наведения и нажмите [MSR1] или [MSR2].
	- 4. Ослабьте зажимной винт вертикальной оси, и

наведитесь на нужную недоступную точку.

- 5. На экране будет показана высота (Vh).
- 6. Нажмите [REC/ENT] для записи полученной высоты.

# **Измерение расстояния и смещения в вертикальной плоскости**

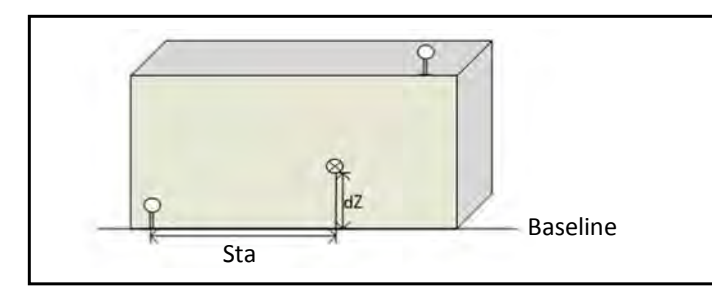

- 1. В меню *Program* нажмите [6] для выбора *V-Plane*.
- 2. Введите точки (P1) и (P2) определяющие опорную линию и нажмите [REC/ENT].

Как только плоскость будет определена, то значения Sta/dZ

будут автоматически обновляться при перемещений

зрительной трубы. При этом измерять расстояние не требуется.

- Sta Горизонтальное проложение от точки P1 вдоль опорной линии
- dZ Вертикальное расстояние от P1 до измеряемой точки
- 3. Для записи точки нажмите [REC/ENT].
- 4. Введите имя точки и код. Затем нажмите [REC/ENT].

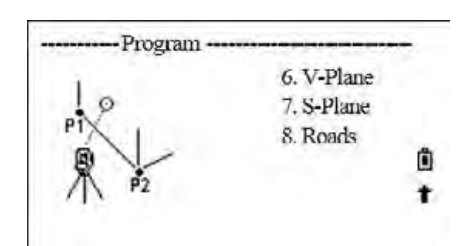

6. V-Plane 7. S-Plane

8. Roads

ñ

٠

# Измерение расстояния и смещения в наклонной плоскости (S-Plane)

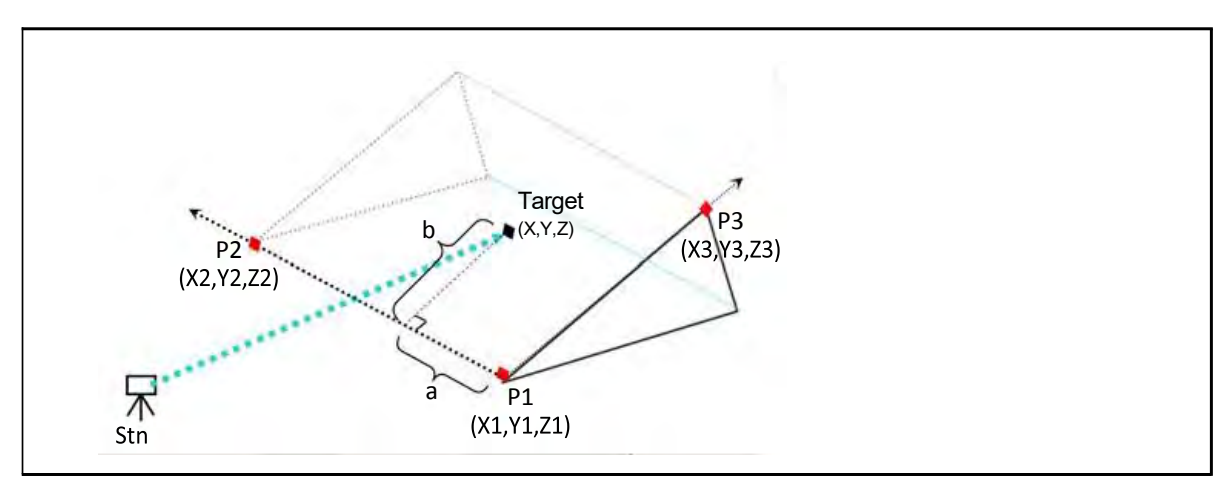

1. В меню Program нажмите [7] для выбора S-Plane.

 $2.$ Введите три точки, определяющие плоскость. Если плоскость будет определена по двум точкам Р1-Р2.

Нажмите [v] для просмотра других экранов

- 3. Для записи точки нажмите [REC/ENT] в любом экране.
- 4. Введите имя точки и код и нажмите [REC/ENT].

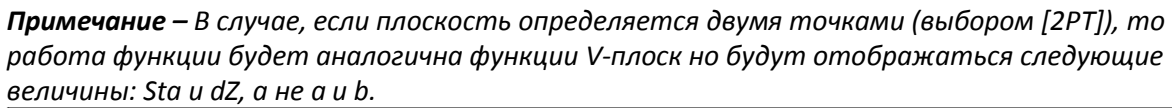

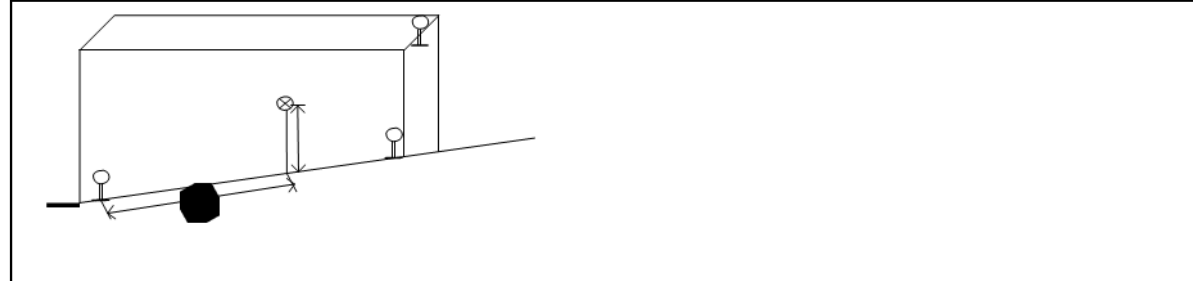

- Program -

# **Описание**

# **C H A P T E R 6**

**меню**

- **В этой главе:**
- [Менеджер](#page-87-0) проектов
- Задачи [\(COGO\)](#page-90-0)
- [Настройки](#page-96-0)
- [Данные](#page-98-0)
- [Связь](#page-107-0)
- [Кнопки](#page-114-0) быстрого доступа
- [Дата](#page-117-0) и время
- [Формат](#page-117-1)
- [Информация](#page-118-0)

#### To display the main menu, press the [MENU] key.

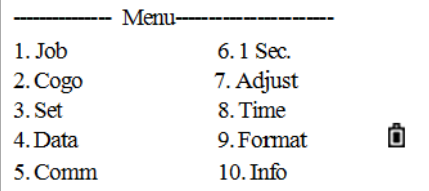

# <span id="page-87-0"></span>Менеджер проектов

### Открытие существующего проекта

1. В основном меню нажмите [1] JobMgr

Если ранее сохраненных проектов нет в памяти, появится экран создания проекта.

2. Нажмите [^] или [v] для выбора проекта. Нажмите [REC/ENT] для открытия выбранного проекта.

Когда вы откроете проект, настройки автоматически изменятся таким образом, чтобы максимально соответствовать используемым настройкам открытого проекта.

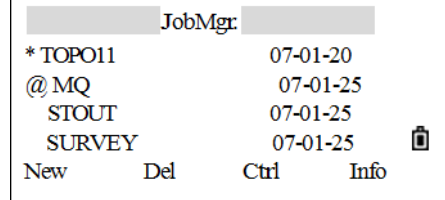

3. Используются:

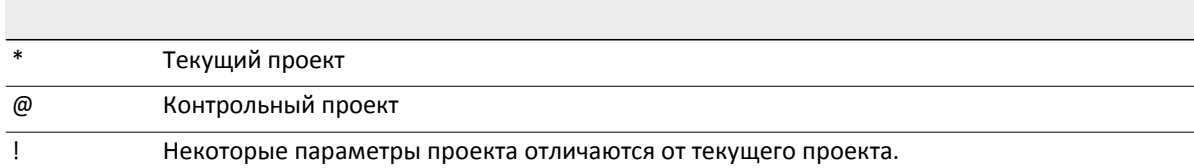

### Создание нового проекта

1. Нажмите программную кнопку New в JobMgr.

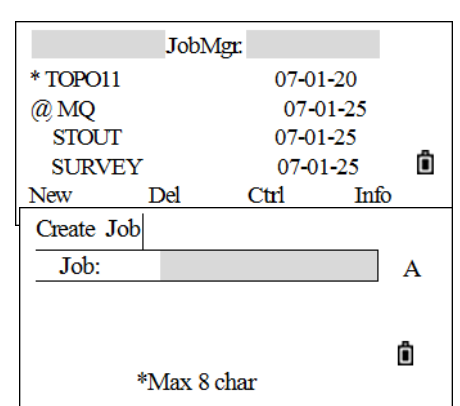

2. Введите имя проекта длиной не более чем 8

символов. Нажмите [REC/ENT].

- 3. Для:
	- Для подтверждения создания проекта нажмите ОК или  $\mathbf{r}$ [REC/ENT].
	- Чтобы ввести другое имя, нажмите Abrt.
	- Для проверки параметров проекта нажмите программную клавишу Set.

Примечание - Текущие настройки проекта будут применены если вы нажмете ОК илиг [REC/ENT] для создания нового проекта.

#### Создание нового проекта

При создании проекта устанавливаются следующие параметры, которые нельзя будет изменить позже. Это дает гарантию, что данные будут верно сохраняться в базе данных и что все необходимые поправки будут применены при сохранении каждой записи.

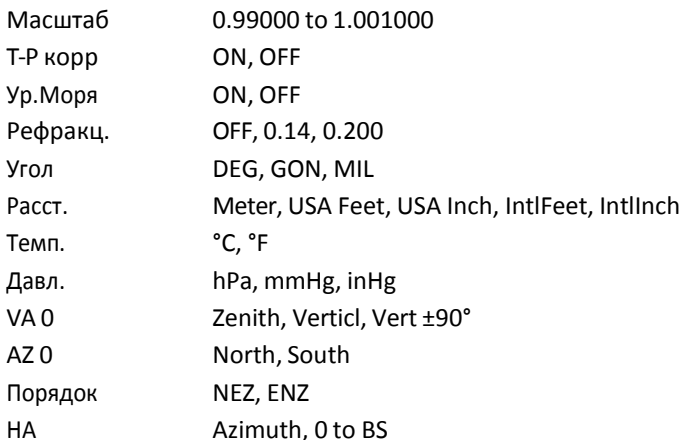

Любой из параметров может быть изменен клавишами курсора [<] or [>].

Для перемещения между полями нажмите [^] ог [v]. Иначе, для перемещения к следующему полю нажмите [REC/ENT]. Для автоматического создания проекта нажмите [REC/ENT] в последнем поле (НА).

# Удаление проекта

1. В меню проектов, установите курсор на имя проекта, который требуется удалить.

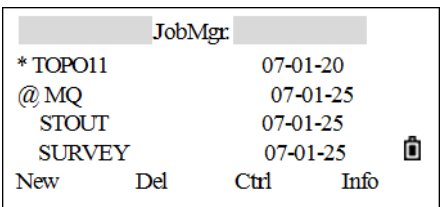

2. Нажмите DEL. Появится экран подтверждения.

- Для удаления выбранного проекта нажмите [REC/ENT] или ОК.

- Для отмены процедуры удаления проекта и возврата в предыдущий экран нажмите [ESC] или Abrt.

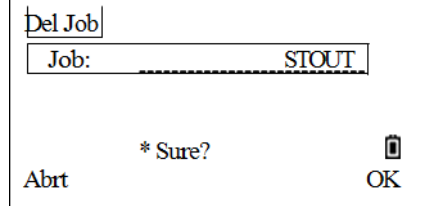

Ô

Info

 $07 - 01 - 25$ 

Ctrl

# Настройка контрольного проекта

Если вы ищете точку, когда задан контрольный проект, и система не может найти ее в текущем проекте, то будет автоматически произведен поиск этой точки в контрольном проекте и в случае положительного результата точка будет скопирована в текущий проект как UP запись.

Контрольный проект имеет тот же самый формат, что и обычный проект. Он может быть открыт и модифицирован. Вы можете использовать его для записи любых данных.

1. Выберите проект который будет контрольным

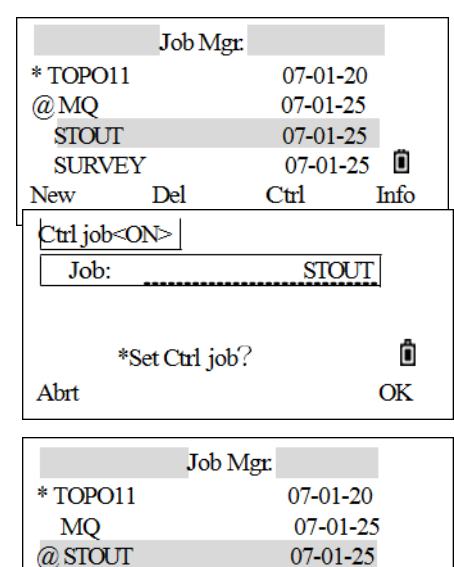

- 2. Нажмите кнопку Ctrl. Появится экран подтверждения.
- 3. Для подтверждения нажмите [REC/ENT] или ОК.

Если контрольный проект уже назначен, вновь назначенный проект заменит его в качестве контрольного.

4. Для того чтобы отменить контрольный проект установите курсор на него, и вновь нажмите программную клавишу Ctrl.

# Просмотр информации о проекте

1. Выберите проект, информацию о котором требуется просмотреть и нажмите программную клавишу.

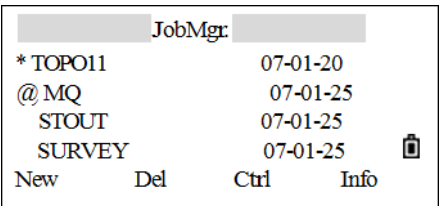

2. На информационном экране появится число записей в проекте, число свободных записей и дата создания проекта.

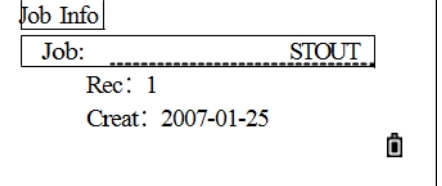

**SURVEY** 

**New** 

Del

# <span id="page-90-0"></span>**Задачи (координатная геометрия)**

В главном меню нажмите [2] для доступа в меню *Cogo* или из любого экрана ввода точек PT input screen.

# **Обратная задача:**

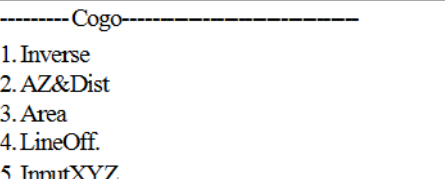

#### **Вычисление по двум точкам PT-PT**

PT-PT Эта функция вычисляет расстояние и угол между двумя введенными точками.

1. В меню *Inverse* нажмите [1] для выбора *PT-PT*.

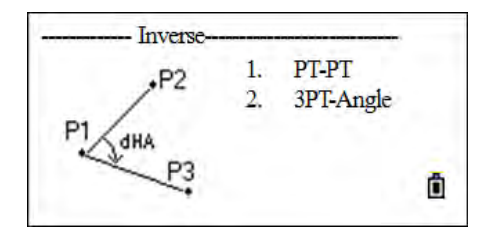

Data

 $AZ - P2$ 

List

 $\mathbf{1}$ 

Stac

**Input P1** 

 $P<sub>1</sub>$ 

 $P2$ Meas

Появится экран ввода *Input P1*.

- 2. Введите имя P1 и нажмите [REC/ENT].
	- Если точка существует в проекте то координаты будут отображены автоматически.
	- Если точки нет то появится экран ввода координат. Точка будет записана после нажатия [REC/ENT] в поле CD.
	- Если [REC/ENT] нажата без ввода имени то появляется окно ввода координат. Эти координаты временные и не будут сохранены в базе данных проекта.
	- Нажмите MSR1 или MSR2 для измерения первой точки линии.

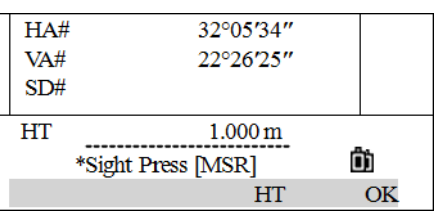

- Нажмите LIST для выбора точки.
- Нажмите STAC для вызова точки.

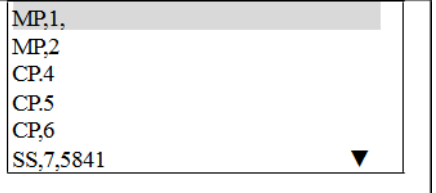

6 - Menu Key

3. Введите имя точки Р2.

Ахимут, горизонтальное пролоржение, и вертикальное расстояние между точками будут отображены.

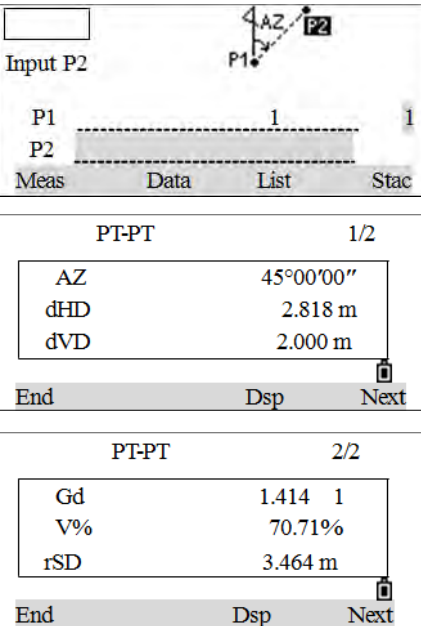

4. Чтобы:

- Продолжить в программе РТ-РТ нажмите NEXT.  $\overline{a}$
- Завершить программу, нажмите END.
- $\equiv$ Для просмотра других величин нажмите [DSP].
- Gd Наклон (HD/VD)
- $V\%$ 100/Gd
- rSD Наклонное расстояние от Р1 до Р2

#### Угол Зтч

Эта функция позволяет вычислить угол между двумя прямыми, заданными по трем точкам. РТ1, начальная точка. Обе линии определяемые P2 и P3, отсчитываются от P1.

1. В меню *Inverse* нажмите [2] для выбора ЗРТ-Angle.

Появится экран Inp basePT.

- 2. Введите имя точки P1 и нажмите [REC/ENT].
- 3. Введите вторую точку (Р2) для задания базовой линии (P1-P2) и нажмите [REC/ENT].
- 4. Введите третью точку (Р3) для задания второй прямой (P1-P3) and press [REC/ENT].

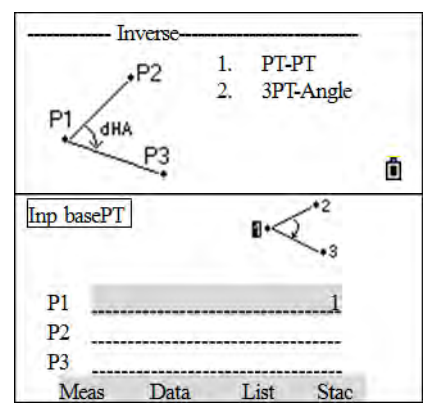

5. The result of the 3PT angle appears. Press DSP to switch between the two pages.

После ввода всех трех точек будет вычислен угол между двумя направлениями и расстояния.

- 6. Сделайте одно из следующего:
- Для возврата в экран Обрат.з нажмите [ENT].
- Для возврата в экран Ввод напр. Нажмите End

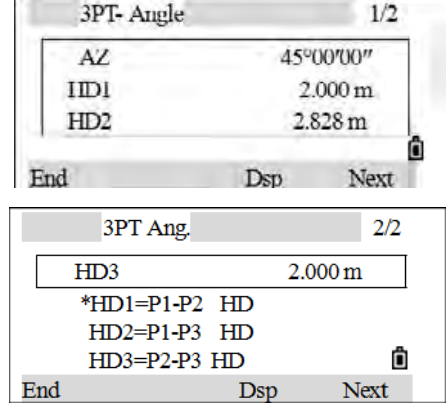

# **Ввод азимута + HD (горизонтального проложения)**

Для вычисления координат по углу и расстоянию от базовой точки.

#### **AZ+HD**

- 1. В меню *Cogo* нажмите [2] для выбора *AZ&Dist*. Появится меню AZ&Dist.
- 2. Нажмите [1] для выбора *AZ+HD*.

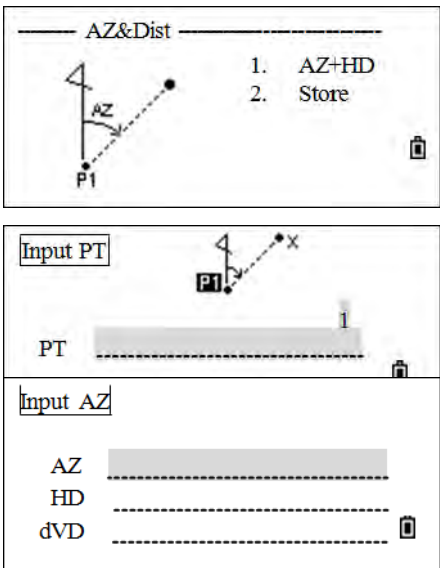

Появится экран ввода точки *Input PT*.

- 3. Введите базовую точку PT и нажмите [REC/ENT].
- 4. Введите азимут (AZ), горизонтальное проложение (HD), и превышение (dVD), затем нажмите [REC/ENT].

*Примечание – Для ввода 123°45'45" наберите 123.4545 и* 

#### *Нажмите* [REC/ENT]*.*

*Если превышение dVD оставить пустым, то ему будет присвоено значение 0.000.*

После ввода появится экран сохранения точки. Имя точки Р по умолчанию - последняя записанная точка  $P+1.$ 

5. Введите код (CD) и нажмите [REC/ENT] чтобы сохранить точку.

#### Траверс

Функция «Траверс» позволяет вычислить координаты точки, образованной отложением угла от линии, образованной известными точками Р1 и Р2, а также вводом горизонтального проложения и превышения от этой линии.

- 1. В меню AZ&Dist нажмите [2] для выбоар Store.
- 2. Введите имя точки P1 и нажмите [REC/ENT].
- 3. Введите имя точки P2 и нажмите [REC/ENT].
- 4. Введите или отрицательное положительное значение угла, горизонтальное проложение (HD) и Превышение (dVD) от базовой линии P1- P2. Если превышение dVD оставить пустым, то ему будет присвоено значение 0.000.
- 5. Когда вы нажимаете [REC/ENT] в поле dVD вычисляются координаты новой точки и появится экран записи точки. Имя точки Р по умолчанию последняя записанная точка Р+1.
- 6. Р1 (базовая точка) по умолчанию будет иметь значение предыдущей записанной точки. Р2 по умолчанию соответствует предыдущему значению Р1.

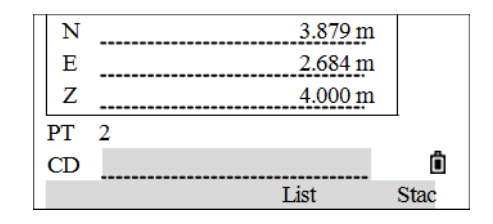

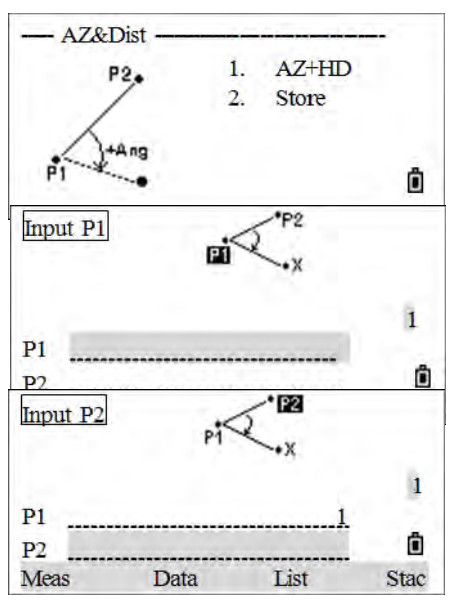

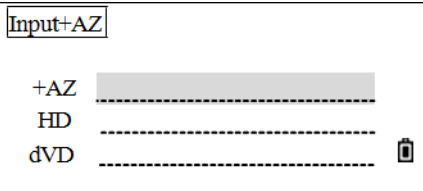

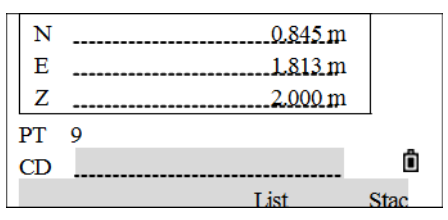

- 7. Введите положительное или отрицательное значение угла, горизонтальное проложение и превышение от базовой линии P1-P2 и нажмите [REC/ENT].
- 8. Вычисляются координаты новой точки и появится экран записи точки. Имя точки Р по умолчанию последняя записанная точка Р+1. Нажмите [REC/ENT] для записи новой точки.

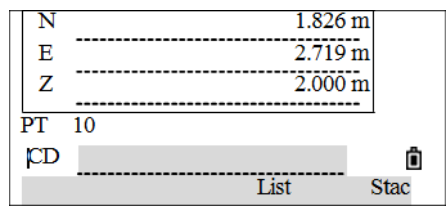

9. Р1 (базовая точка) по умолчанию будет иметь значение предыдущей записанной точки. Т2 по умолчанию соответствует предыдущему значению Р1. Нажмите [ESC] для завершения.

#### Вычисление площади и периметра

1. Вменю Содо нажмите [3] для выбора Area.

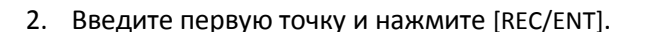

Счетчик в правом верхнем углу экрана показывает, сколько точек вы ввели.

3. Продолжайте вводить точки, пока не введете все поворотные точки участка.

Примечание - Первая и последняя введенные точки соединяются, чтобы замкнуть участок.

Вы должны вводить точки в том порядке, в котором они образуют участок.

- 4. Для вычисления площади и периметра нажмите Calc.
	- Для переключения единиц измерения площади нажмите Unit.
	- Для добавления тоек нажмите Next.
	- Для сохранения вычисленных значение нажмите Rec.

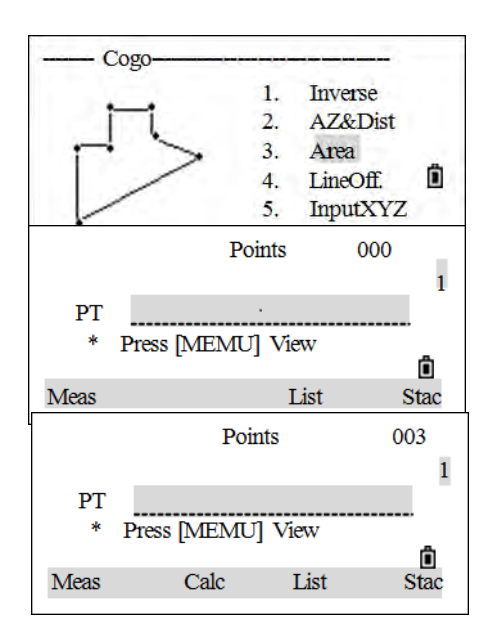

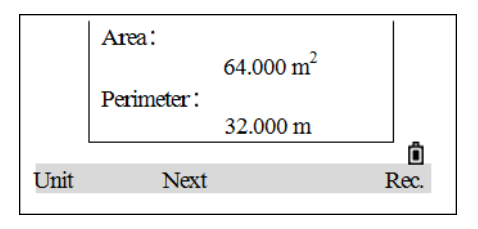

### **Вычисление координат точки по линии и смещению**

1. В меню *Cogo нажмите* [4] для выбора *LineOff*.

Появится экран ввода первой точки *Input P1*.

- 2. Введите базовую точку (P1).
- 3. Задайте азимут. Для этого введите значения в поля AZ или P2. P2 - вторая точка на линииA.
- 4. Введите горизонтальное проложение вдоль линии (STA).
- 5. Введите горизонтальное проложение вдоль линии  $(O/S)$ .

*Примечание – Отрицательное значение Sta означает обратное направление. Отрицательное значение Сдв означает смещение в левую сторону от направления введенной линии.*

- 6. Введите превышение (dVD).
- 7. Для вычисления координат точки нажмите [REC/ENT] в поле dVD. Вы можете изменить здесь значение Z координаты.
- 8. Для записи точки нажмите [REC/ENT] в поле CD.

Координаты сохраняются как CC запись. Информация о линии: Sta, Сдв и dVD сохраняется как комментарий (СО).

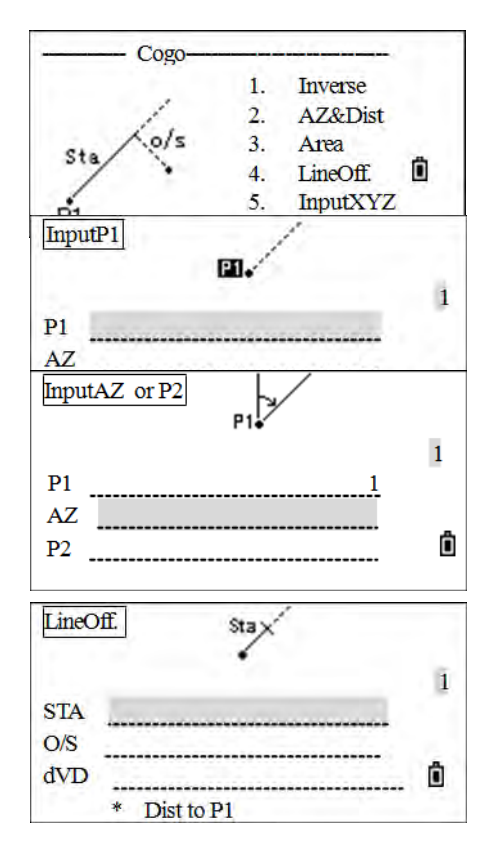

6 - Menu Key

## Ввод координат

- 1. В меню Содо нажмите [5] для выбора InputXYZ.
- 2. Введите координаты при помощи цифровых клавиш. Для перехода к следующему полю нажмите [REC/ENT].

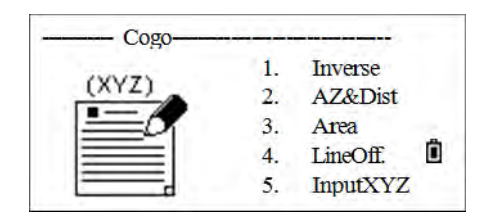

<span id="page-96-0"></span>3. Чтобы сохранить точку в виде МР записи и вернуться к экрану ввода точки, нажмите [REC/ENT] в поле Z. По умолчанию P увеличится к следующему значению.

# **Настройки**

- 1. В главном меню нажмите [3] для выбора Set.
- 2. Нажмите [v] / [v] и [REC/ENT] или цифровую кнопку для выбора настройки которую нужно изменить. Настройки Углов выбраны для примера.

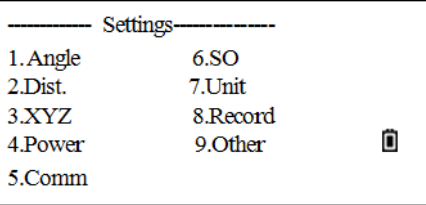

- 3. Для выбора меню Angle нажмите [1].
- 4. Курсором [v] / [v] выберите пункты которые необходимо изменить.
- 5. Нажмите [>] / [<] для изменения а затем [REC/ENT].

Если изменялись некоторые параметры, когда проект был открыт, появляется экран запроса на создание нового проекта с новыми настройками или применения параметров к текущему проекту без сохранения данных. Нажмите ОК чтобды закрыть проект.

The display returns to the Settings menu.

Некоторые параметры проекта, выделенные шрифтом в следующих разделах, не

могут быть впоследствии изменены в созданном проекте.

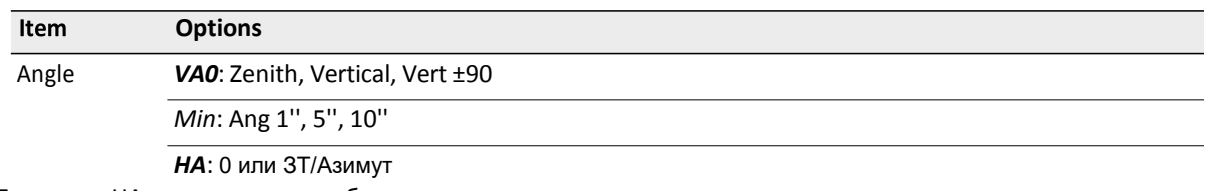

Параметр НА в проекте может быть установлен только при его создании.

Если установить в этом поле значение Азимут, то в проекте, в значениях горизонтального угла будет записан азимут (НА). Если в этом поле значение 0 на 3T, то будет записан 0 при наблюдении на заднюю точку.

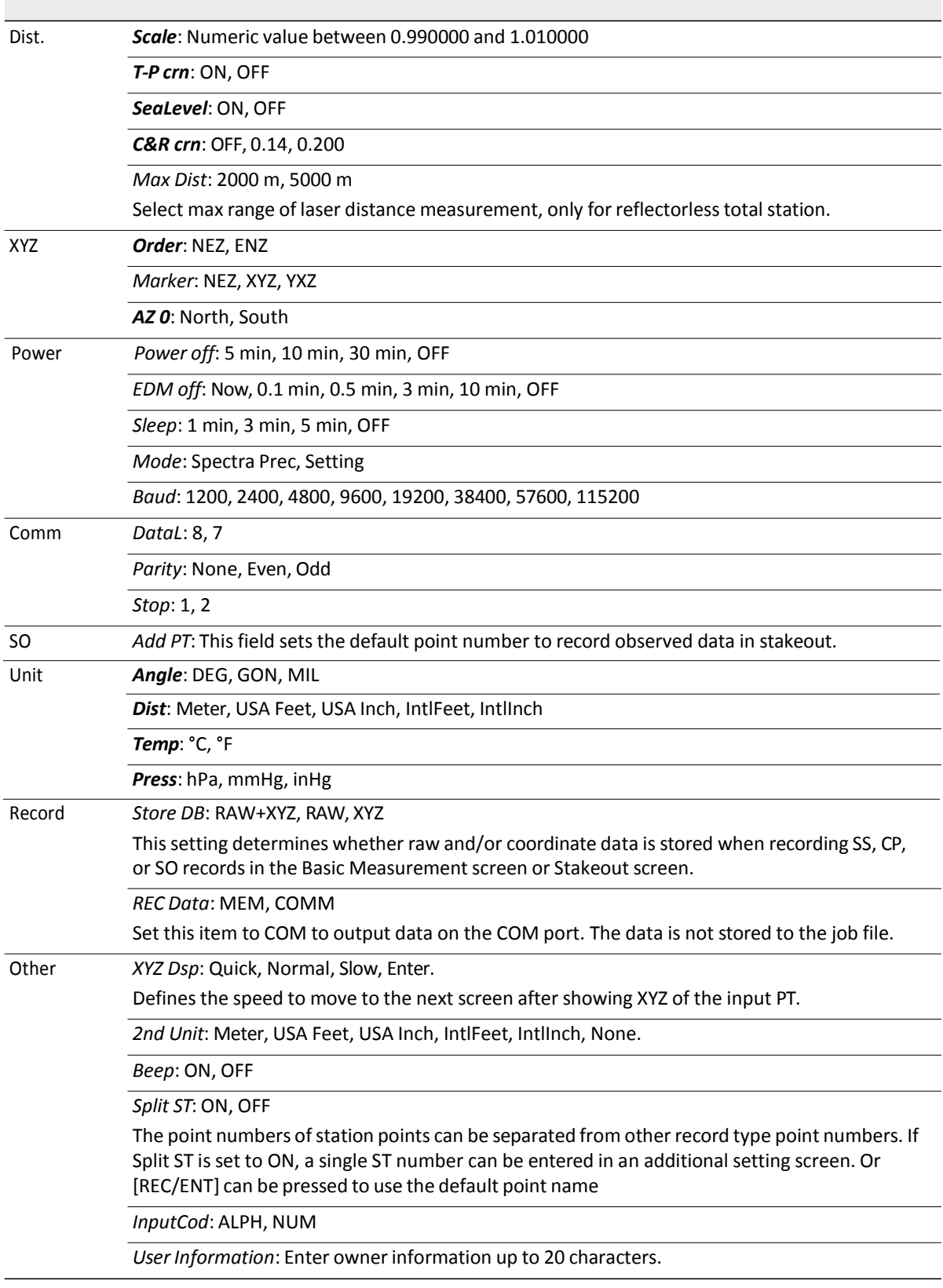

6 - Menu Key

# <span id="page-98-0"></span>Данные

# Сырые (RAW) данные

#### Просмотр сырых данных

1. В главном меню нажмите [4] для выбораData.

Появится меню View/Edit.

2. Нажмите [1] в меню данных для вывода списка строк сырых данных. Если вы впервые просматриваете список сырых данных, прибор установит курсор на последнюю записанную строку данных в текущем проекте.

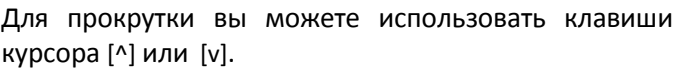

СР Измерения сделанные в меню Угол или Повтор и в

главном экране измерений.

- F1 and F2 records are Face-1 and Face-2 measurements.
- SS Засечка. Все измерения из главного экрана измерений хранятся как SS записи.
- 3. Для возврата нажмите [ESC].

Примечание - RAW записи SS, CP и F1 состоят из полей PT, HT, CD, HA, VA и SD.

Нажав клавишу [DSP] вы можете переключить экран с первого (показывающего НА, VA SD, РТ и CD) ко второму (показывающему X, Y, Z, PT и CD), если установлен параметр Сохр. для сохранения данных как RAW+XYZ.

Когда вы делаете несколько измерений одной и той же точки и перезаписываете данные, старые сырые данные становятся только сырыми данными. Как результат, только последняя SS(RAW) запись хранит соответствующую SS(XYZ) запись. Другие SS(RAW) записи этой же точки больше не имеют координат.

-- View/Edit -1.Raw Data 2 XVZ Data  $3.ST \rightarrow$ SS/SO/CP Ô 4.PT List 5.Cod List

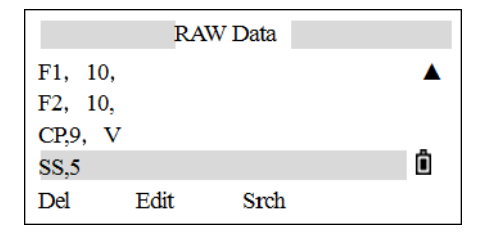

#### ST Записи

Тип записи ST (станция) состоит из полей ST, HI, BS, и Az.

Нажмите [DSP] для отображения координат XYZ.

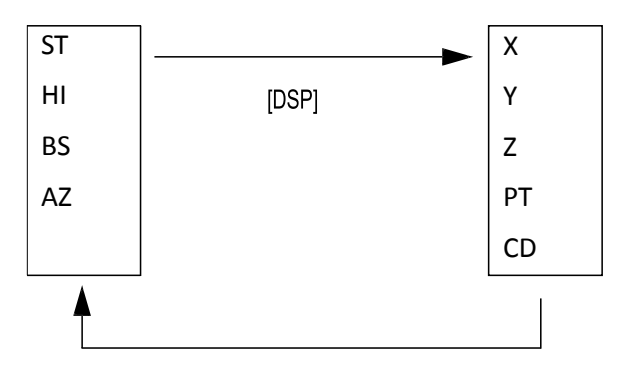

При установке новой станции с помощью меню Stn Setup > QuickStn, координаты станции будут записаны как (0, 0, 0).

#### SO Записи

Измерения сделанные при выносе в натуру.

Нажмите [DSP] для переключения между экранами.

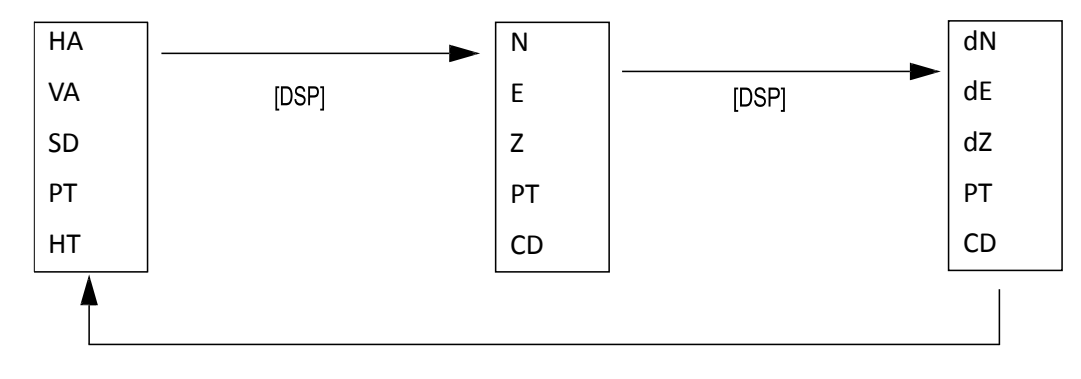

6 - Menu Key

#### СО Записи

Записи СО это комментарии, добавленные пользователем

или системой в файл проекта.

Например, когда вы меняете значение Stn-Z используя функцию Удаленного репера, или сбрасываете горизонтальный угол при помощи функции проверки задней точки, система создает записи комментариев.

Если вы вводите координаты станции при помощи функции База XYZ, запись станции отображается в виде комментариев.

#### Удаление записей

- 1. В экране RAW используйте [^] или [v] ля выбора записи, **моторую вы хотите удалить**
- 2. Затем нажмите программную кнопку DEL.
- 3. Появится экран подтверждения.
- 4. Для удаления нажмите [REC/ENT] или программную кнопку ОК.

#### Редактирование сырых данных

- 1. В меню RAW выберите запись, которую хотите отредактировать. Затем нажмите программную кнопку Edit. Переместите курсор в поле, которое вы хотите отредактировать, Затем измените значение в выбранном поле.
- 2. Для сохранения изменений нажмите [REC/ENT] или программную кнопку ОК.

CO.Remote BM Calc.Z=3.471 -Stn Point Updated Ô Del

CO, Temp 26.0 °C Press 1023.0 hPa Prism -30mm 2007.02.03 11 19 00 Ă

Del

#### Поиск записей

- 1. В экране RAW нажмите программную кнопку Srch.
- 2. Enter the search criteria by doing one of the following:
	- Если Вы хотите найти точку по имени, введите имя точки в поле PT и нажмите [REC/ENT] дважды.  $\mathbf{r}$
	- Значок (\*) может быть использован для задания диапазона. Для примера, если вы ввели «30\*» в строку имени точки Т, то система найдет точки с именем 300, 301, 302, 3000А2, 3010...и т.д.
	- Поиск может быть выполнен по типу точки. Установите курсор в поле Тип и используйте клавиши курсора [<] или [>] для выбора нужного типа записи. Доступны типы: ALL, ST, SS, SO, CP, CO, and MLM.

Примечание - Если вы выбрали ST, SO или F1 в поле Тип, вам не нужно вводить значение в поле CD. Поиск будет начат, после того как вы нажмете клавишу [REC/ENT] в поле РТ.

Если критериям поиска удовлетворяет более одной точки, будет отображен список этих точек. Выберите из списка точку, которую вы хотите использовать, используя клавиши курсора [^] или [v], после чего нажмите клавишу REC/ENT] для выбора.

Будет отображена детальная информация о точке. Нажмите программную кнопку Экр для просмотра других данных.

Примечание - Если критериям поиска не удовлетворяет ни одна точка, появится экран с сообщением об ошибке. Нажмите любую клавишу для возврата в экран данных.

6 - Menu Key

# Координаты

#### Просмотр записей координат

1. В меню View/Edit нажмите[2] для выбора XYZ Data.

Примечание - Заголовок (XYZ, YXZ, NEZ, or ENZ) зависит от настройки Coord. Label setting.

- 2. Появится список с данными координат, в котором последние записи будут внизу экрана - курсор остается на последней записи. Нажмите [^] или [v] для записей. Нажмите [<] или [>]для просмотра перемещения между страницами данных.
- 3. Нажмите [REC/ENT] для просмотра детальной информации по выбранной записи.
- 4. Нажмите [ESC] для возврата к списку.

The following record types are available:

- UP Загружаемые координаты точек
- MP Координаты точек введенные вручную
- СС Вычисленные координаты в меню Содо
- RE Вычисленные координаты точек засечки Resection
- SS Засечка. Все измерения из главного экрана измерений хранятся как SS записи

Если установлен формат сохранения данных RAW+XYZ или XYZ, измерения в главном экране измерений (SS записи), в некоторых функциях смещений (SS записи), в экране опорной линии, заданной по двум точкам (SS записи), в функции «Программы» (SS записи) и в некоторых функциях выноса в натуру (SO записи) тоже сохраняются записи координат. Формат данных такой же, как и для других записей координат.

Все записи координат содержат поля РТ, CD, X, Y и Z.

#### Удаление координат

- 1. На экране координат XYZ выделите запись, которую вы хотите удалить при помощи клавиш курсора [^] или [v], и нажмите программную клавишу DEL.
- 2. Для удаления выбранной записи нажмите [REC/ENT] или программную клавишу ОК.
- 3. Данные удалены и появится экране координат XYZ.

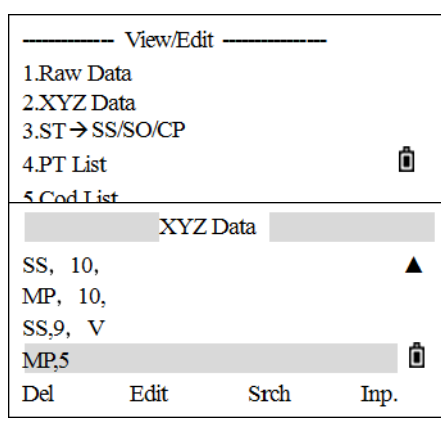

#### Редактирование записей координат

Вы можете отредактировать номер точки РТ, код CD и значения координат в записях координат.

Примечание - Вы не можете редактировать записи координат текущей станции.

1. В экране XYZ при помощи клавиш курсора [^] или [v] выделите запись, которую вы хотите отредактировать, и нажмите программную кнопку Edit.

Введите данные и нажмите кнопку [REC/ENT] в поле CD.

Появится экран подтверждения.

2. Чтобы принять изменения и вернуться в экран просмотра данных нажмите [ENT] или программную кнопку ОК.

#### Поиск записей координат

- 1. Нажмите программную клавишу Srch в экране XYZ для поиска в записях координат.
- 2. Введите критерии поиска:
	- Если Вы хотите найти точку по имени, введите имя точки в поле PT и нажмите [ENT] дважды, чтобы начать поиск.
	- Значок (\*) может быть использован для задания диапазона. Для примера, если вы ввели «500\*» в строку имени точки Т, то система найдет точки с именем 500, 500-1, 500-А, 5000...и т.д.
	- To search by point type, move to the Type field and press  $\leq$  or  $\geq$  to change the selected point type. The options are ALL, MP, UP, CC, and RE.

Если критериям поиска удовлетворяет более одной точки, будет отображен список этих точек. Выберите из списка точку, которую вы хотите использовать, используя клавиши курсора [^] или [v], после чего нажмите клавишу [ENT] для ее выбора.

3. Будет отображена детальная информация о точке. Нажмите программную кнопку DSP для просмотра других данных. Нажмите [ESC] для возврата к списку.

Примечание - Если критериям поиска не удовлетворяет ни одна точка, появится экран с сообщением об ошибке. Нажмите любую клавишу для возврата в экран данных.

#### Ввод координат

1. Нажмите программную клавишу Inp в экране XYZ Data для отображения экрана ввода новой точки. Имя точки РТ по умолчанию принимается как последняя

введенная точка +1. Это имя вы можете изменить.

- 2. После ввода РТ и CD нажмите [REC/ENT] для ввода координат. После того как вы нажмете [REC/ENT] в последней строке CD, эта точка будет записана в память как MP запись.
- 3. После записи точки появится экран для ввода следующей точки с обновленным именем по умолчанию. В базу данных проекта могут быть записаны только NE, NEZ, или Z данные.

## Записи станции

#### Просмотр записей станции

1. В меню Data нажмите [3] для выбора ST/SS/SO/CP.

Появится список всех записей для станций.

- 2. Нажмите [^] или [v] для просмотра списка.
- 3. Нажмите [REC/ENT] для просмотра детальной нформации по выбранной записи. Нажмите [ESC] для возврата к списку.
- 4. Для отображения всех измерений, выполненных от выбранной станции в хронологическом порядке нажмите [REC/ENT] снова.

-- View/Edit 1.Raw Data 2.XYZ Data  $3.ST \rightarrow$ SS/SO/CP Ô 4.PT List  $E$ Cad $T$ ial Stn Data ST, 10, ST, 15, ST<sub>.19</sub>, Ô **ST.20** Del **Edit** Srch

Примечание - Отображается такая же детальная информация, как и для сырых данных.

#### Удаление записей станции

- 1. В меню Станция при помощи клавиш курсора [^] или [v] выделите запись, которую вы хотите удалить, и нажмите программную кнопку DEL.
- 2. Появится экран подтверждения. Нажмите [REC/ENT] или программную кнопку ОК для удаления записи. Появится экран повторного подтверждения. Нажмите программную клавишу ОК чтобы подтвердить удаление.

#### Редактирование записей станции

Примечание - Система не будет перевычислять измерения, относящиеся к данной станции, если вы изменили записи станции. Все координаты и сырые данные наблюдений могут быть пересчитаны только в программном обеспечении пост-обработки.

- 1. В экране Stn Data нажмите [^] или [v] чтобы выделите запись, которую вы хотите отредактировать, и нажмите программную кнопку Edit.
- 2. Введите новые данные или выберите из списка List или Stac softkey и нажмите [REC/ENT].
- 3. Нажмите [REC/ENT] или ОК для перезаписи данных. The system executes the operation

and returns to the RAW Data screen.

Примечание - Если вы меняете значения BS или AZ, сырые записи не перевычисляются. Комментарии записи будут сохранены с записью изменений.

#### Поиск записей станиции

- 1. В экране Stn Data нажмите Srch.
- 2. Введите критерии поиска:
- Если Вы хотите найти точку по имени, введите имя точки в поле PT и нажмите [REC/ENT] дважды.
- Значок (\*) может быть использован для задания диапазона. Для примера, если вы ввели «500\*» в строку имени точки Т, то система найдет точки с именем 500, 500-1, 500-А, 5000...и т.д.
- Если критериям поиска удовлетворяет более одной точки, будет отображен список этих точек. Выберите из списка точку, которую вы хотите использовать, используя клавиши курсора [REC/ENT] для ее выбора.

Примечание – Если критериям поиска не удовлетворяет ни одна точка, появится экран с сообщением об ошибке. Нажмите любую клавишу для возврата в экран данных.

### Список имен точек и список кодов

- По умолчанию в приборе имеются два специальных списка: список имен точек и список кодов. Структура этих файлов аналогична структуре файлов проектов, т.е. можно удалять, редактировать, добавлять в эти файлы точки.
- Список имен точек может понадобиться, если вы используете несколько моделей имен точек. Например, может возникнуть необходимость использовать точки 1,2,3... вместе с точками A1, A2, A3 ....
- Список кодов это подготовленный перечень кодов объектов. Вы можете использовать его для хранения своих собственных кодов. Имена точек или коды и слои будут показаны в алфавитном порядке. Для работы со списком вы можете использовать четыре программные клавиши.

Максимум может быть сохранено 256 точек.

#### Удаление точек, кодов или слоев

- 1. В меню Data сделайте следующее:
	- Нажмите [4] для выбора PT List. Появится список точек.
	- Нажмите [5] для выбора Code list. Появится список кодов.
	- 2. При помощи клавиш курсора [^] или [v] выделите в списке точек или кодов строку, которую вы хотите удалить, и нажмите программную клавишу DEL.
- 3. Появится экран подтверждения. Нажмите [REC/ENT] или программную кнопку ОК для удаления записи.

#### **Редактирование объектов в списке кодов и списке точек**

- 1. При помощи клавиш курсора [^] или [v] выделите запись, которую вы хотите отредактировать. Затем нажмите программную кнопку Edit.
- 2. Появится экран редактирования. Нажмите [REC/ENT] или программную кнопку OK для подтверждения изменений и обновления списка.

#### **Добавление имени точки**

- 1. В меню *Data* нажмите press[4] для выбора *PT List*.
- 2. Когда вы находитесь в списке имен точек, нажмите программную клавишу Add.
- 3. Введите новое имя точки и нажмите [REC/ENT].

#### **Добавление кода**

- 1. В меню *Data* нажмите [5] для выбора *Cod list*.
- 2. Нажмите програмную кнопку Add.
- 3. Введите код объекта в поле и нажмите [REC/ENT].

Добавленный код появится в списке. Максимум может быть сохранено 256.

*Примечание – Строка Зап - дополнительное поле ввода цифрового идентификатора каждому коду объекта. Вводить значения в это поле необязательно. Если вы хотите, чтобы записывался тот же код, что и введен в поле «CD», то оставьте поле Зап пустым. Если в это поле будет введено какое-либо значение, оно будет сохранено.*

#### - View/Edit -1.Raw Data 2.XYZ Data  $3.ST \rightarrow$ SS/SO/CP ô 4.PT List 5.Cod List

-- View/Edit -1.Raw Data 2.XYZ Data  $3. \mathrm{ST} \rightarrow \mathrm{SS/SO} / \mathrm{CP}$ ô 4.PT List 5.Cod List

# <span id="page-107-0"></span>Связь

# Разгрузка данных

Примечание - Даннаяпроцедура описывает раздрузку данных при момощи кабеля

Подключите кабель к компьютеру, установите драйвер при необходимости.

1. На ПК включите ПО для передачи данных и выберите COM / Param Setting:

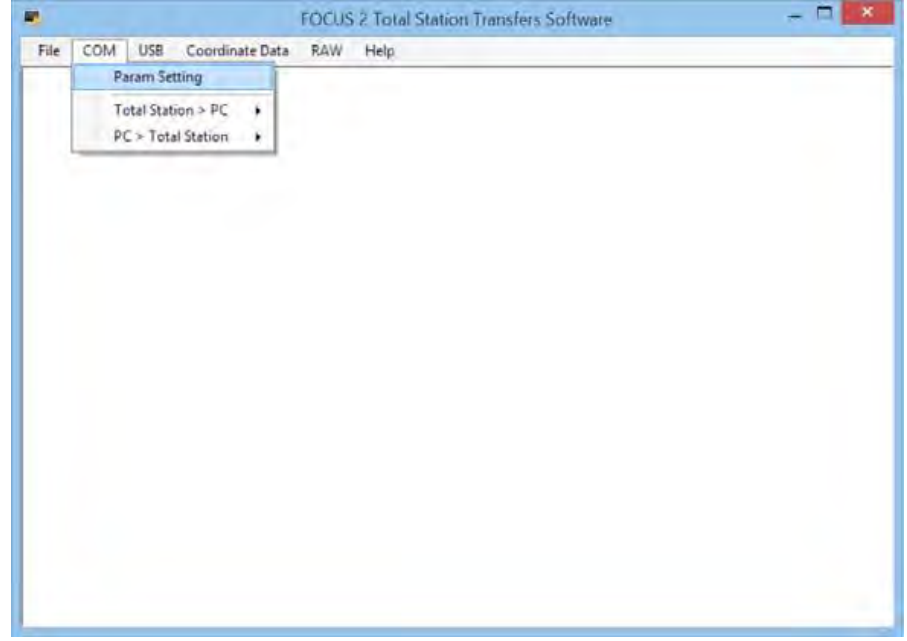
2. Убедитесь что настройки компьютера соответствуют настройкам прибора. При необходимости внесите изменения и нажмите ОК:

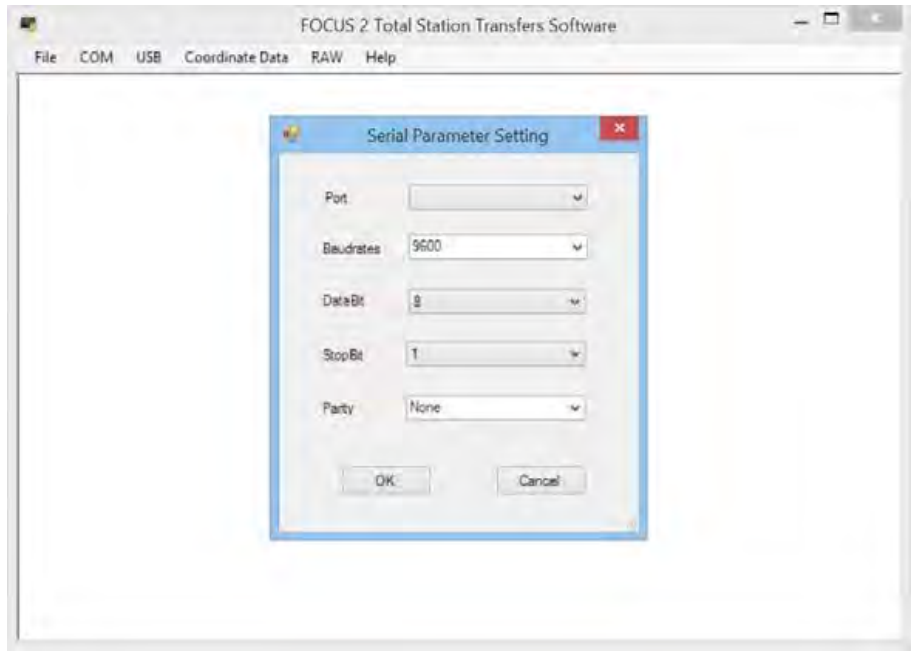

3. Выберите COM / Total Station > PC:

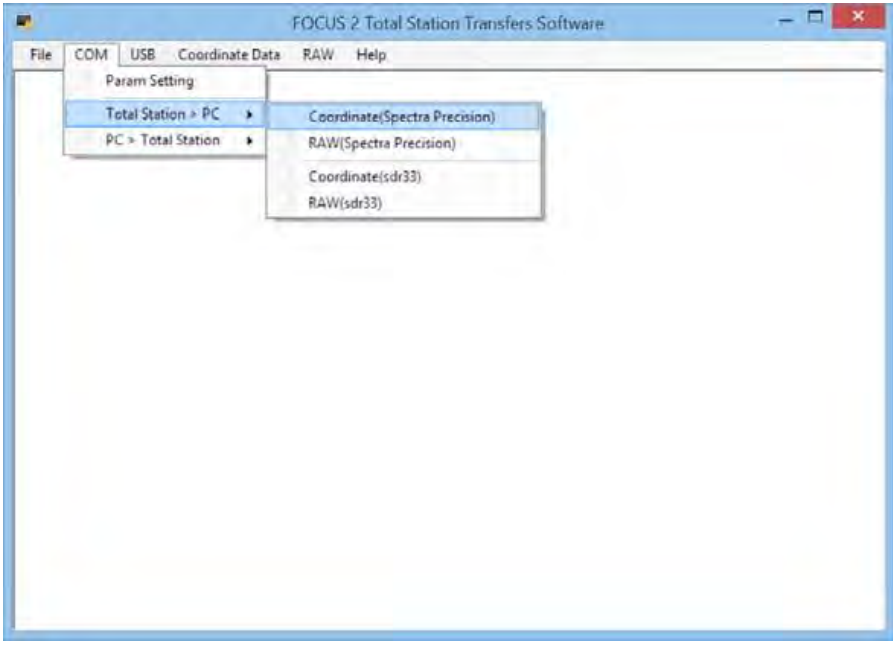

4. Система запрашивает подтверждение перед началом передачи. Прежде чем подтвердить пройдите шаги 5-12 на приборе.

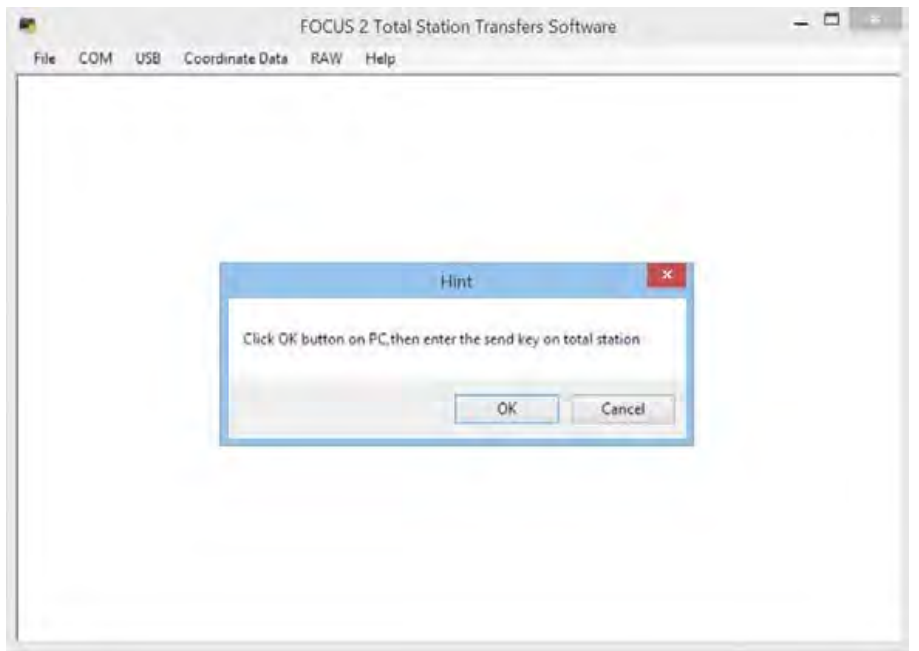

6. В главном меню нажмите [5] для выбора Comm.

5.

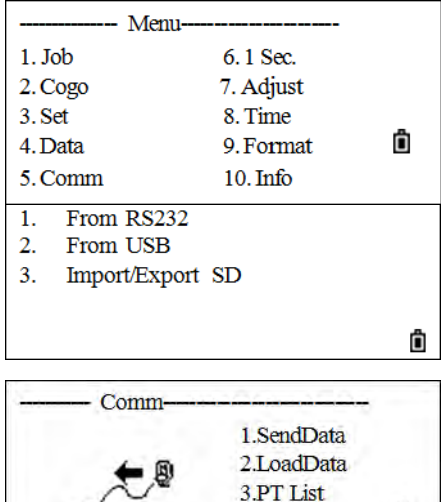

Ô

4.Cod List

- 7. Нажмите [1] для выбора *From RS232* для передачи данных по кабелю RS-232.
- 8. Нажмите [1] для выбора SendData.
- 9. Нажмите програмную клавишу Jobи затем выберите при помощи курсоров [v]/[^] проект который нужно разгрузить. Нажмите[REC/ENT]для возврата.
- 10. Для установки параметров связи нажмите Comm.
	- Для выбора нажмите [v]/[^].
	- Для выбора опции нажмите [<]/[>]. Нажмите [REC/ENT] для возврата после установки параметров.

扁

- 11. Выберите формат данных. Нажмите [<]/[>] и затем [REC/ENT] для подтверждения. Формат данных - Spectra / SDR33.
- 12. Для выбора формата передачи данных нажмите [<]/[>] и затем [REC/ENT] для подтверждения. Типы передаваемых данных - RAW Data/XYZ Data.
- 13. Нажмите ОК на компьютере.
- 14. На приборе нажмите програмную клавишу Strt.
- 15. Для остановки разгрузки нажмите програмную клавишу Stop. По окончании разгрузки появится меню Сотт.

#### Загрузка данных

- 1. Подключите прибор к компьютеру и убедитесь что они имеют одинаковые настройки передачи данных.
- 2. Выберите File / Open для выбора файла для загрузки. Это может быть файл из ПО или текстовый файл.

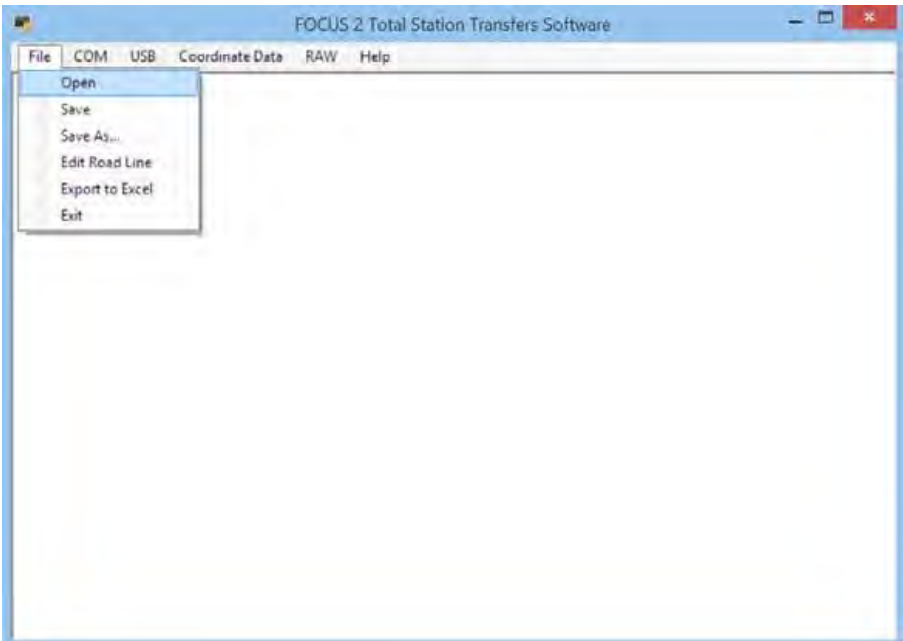

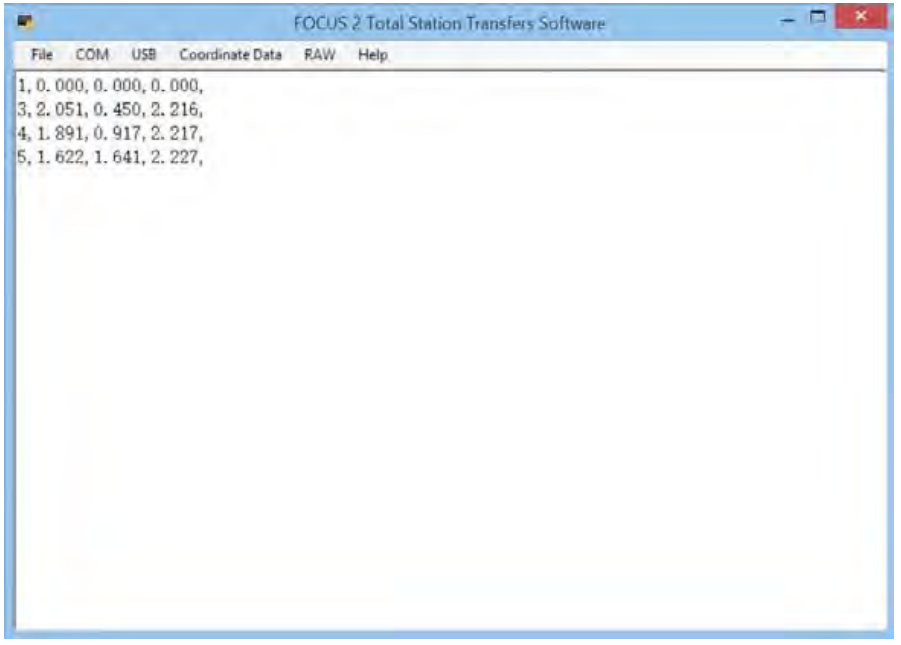

3. Выберите *COM* / *PC > Total Station*:

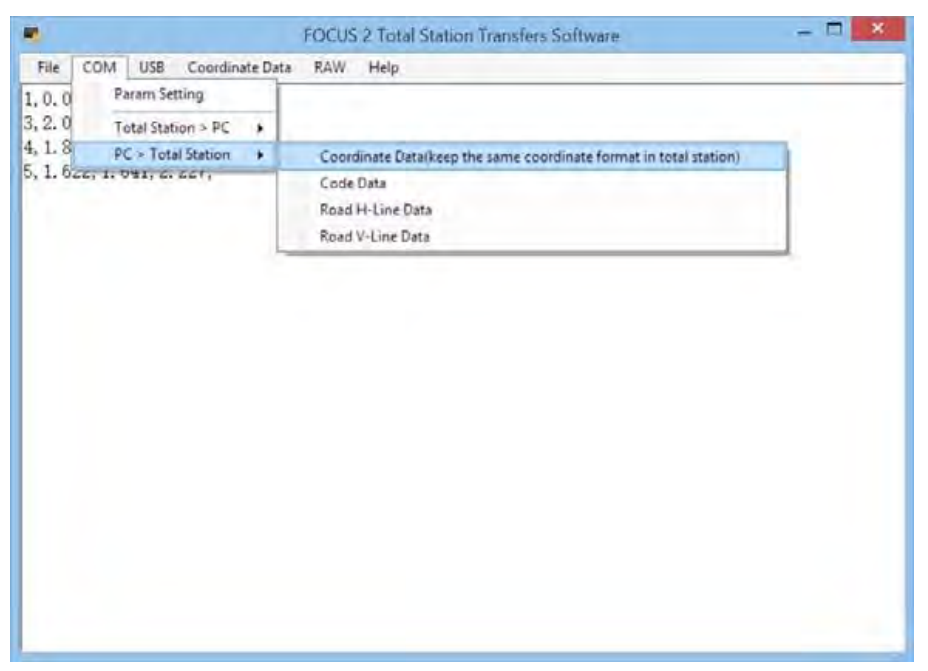

4. Система запрашивает подтверждение перед началом передачи. Прежде чем подтвердить пройдите шаги 5-11 на приборе.

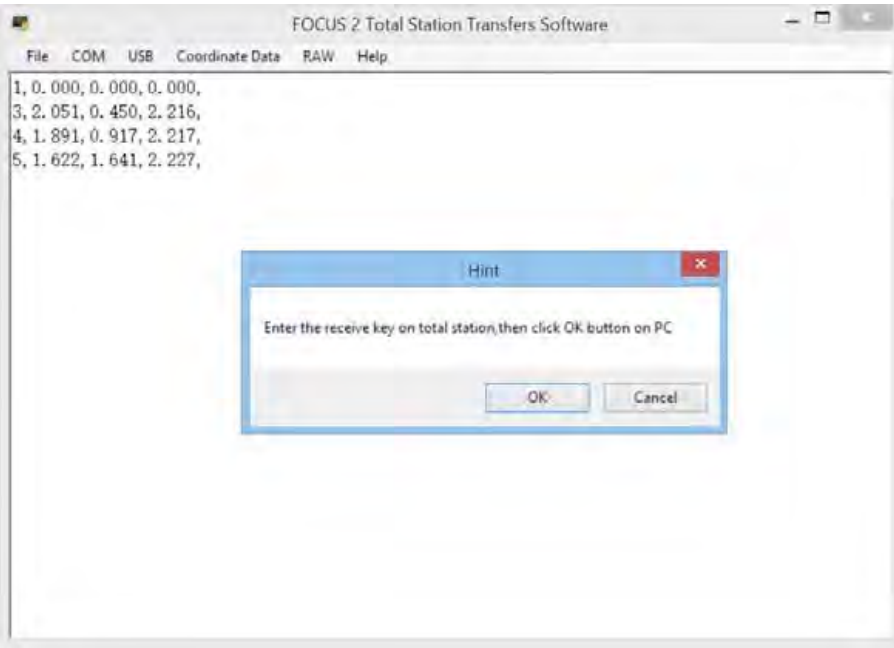

- 5. На приборе нажмите [5] для выбора *Comm*.
- 6. В меню *Communication* нажмите[2] для выбора *Load Data*.
- 7. Нажмите програмную кнопку Job и клавишами курсора [v] / [^] выберите проект в который нужно загрузить данные. Нажмите [REC/ENT] для возврата.
- 8. Для настройки параметров связи нажмите програмную кнопку Comm.
- 9. Появится формат данных по умолчанию Для изменения порядка полей данных нажмите програмную кнопку Edit. Нажмите [<] / [>] для выбора проекта и нажмите [REC/ENT] или програмную кнопку Save.
- 10. По окончании настройки прибора нажмите програмную кнопку Strt.
- 11. Нажмите ОК на компьютере.
- 12. Для остановки передачи нажмите програмную кнопку Stop. По завершении передачи появится меню Comm.

#### Загрузка списка имен точек или кодов

- 1. Для загрузки имен точек через кабельное соединение с компьютером или выберите СОМ / РС > Total Station. Выберите файл точек для загрузки.
- 2. Система запрашивает подтверждение перед началом передачи. Прежде чем подтвердить пройдите шаги 5-7 на приборе.
- 3. В гавном меню прибора нажмите [5] для выбора Сотт. Появится меню Сотт.
- 4. Нажмите [3] для выбора РТ List. ПоявитсяЭкранРТ
- 5. Установите параметры связи, нажмите програмную кнопку Comm. Убедитесь что они имеют одинаковые настройки передачи данных.
- 6. Нажмите кнопку Strt на приборе.
- 7. Нажмите ОК на компьютере.
- 8. Для остановки передачи нажмите програмную кнопку Stop. По завершении передачи появится меню Comm.

Примечание - Загружаемый список кодов всегда заменяет имеющийся в приборе. Максимум 256 кодов может быть сохранено.

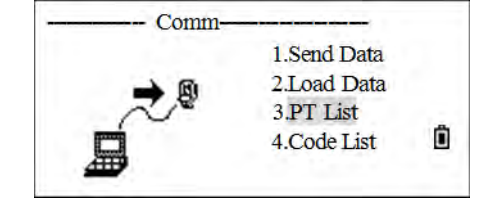

# **Кнопки быстрого доступа**

Используйте меню «*1 Sec Keys*» для настройки параметров кнопок быстрого доступа [MSR], [DSP], [USR], [S-O] и [DAT].

#### **Настройки клавиши [MSR]**

1. В главном меню нажмите [6] для выбора *1 Sec*. Появится меню

*1Sec. key*.

- 2. Нажмите [1] для выбора *[MSR]*.
- 3. Каждая из двух кнопок [MSR] на клавиатуре имеет свои настройки.
	- Для изменения настроек [MSR1]нажмите [1] или выберите MSR1.
	- Для изменения настроек [MSR2]нажмите [2] или выберите MSR2.
- 4. Каждая кнопка [MSR] имеет четыре настройки. В поле Const используйте цифровые кнопки для ввода. В остальных полях кнопки курсора [<] or [>] для изменения настроек.
- 5. Нажмите [REC/ENT] для сохранения настроек *1Sec. key*.
- **Подсказка –** Выможете попасть вменю настроек нажав и удерживая кнопки [MSR1] или [MSR2] в течение одной секунды.

#### **Настройки клавиши [DSP]**

- 1. В главном меню нажмите [6] для выбора *1 Sec*.
- 2. Появится меню *1Sec. key*
- 3. Нажмите [2] для выбора *[Disp]*.
- **Подсказка –** Выможете попасть вменю настроек нажав и удерживая кнопку [DSP] ] в течение одной секунды.
- 4. Для перемещения курсора нажмите [<], [>], [^], или [v]. Для изменения отображаемого параметра нажмите програмную кнопку  $\uparrow$  или  $\uparrow$ .
- 5. Нажмите [REC/ENT] чтобы сохранить изменения или нажмитее

Програмную кнопку Save в меню*1 Sec key*.

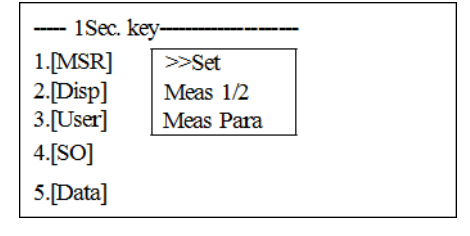

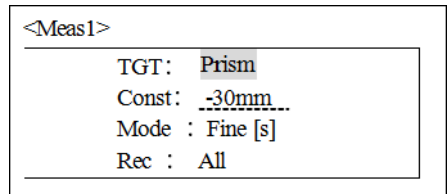

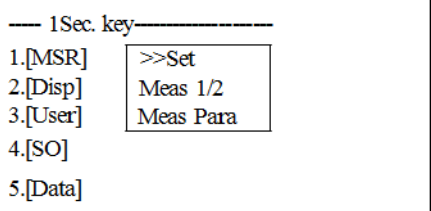

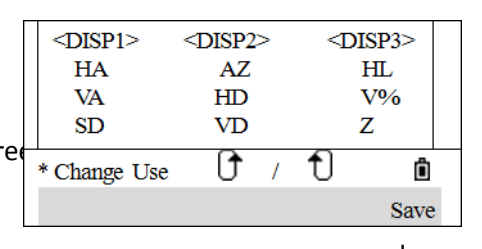

**6 –** Menu Key

#### **Настройки клавиши [USR]**

1. В главном меню нажмите [6] для выбора *1 Sec*. Появится меню *1Sec. key*.

- 2. Нажмите [3] для выбора *[User]*.
- 3. Есть две кнопки [USR].
	- Для изменения настроек кнопки [USR1] нажмите [1] или выберите User1.
	- Для изменения настроек кнопки [USR2] нажмите [2] или выберите User2.
- 4. Нажмите [v] или [^] для выбора нужной функуии и нажмите [REC/ENT]. Если справа от пункта есть стрелочка - все меню будет открываться этой кнопкой. Чтобывыбрать функцию из подменю нажмите клавиши курсора[^] или [v] для выбора и нажмите [REC/ENT].
- 5. По завершении настройки нажмите [REC/ENT] для возврата в меню *1 Sec. key*.

#### **Настройки клавиши [S-O]**

1. В главном меню нажмите [6] для выбора *1 Sec*. Появится меню

*1Sec. key*

2. Нажмите [4] для выбора *[SO]*.

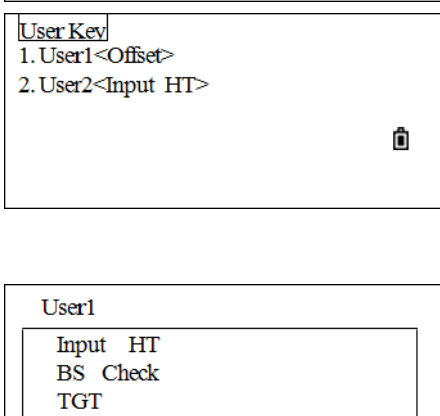

- 1Sec. key  $1.[MSR]$ 

> $Cogo \rightarrow$ \* Offset-

2.[Disp]

3.[User]

 $4.[SO]$ 5.[Data]  $\geq$ Set

Meas 1/2

Meas Para

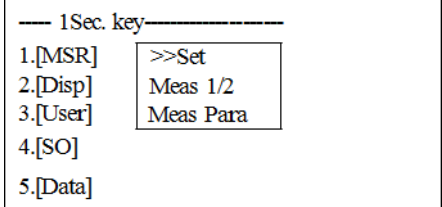

**6 –** Menu Key

Появится меню *S-O*.

3. Введите константу для Stakeout и нажмите [REC/ENT]. Появится меню *1Sec key.*

# $\leq$ S-O> Add PT  $\overline{0}$

#### **Настройки клавиши [DAT]**

- 1. В главном меню нажмите [6] для выбора *1 Sec*. Появится меню *1Sec. key* .
- 2. Нажмите [5] для выбора *[Data]*. Значок (\*) обозначает текущий выбранный формат.
- 3. При помощи курсора [^] или [v] выберите формат и 4. нажмите [REC/ENT] для подтверждения.
- -- 1Sec. key- $1.$ [MSR]  $>>Set$ 2.[Disp] Meas  $1/2$ 3.[User] Meas Para  $4.[SO]$ 5.[Data]
- 5. При следующем нажатии кнопки [Data]будет отображен выбранный формат данных.

**6 –** Menu Key

#### **Дата и время**

1. В главном меню нажмите [8] для выбора *Time*.

Отображаются текущее время и дата.

- 2. Ввведите дату в формате Год-Месяц-День.
- 3. Дляперемещения вполе Time нажмите[REC/ENT]в поле Date.
- 4. Введите время в 24-часовом формате.
- 5. Сделайте следующее:
	- Для завершения настройки нажмите [REC/ENT] в поле Секунды.
	- Для отмены нажмите [ESC].

#### **Форматирование**

В главном меню нажмите [9] для выбора *Format*.

Появится меню *Format* (форматирования).

Есть следующие опции:

- Delete All Data: Стереть все данные. Проектыи настройки сохраняются.
- Delete All Jobs: Стереть все файлы в памяти.
- Initialization: Стереть все файлы и вернуться к заводским настройкам

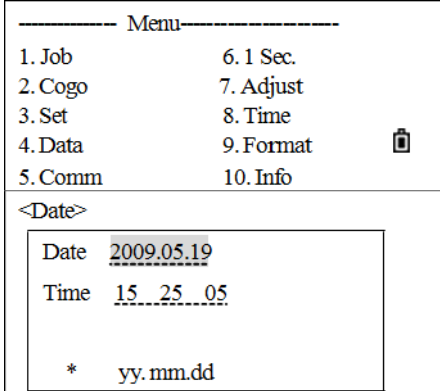

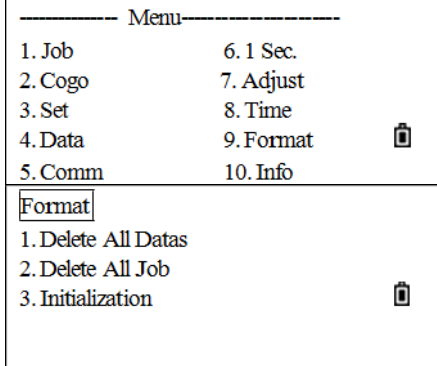

6 - Menu Key

# Информация

В главном меню нажмите [10] для выбора Info. Экран Info содержит следующую информацию:

- Тип инструмента: FOCUS 2 (2")  $\bullet$
- Серифный номер инструмента.  $\bullet$
- Версию ПО.  $\bullet$ 
	- HVer: Версия ПО для измерения углов  $\frac{1}{2}$
	- SVer: Версия ПО для измерения расстояний  $\overline{a}$

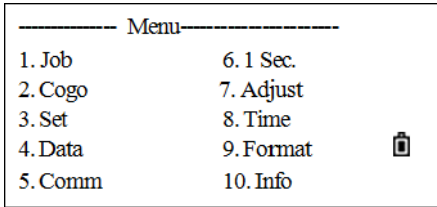

**C H A P T E R 7**

# **Checking and Adjustment**

#### **In this chapter:**

- [Adjusting the electronic level](#page-120-0)
- [Checking and adjusting the circular level](#page-120-1)
- [Checking and adjusting the optical plummet](#page-120-2)
- [Zero point errors of vertical scale and](#page-121-0) [horizontal angle corrections](#page-121-0)
- [Checking the instrument constant](#page-122-0)
- [Checking the laser pointer](#page-123-0)

This instrument has undergone a strict process of checking and adjustment to ensure it meets quality requirements. However, after transportation or in changing environments, there may be some adverse effect on the internal structure. Therefore, before the instrument is used for the first time, or before precise surveys, you should use the checking and adjustment procedure introduced in this chapter.

# <span id="page-120-0"></span>**Adjusting the electronic level**

Adjustment of the electronic level is done by Zero point errors of vertical scale and horizontal angle corrections. For detailed instruction, please se[e page 135.](#page-121-0)

# <span id="page-120-1"></span>**Checking and adjusting the circular level**

Once you have checked and adjusted the electronic level, check the circular level.

If the bubble is not in the center of the level, use the adjusting pin to rotate the three adjustment screws of either circular level on the instrument main body or tribrach until the bubble is centered.

# <span id="page-120-2"></span>**Checking and adjusting the optical plummet**

The optical axis of the plummet must be aligned with the vertical axis of the instrument.

To check and adjust the optical plummet:

- 1. Place the instrument on the tripod. You do not have to level the instrument.
- <span id="page-120-3"></span>2. Place a thick sheet of paper marked with an X on the ground below the instrument.

While you are looking through the optical plummet, adjust the leveling screws until the image of the X is in the center of the reticle mark  $\circled{\scriptstyle\bullet}$ .

3. Rotate the alidade 180°.

 $\circledR$ 

If the marked image is in the same position in the center of the reticle mark, no adjustment is required.

- 4. If the image is not in the same position, adjust the optical plummet:
	- a. Use the supplied hexagonal wrench to turn the adjustment screws until the image of the X is in Position P. Position P is the center point of the line connecting the X and the center of the reticle mark  $\binom{2}{k}$ .
	- b. Repeat fro[m Step 2.](#page-120-3)

# <span id="page-121-0"></span>**Zero point errors of vertical scale and horizontal angle corrections**

#### **Checking**

- 1. Set up the instrument on the tripod.
- 2. Follow the leveling procedures described in [Leveling, page 29.](#page-29-0)
- 3. Flip the telescope to the Face-1 position.
- 4. Sight a target that is within 45° of the horizontal plane.
- 5. Read the vertical angle from the VA1 field in the Basic Measurement screen.
- 6. Rotate the instrument 180° and flip the telescope to the Face-2 position.
- 7. Read the vertical angle from the VA2 field.
- 8. Add the two vertical angles together, VA1 + VA2.
	- No adjustment is required if the zero reference for vertical angles (VA zero setting) is set to Zenith, and VA1 + VA2 equals 360°.
	- No adjustment is required if the zero reference for vertical angles (VA zero setting) is set to Horizon, and VA1 + VA2 is either 180° or 540°.
	- An adjustment is required if VA1 + VA2 is not one of the values listed above.

*Note – The difference between the vertical angle reading the relevant angle (either 360° for Zenith, or 180° or 540° for Horizon) is called the altitude constant.*

#### **Adjusting**

1. From the main menu, press [7] (or press [v] and [REC/ENT]) to select *Adjust*.

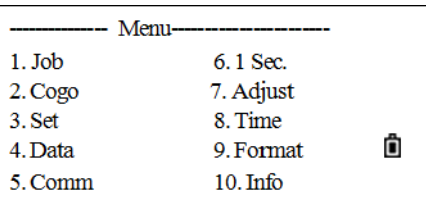

The *Adjustments* menu appears.

2. Press [2] (or press [v] and [REC/ENT]) to select *Collimation*.

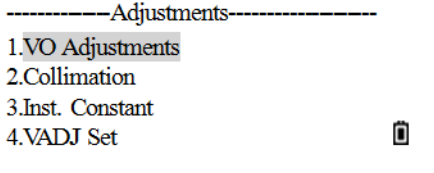

**7 –** Checking and Adjustment

The *Collimation* screen appears.

- 3. In Face1, precisely sight the target, and then press the OK softkey.
- 4. The system displays the message Turn to F2. Rotate the telescope, and sight the same target precisely in Face 2. Press the OKsoftkey.

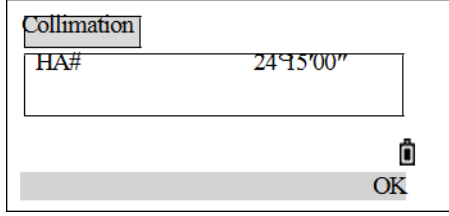

When complete, the screen displays the message set and then returns to the *Adjustment* menu.

# <span id="page-122-0"></span>**Checking the instrument constant**

The instrument constant is a numerical value used to automatically correct for the displacement between the mechanical and electrical centers when measuring distances. The instrument constant is set by the manufacturer before the instrument is shipped. However, to ensure the highest operational accuracy, it is recommended that the instrument constant is checked several times a year.

To check the instrument constant, either compare a correctly measured base line with the distance measured by the EDM, or follow the procedure below.

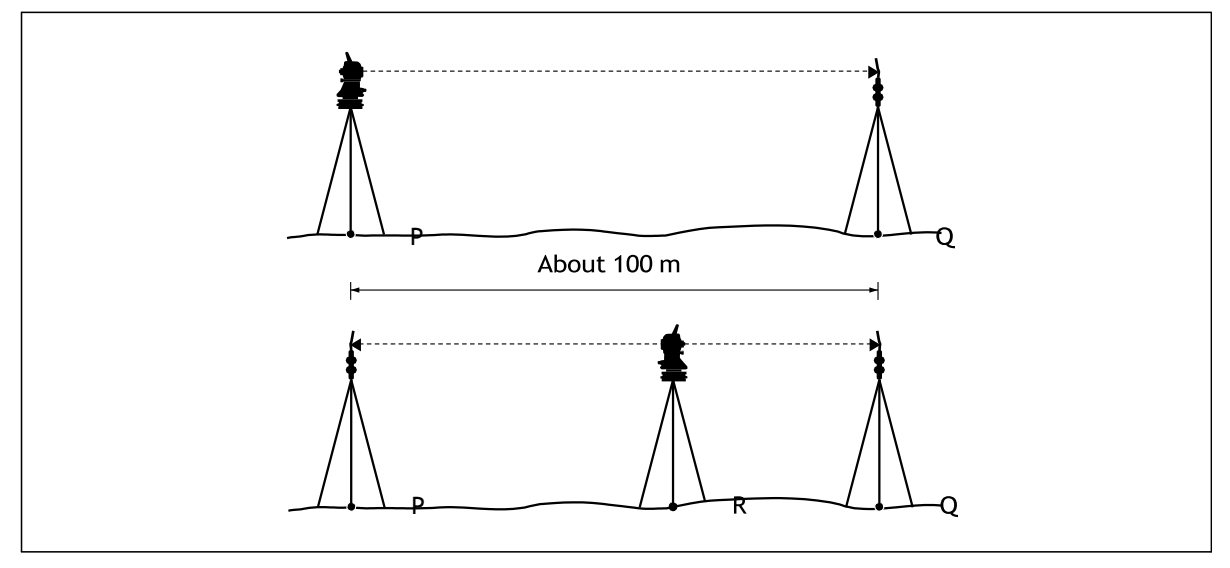

To check the instrument constant:

- <span id="page-122-1"></span>5. Set up the instrument at point P, in as flat an area as possible.
- 6. Set up a reflector prism at point Q, 100 m away from point P. Make sure that the prism constant is taken into account.
- 7. Measure the distance between point P and point Q (PQ).
- 8. Install a reflector prism on the tripod at point P.
- 9. Set up another tripod at point R, on the line between point P and point Q.
- 10. Transfer the total station to the tripod at point R.
- 11. Measure the distance from point R to point P (RP), and from point R to point Q (RQ).
- 12. Calculate the difference between the value of PQ and the value of RP + RQ.
- <span id="page-123-1"></span>13. Move the total station to other points on the line between point P and point Q.
- 14. Repea[t Step 5 t](#page-122-1)hroug[h Step 13](#page-123-1) ten times or so.
- 15. Calculate the average of all the differences.

The error range is within 3 mm. If the error is out of range, contact your dealer.

## <span id="page-123-0"></span>**Checking the laser pointer**

The total station uses a red laser beam as a laser pointer. The laser pointer is coaxial with the line of sight of the telescope. If the instrument is well adjusted, the red laser pointer coincides with the line of sight. External influences such as shock or large temperature fluctuations can displace the red laser pointer relative to the line of sight.

- 1. On the center of a piece of paper, draw a target in the form of a vertical line and an intersecting horizontal line.
- 2. Set the target on a wall about 10 m (30 ft.) from the instrument and sight the instrument to the point of intersection of the two lines on the target.
- 3. With the instrument powered on, turn on the laser pointer.
- 4. Check that the center of the laser pointer coincides with the point of intersection.
- 5. If this is not the case, the instrument should be taken to an authorized service center for adjustment.

# CHAPTER **8**

# **Спецификации**

#### **В этой главе:**

- [Измерение](#page-125-0) расстояний
- [Угловые](#page-125-1) измерения
- Зрительная [Труба](#page-126-0)
- [Компенсатор](#page-126-1)
- [Связь](#page-126-2)
- [Питание](#page-126-3)
- [Общие](#page-127-0)
- Окружающая среда

#### **Distance measurement**

<span id="page-125-0"></span>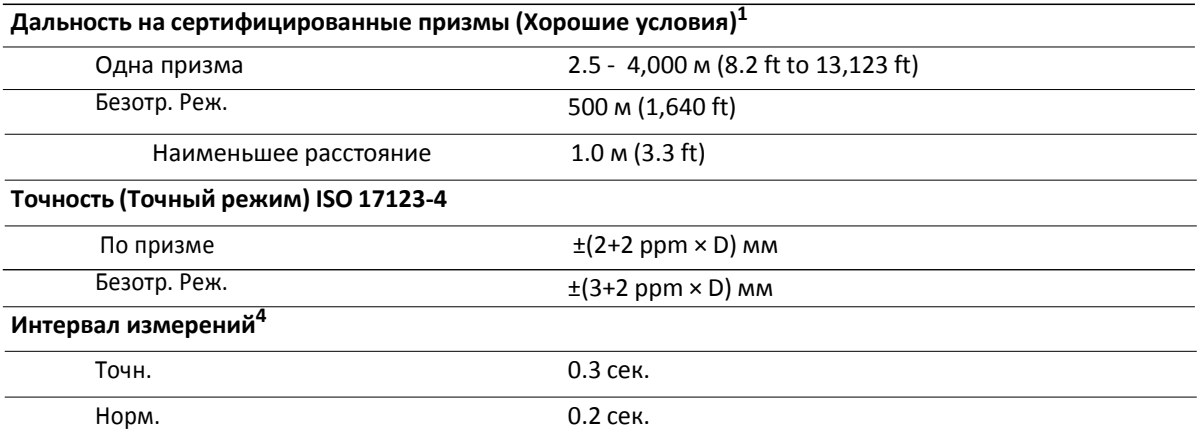

<sup>1</sup>Хорошие условия (хорошая видимость, overcast, twilight, underground, low ambient light).

<sup>2</sup> Measuring distance may vary depending on targets and measuring conditions.

 $3$ Accuracy 1.0 m to 5.0 m (3.3 ft to 16.4 ft) is  $\pm 8$  mm.

<sup>4</sup>Measuring time may vary depending on measuring distance and conditions. For the initial measurement, it may take a few more seconds.

#### <span id="page-125-1"></span>**Угловые измерения**

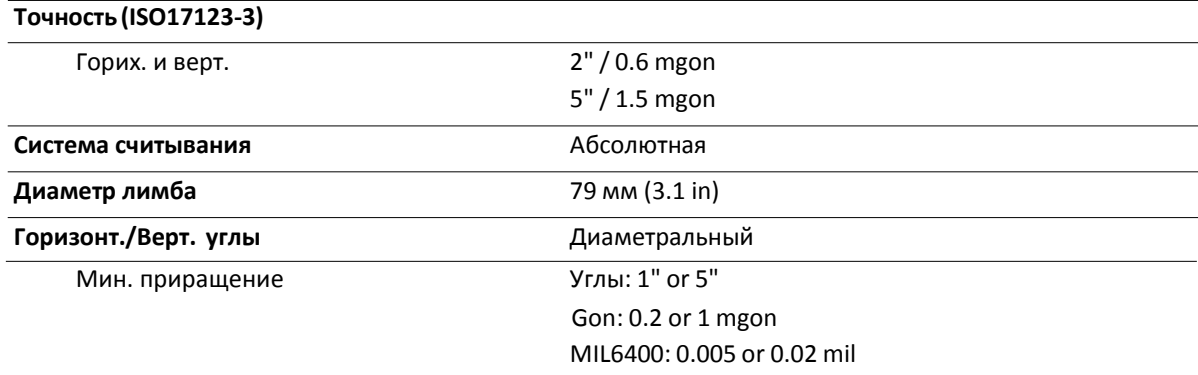

# **Telescope**

<span id="page-126-0"></span>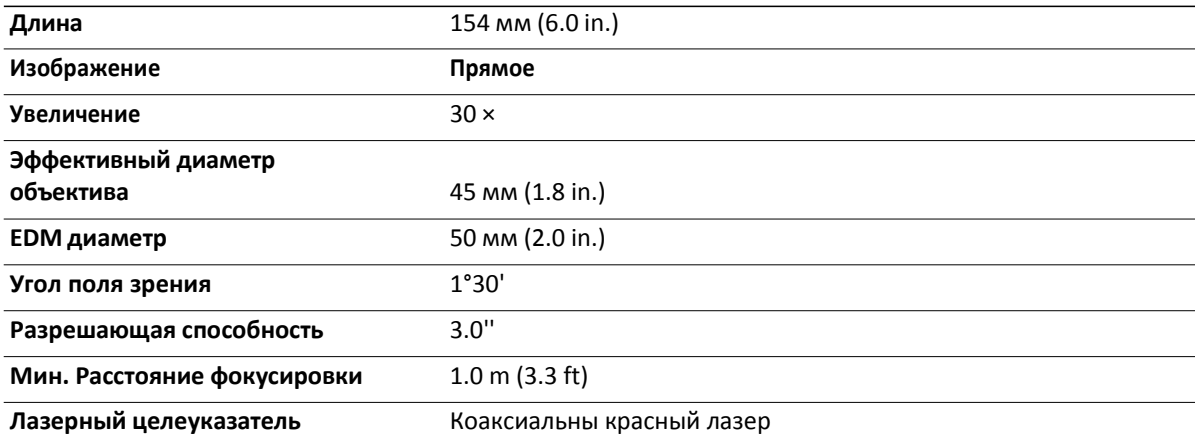

# <span id="page-126-1"></span>**Компенсатор**

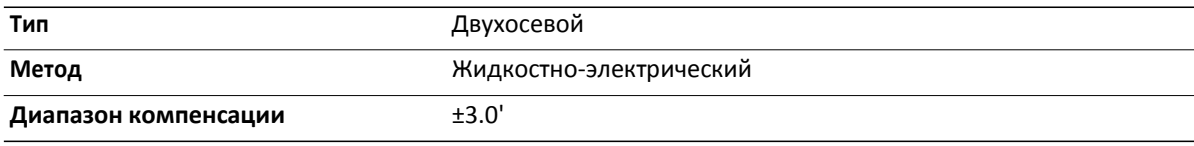

### <span id="page-126-2"></span>**Связь**

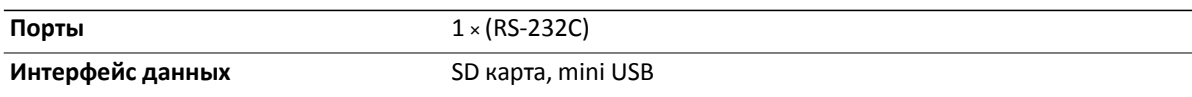

### <span id="page-126-3"></span>**Питание**

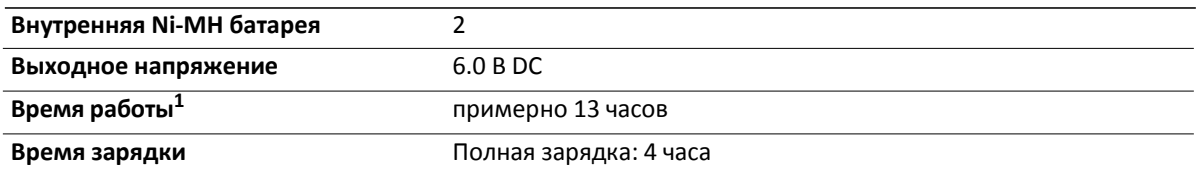

<sup>1</sup>Battery life specification at 25 °C (77 °F). Operation time may be shorter in low temperatures or if the battery is not new.

<span id="page-127-0"></span>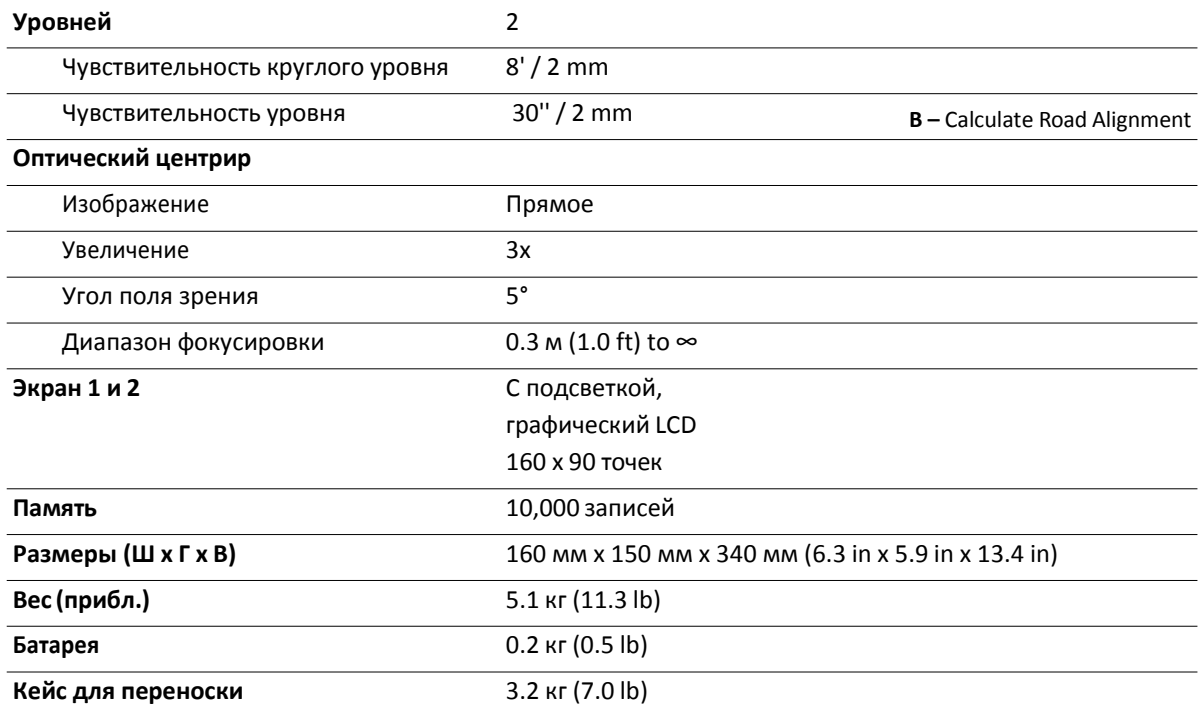

# Окружающая среда

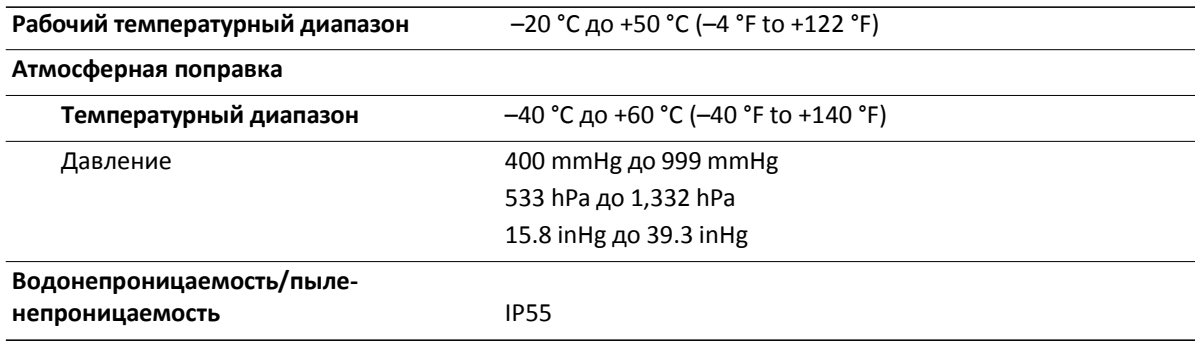